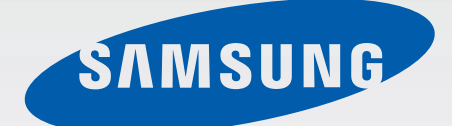

# Samsung<br>GALAXY Note 4 SM-N910C SM-N910F SM-N910H

# Instrukcja obsługi

www.samsung.pl

Polish. 02/2015. Rev.1.0 www.samsung.com

# **Spis treści**

# **[Przeczytaj najpierw](#page-4-0)**

### **[Wprowadzenie](#page-6-0)**

- [Zawartość opakowania](#page-6-0)
- [Wygląd urządzenia](#page-7-0)
- [Rysik S Pen](#page-9-0)
- [Korzystanie z karty SIM lub USIM i baterii](#page-12-0)
- [Ładowanie baterii](#page-15-0)
- [Korzystanie z karty pamięci](#page-18-0)
- [Włączanie i wyłączanie urządzenia](#page-20-0)
- [Blokowanie i odblokowywanie ekranu](#page-20-0)

### **[Podstawowe informacje](#page-21-0)**

- [Posługiwanie się ekranem dotykowym](#page-21-0)
- [Układ ekranu startowego](#page-24-0)
- [Panele powiadomień i szybkich ustawień](#page-27-0)
- [Otwieranie aplikacji](#page-29-0)
- [Instalowanie lub odinstalowywanie](#page-29-0)  [aplikacji](#page-29-0)
- [Wprowadzanie tekstu](#page-31-0)
- [Zrzut z ekranu](#page-33-0)
- [Korzystanie ze słownika](#page-33-0)
- [Moje pliki](#page-34-0)
- [Funkcja oszczędzania energii](#page-35-0)
- [Wyświetlanie informacji pomocy](#page-36-0)

### **[Funkcje rysika S Pen](#page-37-0)**

- [Polecenie wskazywane](#page-37-0)
- [Notatka z akcji](#page-38-0)
- [Inteligentny wybór](#page-40-0)
- [Przycinanie obrazu](#page-41-0)
- [Pisanie po ekranie](#page-42-0)
- [S Note](#page-43-0)
- [Album z wycinkami](#page-50-0)
- [Korzystanie z rysika S Pen](#page-50-0)

### **[Ruchy i funkcje ułatwień](#page-54-0)  [obsługi](#page-54-0)**

- [Ruchy i gesty](#page-54-0)
- [Wiele okien](#page-57-0)
- [Obsługa jedną ręką](#page-62-0)
- [Zwiększanie czułości ekranu dotykowego](#page-63-0)

### **[Personalizacja](#page-64-0)**

- [Zarządzanie ekranem startowym i](#page-64-0)  [ekranem Wszystkie aplikacje](#page-64-0)
- [Ustawianie tapety i dzwonków](#page-66-0)
- [Zmiana metody blokowania ekranu](#page-67-0)
- [Moje miejsca](#page-68-0)
- [Skaner odcisków palców](#page-71-0)
- [Tryb prywatny](#page-76-0)

#### Spis treści

- [Tryb Ułatwienia](#page-77-0)
- [Przenoszenie danych z poprzedniego](#page-78-0)  [urządzenia](#page-78-0)
- [Konfiguracja kont](#page-79-0)

### **[Telefon i kontakty](#page-81-0)**

- [Telefon](#page-81-0)
- [Kontakty](#page-84-0)

### **[Wiadomości i poczta e-mail](#page-86-0)**

- [Wiadomości](#page-86-0)
- [E-mail](#page-87-0)

#### **[Aparat i galeria](#page-89-0)**

- [Aparat](#page-89-0)
- [Galeria](#page-98-0)

#### **[Wiadomość alarmowa](#page-101-0)**

[Tryb awaryjny](#page-101-0)

[Wysyłanie wiadomości pomocy](#page-102-0)

### **[Przydatne aplikacje](#page-103-0)**

- [Tryb sam.](#page-103-0)
- [S Szukacz](#page-105-0)
- [S Terminarz](#page-106-0)
- [S Health](#page-108-0)
- [S Voice](#page-110-0)
- [Muzyka](#page-112-0)
- [Wideo](#page-114-0)
- [Internet](#page-116-0)
- [Dyktafon](#page-117-0)
- [Zegar](#page-119-0)
- [Kalkulator](#page-121-0)
- [Dropbox](#page-121-0)
- [Flipboard](#page-122-0)
- [Smart Remote](#page-122-0)
- [Evernote](#page-125-0)
- [PEN.UP](#page-126-0)
- [Aplikacje Google](#page-126-0)

### **[Łączenie z innymi](#page-129-0)  [urządzeniami](#page-129-0)**

- [Szybkie połącz.](#page-129-0)
- [Bluetooth](#page-131-0)
- [Wi-Fi Direct](#page-133-0)
- [NFC](#page-134-0)
- [Screen Mirroring](#page-137-0)
- [MirrorLink](#page-139-0)
- [Drukowanie zdalne](#page-140-0)

### **[Menedżer urządzenia i](#page-141-0)  [danych](#page-141-0)**

- [Aktualizacja urządzenia](#page-141-0)
- [Przesyłanie plików pomiędzy](#page-142-0)  [urządzeniem a komputerem](#page-142-0)
- [Wykonywanie kopii zapasowej i](#page-143-0)  [przywracanie danych](#page-143-0)
- [Zerowanie danych](#page-143-0)

### **[Ustawienia](#page-144-0)**

- [Wprowadzenie](#page-144-0)
- [Konfiguracja ustawień](#page-144-0)
- [Szybkie ustawienia](#page-144-0)
- [Połączenia](#page-145-0)
- [Urządzenie](#page-149-0)
- [Personalizacja](#page-153-0)
- [System](#page-155-0)
- [Aplikacje](#page-160-0)

# **[Dostępność](#page-161-0)**

- [Informacje o dostępności](#page-161-0)
- [Otwieranie menu dostępności za pomocą](#page-161-0) [klawisza strony domowej](#page-161-0)
- [Powiadomienia głosowe \(funkcja](#page-161-0)  [TalkBack\)](#page-161-0)
- [Widoczność](#page-167-0)
- [Słuch](#page-169-0)
- [Możliwości manualne i interakcja](#page-171-0)
- [Odbieranie lub kończenie połączeń](#page-174-0)
- [Korzystanie z trybu jednokrotnego](#page-174-0)  [dotyku](#page-174-0)
- [Zarządzanie ustawieniami dostępności](#page-174-0)

### **[Rozwiązywanie problemów](#page-175-0)**

# <span id="page-4-0"></span>**Przeczytaj najpierw**

Aby bezpiecznie i prawidłowo korzystać z tego urządzenia, należy uważnie przeczytać tę instrukcję.

- Przedstawione opisy bazują na ustawieniach domyślnych urządzenia.
- W zależności od regionu, operatora sieci lub oprogramowania urządzenia opisana w instrukcji zawartość może być inna od wyświetlanej na urządzeniu.
- Zawartość (zawartość wysokiej jakości) wymagająca znacznego wykorzystania procesora i pamięci RAM wpływa na całkowitą wydajność urządzenia. Aplikacje powiązane z tą zawartością mogą nie działać poprawnie w zależności od parametrów technicznych urządzenia i środowiska, w jakim uruchomiono aplikacje.
- Firma Samsung nie ponosi odpowiedzialności za problemy z działaniem aplikacji dostarczonych przez firmy inne niż Samsung.
- Firma Samsung nie ponosi odpowiedzialności za problemy z wydajnością lub zgodnością, wynikające z edycji ustawień rejestru lub modyfikacji oprogramowania systemu operacyjnego. Próba dostosowania systemu operacyjnego może spowodować nieprawidłowe działanie urządzenia lub aplikacji.
- Oprogramowanie, źródła dźwięków, tapety, obrazy i inne pliki multimedialne są dostarczane z urządzeniem na podstawie umowy licencyjnej o ograniczonym użytkowaniu. Wyodrębnianie tych materiałów i wykorzystywanie ich do celów komercyjnych lub innych stanowi naruszenie praw autorskich. Użytkownicy ponoszą całkowitą odpowiedzialność za niezgodne z prawem korzystanie z multimediów.
- Za usługi transmisji danych, takie jak przesyłanie wiadomości, przekazywanie i pobieranie danych, automatyczną synchronizację lub używanie usług lokalizacji, mogą być naliczane dodatkowe opłaty, zależnie od posiadanej taryfy. Duże ilości danych lepiej jest przesyłać za pomocą funkcji Wi-Fi.
- Domyślne aplikacje, które są dostarczane razem z urządzeniem, podlegają procesowi aktualizacji, ale ich wsparcie może zakończyć się bez wcześniejszego powiadomienia. W przypadku pytań dotyczących aplikacji dostarczanych razem z urządzeniem prosimy o kontakt z centrum serwisowym firmy Samsung. W celu uzyskania informacji na temat aplikacji instalowanych przez użytkownika należy się skontaktować z właściwymi dostawcami usług.
- Modyfikowanie systemu operacyjnego urządzenia lub instalowanie oprogramowania z nieoficjalnych źródeł może być przyczyną uszkodzenia urządzenia i uszkodzenia lub utraty danych. Te czynności są naruszeniem umowy licencyjnej firmy Samsung i powodują unieważnienie gwarancji.

#### **Ikony pomocnicze**

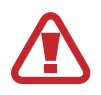

**Ostrzeżenie**: sytuacje, które mogą spowodować zranienie użytkownika lub innych osób

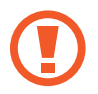

**Przestroga**: sytuacje, które mogą spowodować uszkodzenie urządzenia lub innego sprzętu

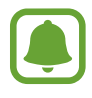

**Informacja**: istotne informacje dotyczące korzystania z urządzenia, funkcjonalnych ograniczeń w korzystaniu z urządzenia, informacje na temat opłat za użytkowanie lub informacje prawne

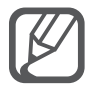

**Uwaga**: wskazówki, uwagi i dodatkowe informacje

# <span id="page-6-0"></span>**Wprowadzenie**

# **Zawartość opakowania**

Należy sprawdzić, czy pudełko z produktem zawiera następujące elementy:

- Urządzenie
- Bateria (litowo-jonową / 3 220 mAh)
- Instrukcja obsługi

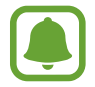

- Elementy dostarczane wraz z urządzeniem i wszelkie dostępne akcesoria mogą się różnić w zależności od kraju lub operatora sieci.
- Dostarczone akcesoria są przeznaczone tylko dla tego urządzenia i mogą być niezgodne z innymi urządzeniami.
- Wygląd urządzenia i jego specyfikacje mogą ulec zmianie bez uprzedniego powiadomienia.
- Dodatkowe akcesoria można nabyć u lokalnego dystrybutora firmy Samsung. Przed zakupieniem należy upewnić się, że są zgodne z urządzeniem.
- Należy używać tylko akcesoriów zatwierdzonych przez firmę Samsung. Korzystanie z niezatwierdzonych akcesoriów może spowodować problemy z wydajnością oraz usterki nieobjęte gwarancją.
- Dostępność akcesoriów może ulec zmianie i zależy wyłącznie od ich producentów. Więcej informacji na temat dostępnych akcesoriów można znaleźć w witrynie internetowej firmy Samsung.

# <span id="page-7-0"></span>**Wygląd urządzenia**

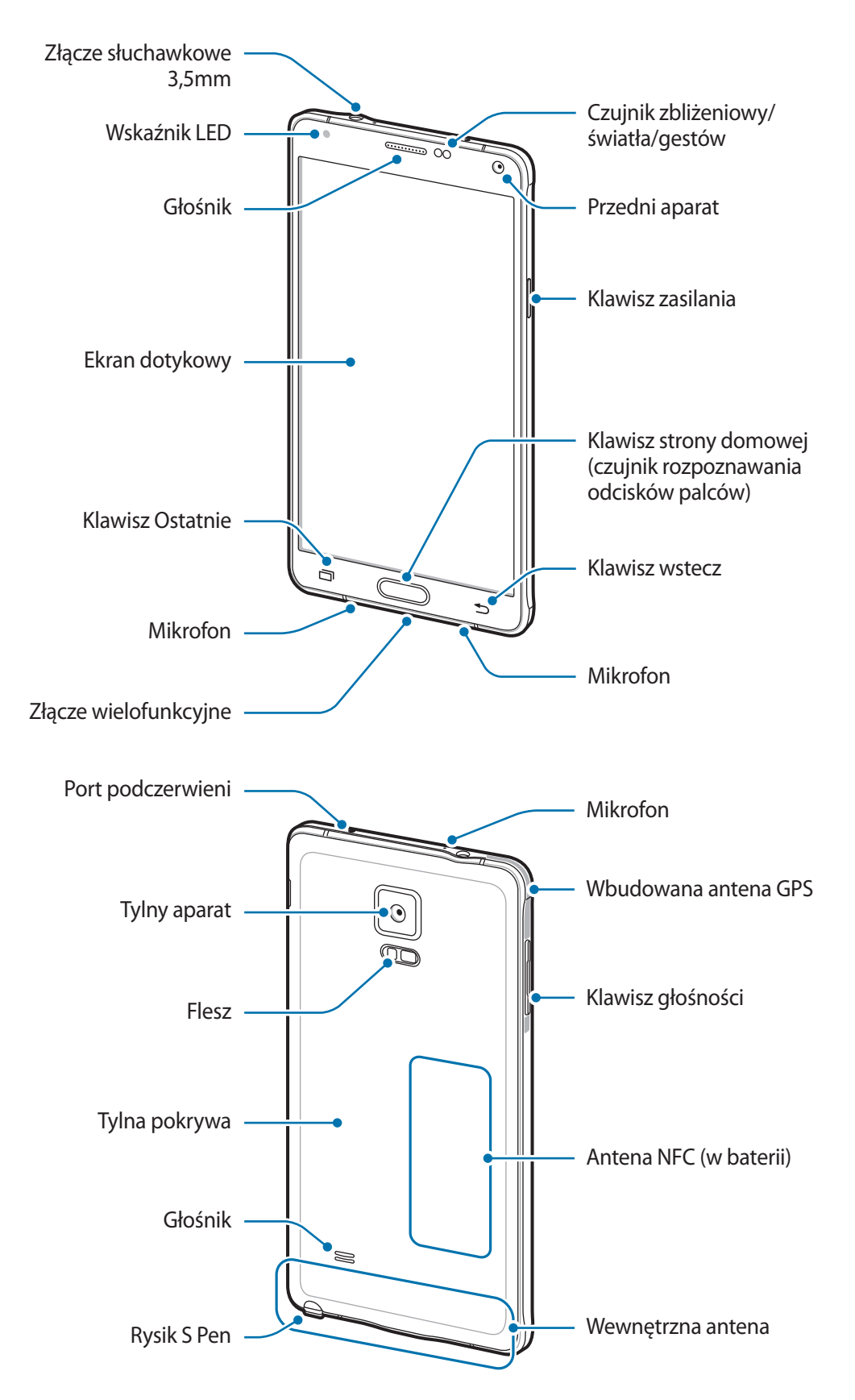

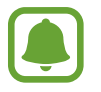

- Nie zasłaniać dłonią ani innymi przedmiotami miejsca, w którym znajduje się antena. Może to spowodować problemy z łącznością lub rozładowanie baterii.
- Wskazane jest naklejenie na ekranie folii ochronnej atestowanej przez firmę Samsung. Stosowanie folii ochronnych bez atestu może spowodować wadliwe działanie czujników.
- Nie należy dopuścić do kontaktu ekranu dotykowego z wodą. Ekran dotykowy może działać nieprawidłowo po zetknięciu z wodą lub w warunkach wysokiej wilgotności.

#### **Klawisze**

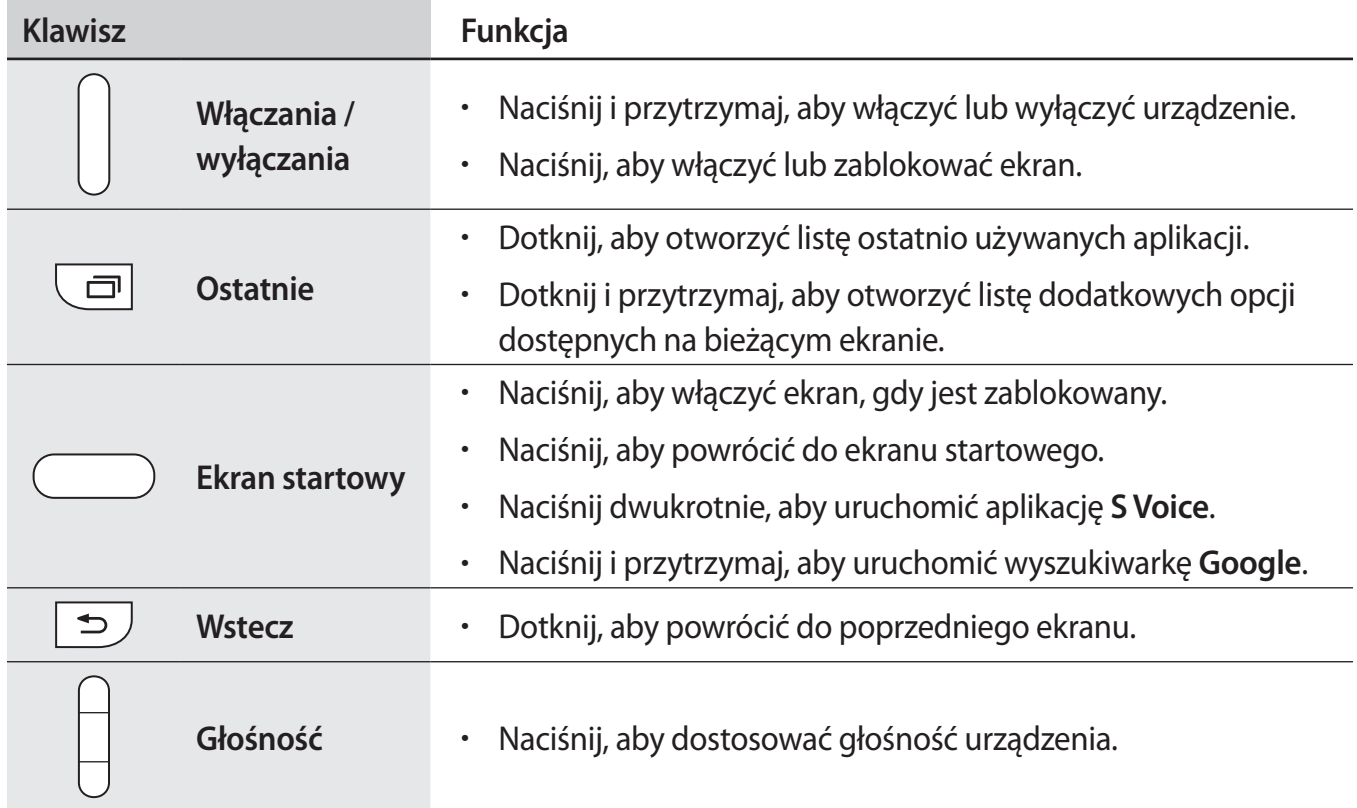

# <span id="page-9-0"></span>**Rysik S Pen**

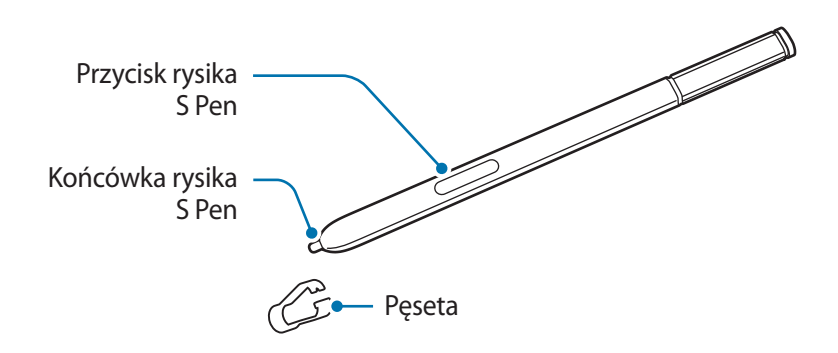

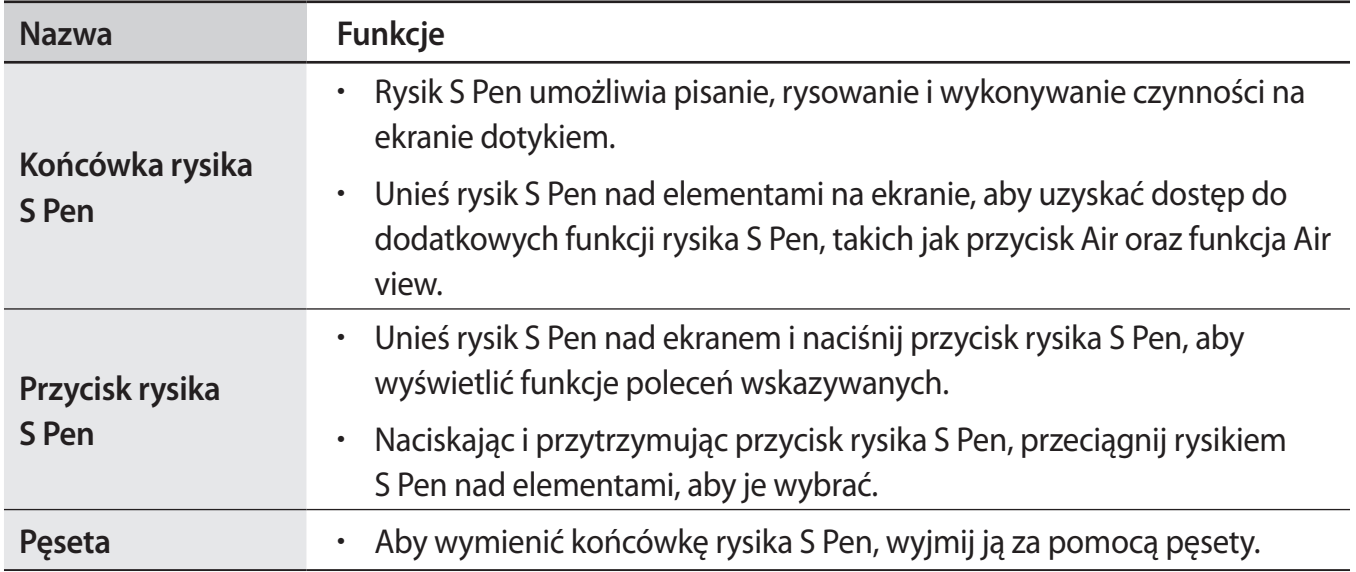

#### **Wyciąganie rysika S Pen**

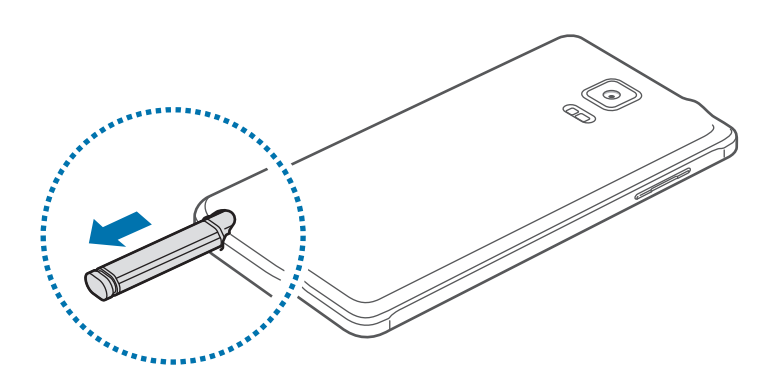

Po wyjęciu rysika S Pen z gniazda w zależności od ustawień opcji odłączania rysika S Pen na urządzeniu uruchamiane jest menu **Notatka z akcji** lub wyświetlane są funkcje poleceń wskazywanych.

Aby zmienić to ustawienie, otwórz ekran Wszystkie aplikacje i dotknij **Ustawienia** → **Rysik S Pen** → **Opcje odłączania**.

#### **Wymiana końcówki rysika S Pen**

Jeżeli końcówka się stępiła, wymień ją na nową.

1 Mocno przytrzymaj końcówkę pęsetą, a następnie wyciągnij ją.

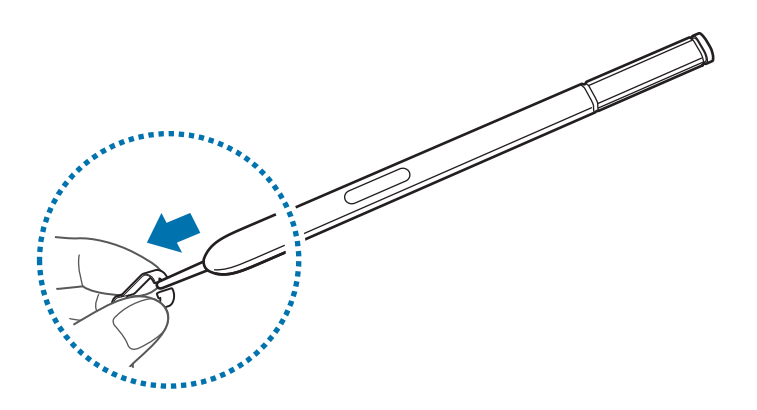

2 Włóż nową końcówkę do rysika S Pen.

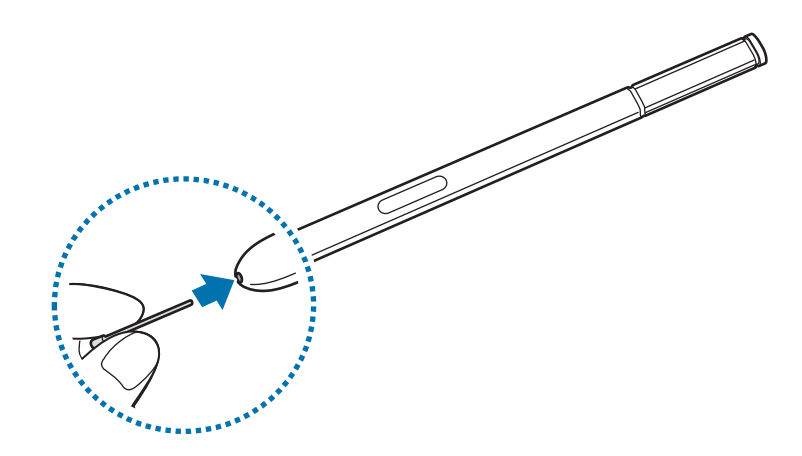

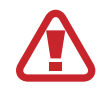

Uważaj, aby nie uszczypnąć swoich palców pęsetą.

- Nie należy ponownie używać starych końcówek. Może to prowadzić do wadliwego działania rysika S Pen.
	- Nie należy zbytnio naciskać końcówki przy wkładaniu jej do rysika S Pen.
	- Nie należy wkładać końcówki do rysika S Pen zaokrągloną stroną. Może to spowodować uszkodzenie rysika S Pen lub urządzenia.
- Jeśli rysik S Pen nie działa prawidłowo, należy go zanieść do centrum serwisowego firmy Samsung.
	- Jeśli korzystasz z rysika S Pen na ekranie pod ostrymi kątami, działania rysika S Pen mogą nie zostać rozpoznane na urządzeniu. Nie należy zginać ani naciskać zbyt mocno rysika S Pen podczas korzystania z niego.
- Klawisza Ostatnie i klawisza wstecz można używać za pomocą rysika S Pen.
- Więcej informacji na temat rysika S Pen znajduje się na stronie WWW firmy Samsung.

# <span id="page-12-0"></span>**Korzystanie z karty SIM lub USIM i baterii**

# **Instalowanie karty SIM lub USIM i baterii**

Należy zainstalować dostarczoną przez operatora sieci kartę SIM lub USIM oraz baterię z zestawu.

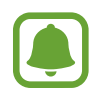

- Urządzenie obsługuje tylko karty microSIM.
- Niektóre usługi LTE mogą nie być dostępne w zależności od operatora sieci. W celu uzyskania dalszych informacji o dostępności usług należy skontaktować się z operatorem sieci.
- 1 Zdejmij tylną pokrywę.

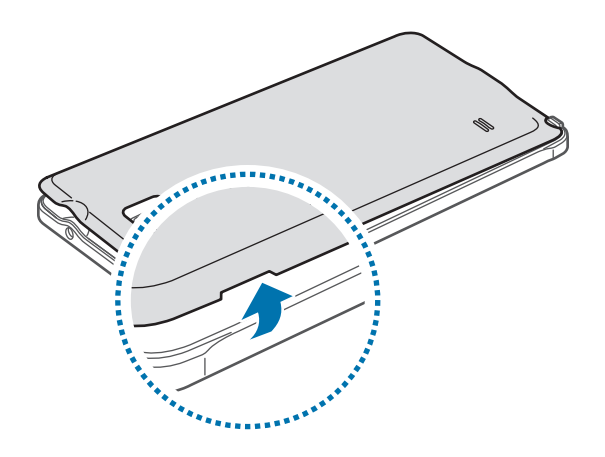

Należy uważać, aby podczas zdejmowania tylnej pokrywy nie uszkodzić paznokci.

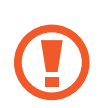

Nie należy nadmiernie wyginać ani skręcać tylnej pokrywy. Może to spowodować uszkodzenie pokrywy.

2 Włóż kartę SIM lub USIM, tak aby pozłacane styki były skierowane w dół.

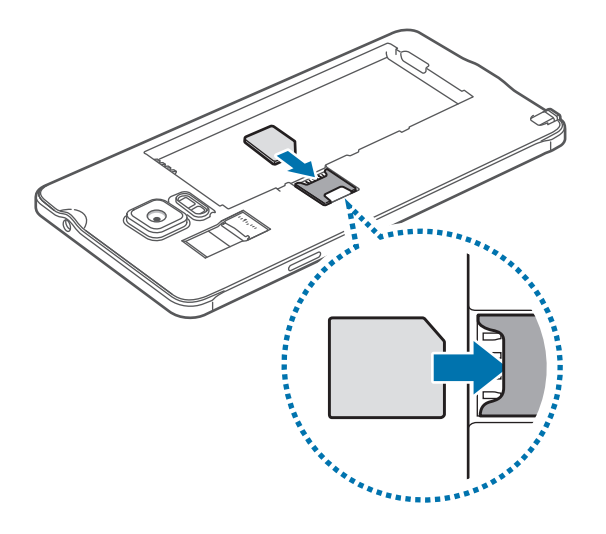

- Nie należy wkładać karty pamięci do gniazda karty SIM. Jeśli karta pamięci zakleszczy się w gnieździe karty SIM, należy oddać urządzenie do centrum serwisowego firmy Samsung w celu wyjęcia karty pamięci.
	- Należy uważać, aby nie zgubić karty SIM lub USIM. Firma Samsung nie ponosi odpowiedzialności za wszelkie szkody lub problemy związane z zagubieniem lub kradzieżą kart.
- 3 Włóż baterię, tak aby złote styki były odpowiednio ułożone w stosunku do styków w urządzeniu.

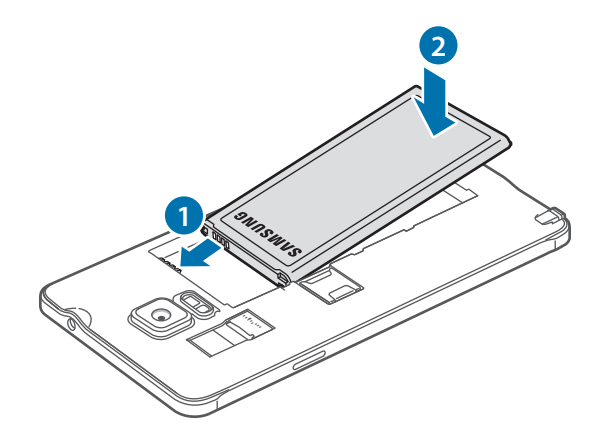

Załóż tylną pokrywę.

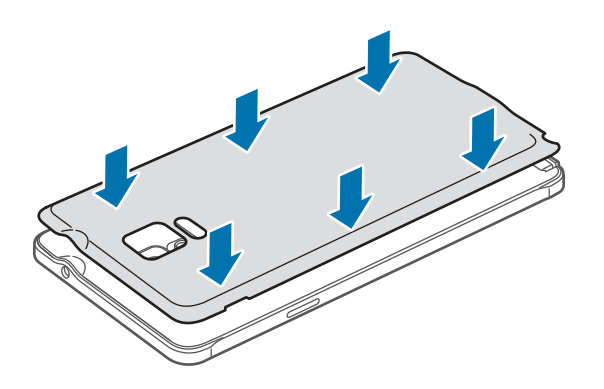

# **Wyjmowanie karty SIM lub USIM i baterii**

- Zdejmij tylną pokrywę.
- Wyjmiij baterię.

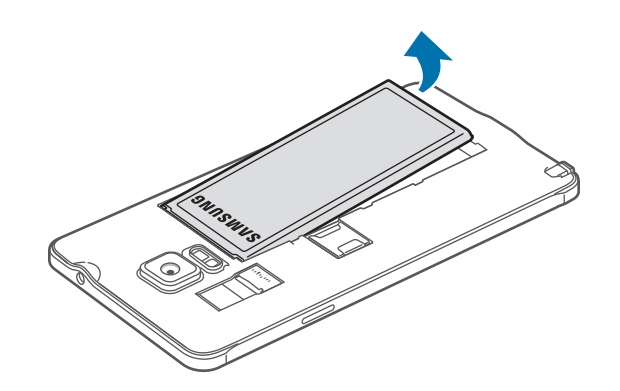

Naciśnij palcem kartę SIM lub USIM, a następnie wyjmij ją.

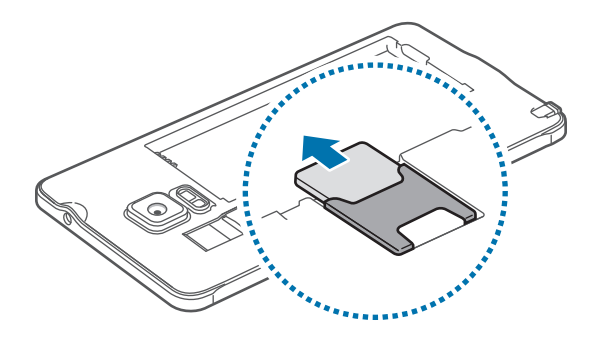

# <span id="page-15-0"></span>**Ładowanie baterii**

# **Używanie ładowarki baterii**

Przed pierwszym użyciem baterii lub jeśli bateria nie była używana przez dłuższy czas naładuj ją.

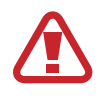

Należy używać wyłącznie ładowarek, baterii i kabli zatwierdzonych przez firmę Samsung. Używanie niezatwierdzonych ładowarek lub kabli może spowodować eksplozję baterii bądź uszkodzenie urządzenia.

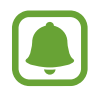

- Po całkowitym rozładowaniu baterii urządzenia nie można włączyć nawet po podłączeniu go do ładowarki. Przed ponownym włączeniem urządzenia należy ładować wyczerpaną baterię przez kilka minut.
- Użycie źródła zasilania innego niż zasilacz USB, takiego jak komputer, może spowodować wydłużenie czasu ładowania ze względu na niższe natężenie prądu.

Należy podłączyć kabel USB do zasilacza USB, a następnie podłączyć koniec kabla USB do złącza wielofunkcyjnego.

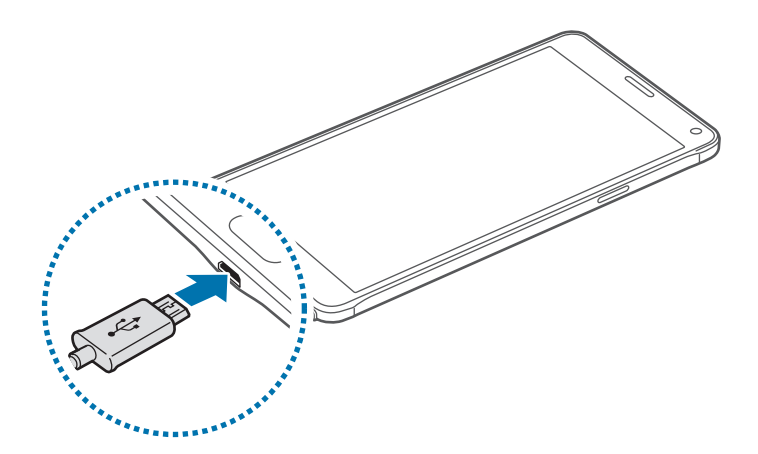

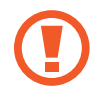

Nieprawidłowe podłączenie ładowarki może spowodować poważne uszkodzenie urządzenia. Żadne uszkodzenia wynikające z nieprawidłowej obsługi nie są objęte gwarancją.

- Jeśli urządzenie jest zasilane z niestabilnego źródła zasilania, podczas ładowania baterii ekran dotykowy może nie działać. W takim przypadku należy odłączyć ładowarkę od urządzenia.
	- Podczas ładowania urządzenie i ładowarka może się nagrzewać. Jest to normalne zjawisko, które nie powinno wpływać na trwałość ani wydajność urządzenia. Jeśli bateria nagrzeje się bardziej niż zwykle, ładowarka może przerwać ładowanie.
	- Jeżeli ładowanie urządzenia nie przebiega prawidłowo, należy je zanieść wraz z ładowarką do centrum serwisowego firmy Samsung.

Wprowadzenie

Po naładowaniu baterii do pełna odłącz urządzenie od ładowarki. Najpierw odłącz ładowarkę od urządzenia, a następnie odłącz ładowarkę od gniazdka elektrycznego.

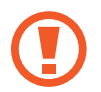

Nie należy wyjmować baterii przed odłączeniem ładowarki. Może to spowodować uszkodzenie urządzenia.

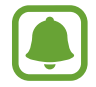

Aby oszczędzać energię, ładowarka powinna być odłączona od zasilania, kiedy nie jest używana. Ładowarka nie ma przełącznika włączania/wyłączania, dlatego dla oszczędności energii też należy ją odłączać od gniazdka elektrycznego, gdy nie jest używana. Ładowarka powinna znajdować się w pobliżu gniazdka elektrycznego i być łatwo dostępna podczas ładowania.

#### **Ograniczanie zużycia energii baterii**

Urządzenie oferuje różne opcje ułatwiające oszczędzanie energii baterii.

- Gdy nie używasz urządzenia, przełącz je w tryb uśpienia, naciskając klawisz zasilania.
- Włącz tryb oszczędzania energii.
- Zamknij niepotrzebne aplikacje przy użyciu menedżera zadań.
- Wyłącz funkcję Bluetooth, jeśli z niej nie korzystasz.
- Wyłącz funkcję Wi-Fi, jeśli z niej nie korzystasz.
- Wyłącz automatyczne synchronizowanie aplikacji.
- Skróć czas podświetlenia.
- Zmniejsz jasność ekranu.

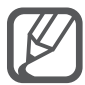

- Gdy stan naładowania baterii jest niski, ikona baterii jest wyświetlana jako pusta.
- Bateria może ulec szybkiemu rozładowaniu, jeśli jednocześnie używa się kilku aplikacji, aplikacji sieciowych lub aplikacji, które wymagają połączenia z innym urządzeniem. Aby uniknąć zerwania połączenia z siecią lub zaniku zasilania podczas transmisji danych, należy używać tych aplikacji po naładowaniu baterii urządzenia do pełna.
- Z urządzenia można korzystać podczas ładowania, jednak powoduje to wydłużenie czasu ładowania baterii do pełna.

# **Szybkie ładowanie**

Urządzenie jest wyposażone w funkcję szybkiego ładowania. Funkcji tej można używać do szybszego ładowania baterii, gdy urządzenie lub jego ekran są wyłączone.

#### **Informacje o funkcji szybkiego ładowania**

- Funkcja szybkiego ładowania przyśpiesza ładowanie baterii przez zwiększenie prądu ładowania. Urządzenie obsługuje funkcję adaptacyjnego szybkiego ładowania firmy Samsung oraz technologię Qualcomm Quick Charge 2.0.
- Aby móc korzystać z funkcji szybkiego ładowania na tym urządzeniu, należy podłączyć je do ładowarki obsługującej funkcję adaptacyjnego szybkiego ładowania lub technologię Quick Charge 2.0.

#### **Zwiększanie szybkości ładowania**

Aby przyśpieszyć ładowanie, należy wyłączyć urządzenie lub jego ekran podczas ładowania baterii.

- W trakcie ładowania baterii wyłączonego urządzenia na ekranie wyświetlana jest ikona  $\blacktriangleright$ .
- Jeżeli ekran urządzenia jest włączony podczas ładowania baterii, wyświetlane jest wyskakujące okienko z monitem o wyłączenie ekranu. Aby przyśpieszyć ładowanie, należy wyłączyć ekran.

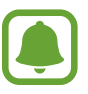

- Nie można używać wbudowanej funkcji szybkiego ładowania w przypadku ładowania baterii za pomocą zwykłej ładowarki.
- Jeżeli urządzenie się nagrzeje lub wzrośnie temperatura otoczenia, szybkość ładowania może zostać obniżona automatycznie. Jest to prawidłowe działanie mające na celu zapobieganie uszkodzeniu urządzenia.

# <span id="page-18-0"></span>**Korzystanie z karty pamięci**

# **Wkładanie karty pamięci**

Urządzenie obsługuje karty pamięci o maksymalnej pojemności 128 GB. W zależności od producenta karty i jej typu niektóre karty mogą być niezgodne z urządzeniem.

- Niektóre karty pamięci mogą nie być w pełni zgodne z urządzeniem. Użycie niezgodnej karty pamięci może być przyczyną uszkodzenia urządzenia i samej karty, a także utraty zapisanych na karcie danych.
	- Należy zachować ostrożność i wkładać kartę skierowaną właściwą stroną do góry.

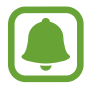

Urządzenie obsługuje karty pamięci z systemem plików FAT i exFAT. Jeżeli zostanie włożona karta pamięci sformatowana w innym systemie plików, na urządzeniu zostanie wyświetlony monit o jej ponowne formatowanie.

- Zdejmij tylną pokrywę.
- 2 Włóż kartę pamięci pozłacanymi stykami do dołu.

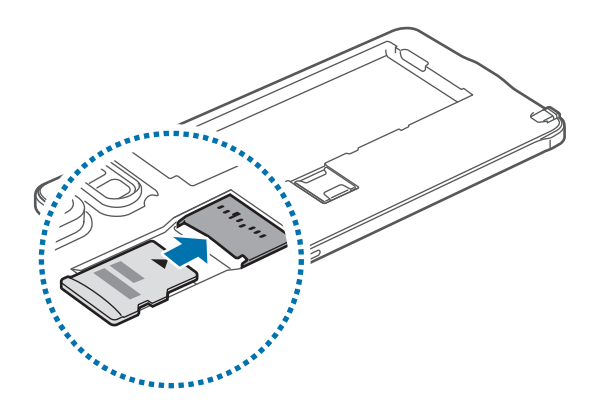

- 3 Załóż tylną pokrywę.
- 
- Częste zapisywanie i usuwanie danych powoduje skrócenie trwałości kart pamięci.
- Po włożeniu karty pamięci do urządzenia katalog plików na karcie będzie widoczny w folderze **Moje pliki** → **Karta pamięci**.

# **Wyjmowanie karty pamięci**

W celu bezpiecznego wyjęcia karty pamięci należy ją najpierw odinstalować. Na ekranie startowym dotknij **Aplik.** → **Ustawienia** → **Pamięć** → **Odinstaluj kartę pamięci**.

- 1 Zdejmij tylną pokrywę.
- 2 Wyciągnij kartę pamięci.
- 3 Załóż tylną pokrywę.

Nie należy wyjmować karty pamięci z urządzenia, gdy urządzenie odczytuje lub przesyła dane. Może to spowodować utratę bądź uszkodzenie danych lub uszkodzenie karty bądź urządzenia. Firma Samsung nie ponosi odpowiedzialności za straty wynikające z nieprawidłowego użycia uszkodzonych kart pamięci, w tym za utratę danych.

### **Formatowanie karty pamięci**

Karta pamięci sformatowana w innym komputerze może być niezgodna z używanym urządzeniem. Kartę pamięci należy formatować w urządzeniu.

Na ekranie startowym dotknij **Aplik.** → **Ustawienia** → **Pamięć** → **Formatuj kartę pamięci** → **FORMATUJ KARTĘ PAMIĘCI** → **USUŃ WSZYSTKO**.

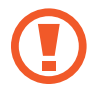

Przed przystąpieniem do formatowania karty pamięci należy wykonać kopię zapasową wszystkich ważnych danych zapisanych na karcie pamięci. Gwarancja producenta nie uwzględnia utraty danych w wyniku działań użytkownika.

# <span id="page-20-0"></span>**Włączanie i wyłączanie urządzenia**

Naciśnij i przytrzymaj klawisz zasilania przez kilka sekund, aby włączyć urządzenie.

Po pierwszym włączeniu urządzenia lub po wykonaniu resetu danych skonfiguruj urządzenie, wykonując polecenia wyświetlane na ekranie.

Aby wyłączyć urządzenie, naciśnij i przytrzymaj klawisz zasilania, a następnie dotknij **Wyłącz zasilanie**.

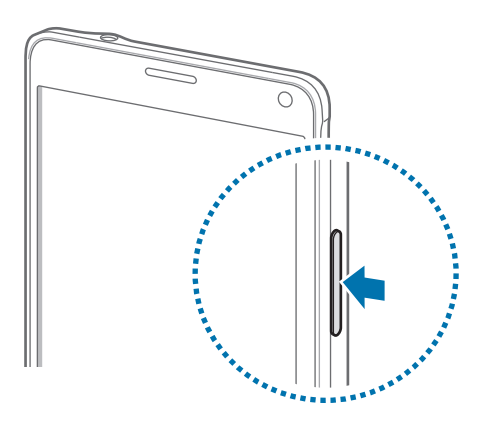

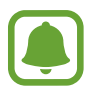

W miejscach, w których używanie urządzeń bezprzewodowych podlega określonym ograniczeniom, np. w samolotach i szpitalach, należy przestrzegać wszystkich widocznych ostrzeżeń i wskazówek udzielanych przez upoważniony personel.

# **Blokowanie i odblokowywanie ekranu**

Naciśnięcie klawisza zasilania powoduje wyłączenie i zablokowanie ekranu. Ekran jest również automatycznie wyłączany i blokowany, gdy urządzenie nie jest używane przez określony czas.

Aby odblokować ekran, naciśnij klawisz zasilania lub klawisz strony domowej i przeciągnij w dowolną stronę.

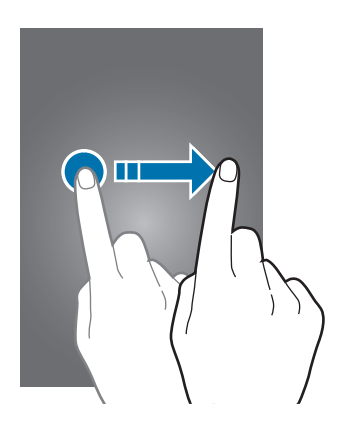

Metodę blokowania ekranu można zmienić i skorzystać z dodatkowych funkcji bezpieczeństwa. Więcej informacji zawiera [Zmiana metody blokowania ekranu](#page-67-1).

# <span id="page-21-0"></span>**Podstawowe informacje**

# **Posługiwanie się ekranem dotykowym**

- Nie należy dopuszczać do zetknięcia się ekranu dotykowego z innymi urządzeniami elektrycznymi. Wyładowania elektrostatyczne mogą spowodować nieprawidłowe działanie ekranu dotykowego.
	- Aby uniknąć uszkodzenia ekranu dotykowego, nie należy go dotykać ostrymi przedmiotami ani zbyt mocno naciskać palcami.
- 
- Urządzenie może nie rozpoznawać dotyku w pobliżu krawędzi ekranu, które znajdują się poza obszarem sterowania dotykiem.
- Pozostawienie ekranu dotykowego w stanie bezczynności na długi czas może doprowadzić do wystąpienia powidoku (wypalenia ekranu) lub smużenia. Należy wyłączać ekran dotykowy, gdy urządzenie nie jest używane.

#### **Dotknięcie**

Aby otworzyć aplikację, wybrać element menu, nacisnąć przycisk wyświetlany na ekranie lub wprowadzić znak za pomocą klawiatury ekranowej, dotknij elementu palcem lub rysikiem S Pen.

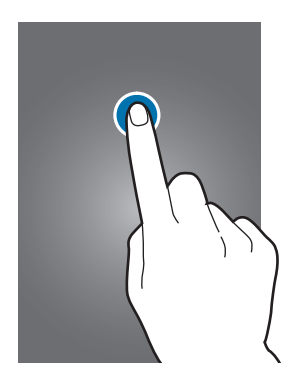

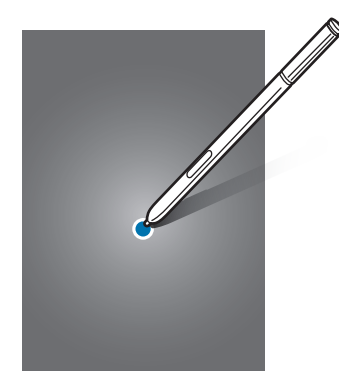

Podstawowe informacje

#### **Dotknięcie i przytrzymanie**

Dotknij elementu na ekranie i przytrzymaj go ponad 2 sekundy, aby wyświetlić dostępne opcje.

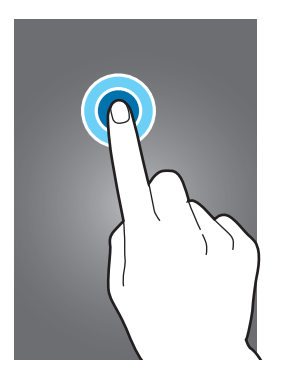

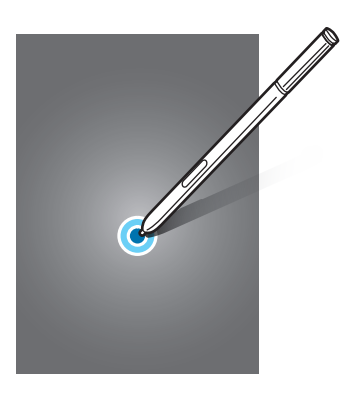

#### **Przeciąganie**

Aby przenieść element, dotknij go i przytrzymaj, a następnie przeciągnij w nowe miejsce.

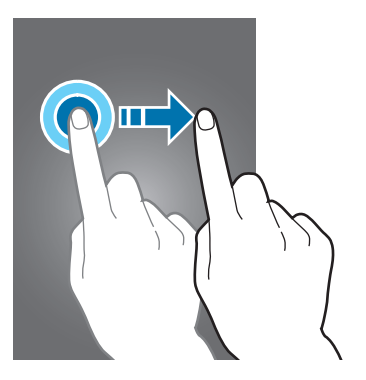

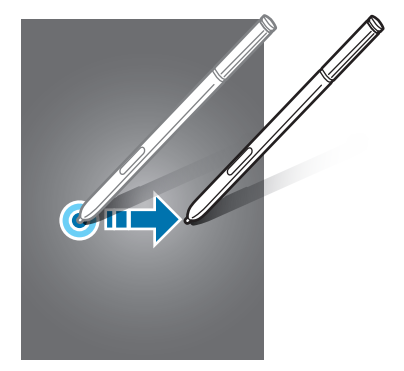

#### **Dwukrotne dotknięcie**

Dotknij dwukrotnie strony WWW lub obrazu, aby go powiększyć. Dotknij dwukrotnie jeszcze raz, aby powrócić do normalnego wyświetlania.

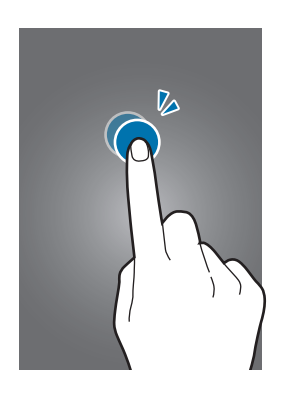

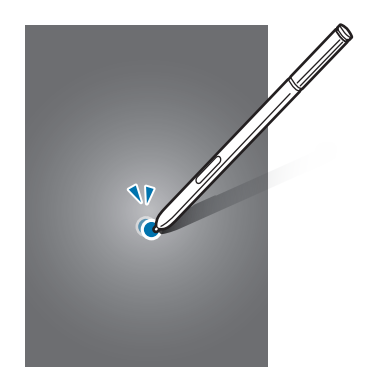

#### **Przeciąganie**

Przeciągnij w lewo lub w prawo na ekranie startowym lub ekranie Wszystkie aplikacje, aby wyświetlić inne panele. Przeciągnij w górę lub w dół, aby przewijać stronę WWW lub listę elementów, np. kontaktów.

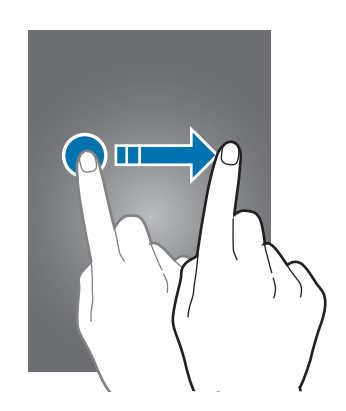

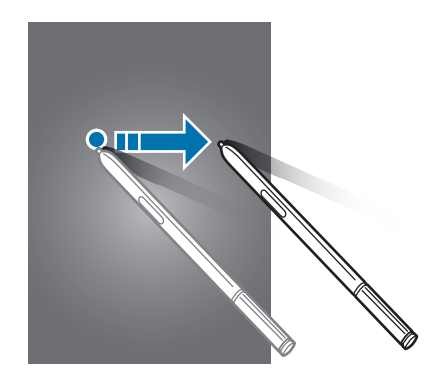

#### **Rozsuwanie i zsuwanie palców**

Odsuń od siebie dwa palce na stronie WWW, mapie lub obrazie, aby powiększyć część obszaru. Zsuń palce, aby pomniejszyć.

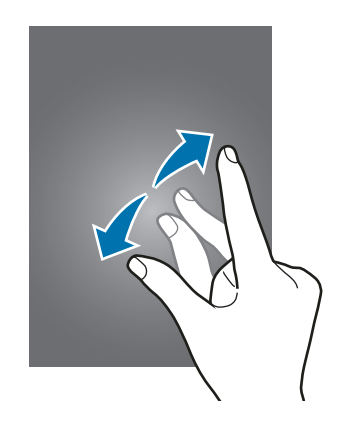

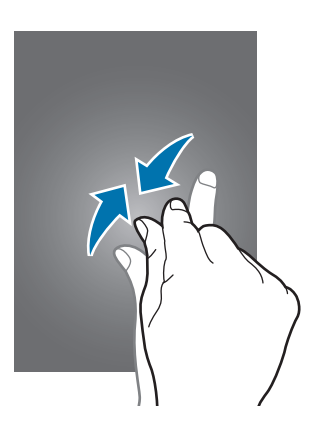

# <span id="page-24-0"></span>**Układ ekranu startowego**

### **Ekran startowy**

Ekran startowy jest punktem wyjściowym, z którego można uzyskać dostęp do wszystkich funkcji urządzenia. Są na nim wyświetlane widgety, skróty do aplikacji i inne elementy. Widgety to małe aplikacje, które wyświetlają informacje z aplikacji i umożliwiają dostęp do niektórych ich funkcji w wygodny sposób na ekranie startowym.

Aby wyświetlić inne panele, przeciągnij w lewo lub w prawo albo dotknij jednego ze wskaźników ekranu u dołu ekranu.

Więcej informacji na temat dostosowania ekranu startowego można znaleźć w części [Zarządzanie](#page-64-1)  [ekranem startowym.](#page-64-1)

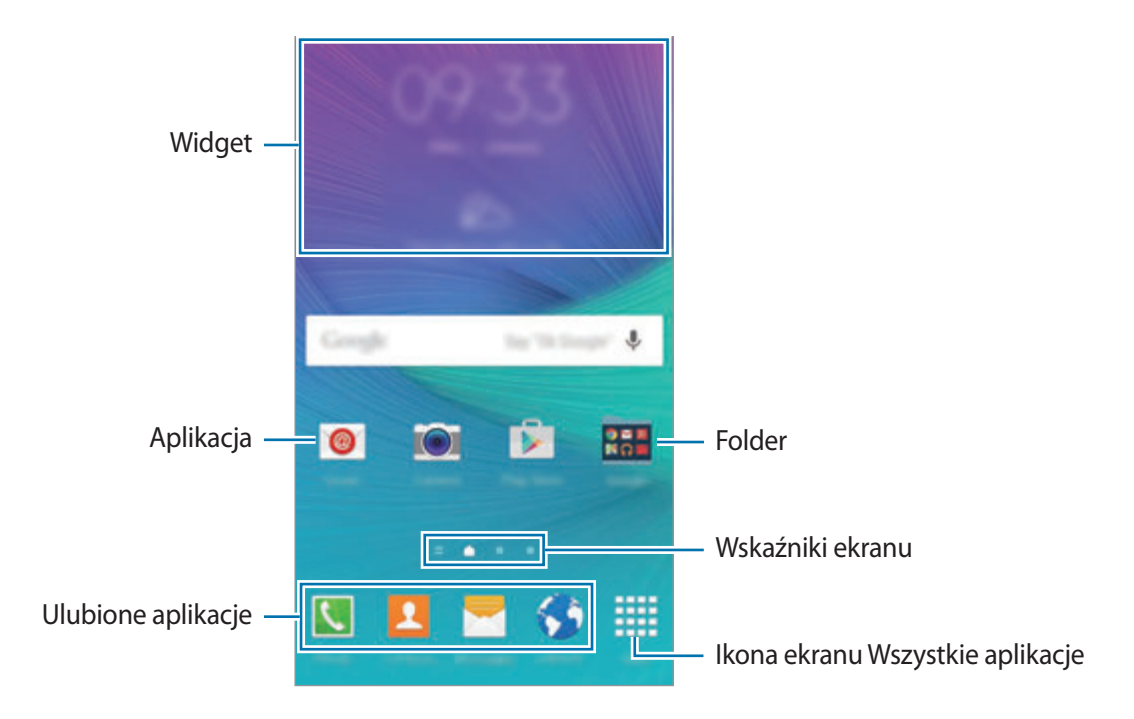

#### **Opcje ekranu startowego**

Aby uzyskać dostęp do dostępnych opcji, na ekranie startowym dotknij pustego miejsca i je przytrzymaj albo zsuń palce. Wygląd ekranu startowego można zmienić, dodając, usuwając i przenosząc panele ekranu startowego. Istnieje także możliwość ustawienia tapety ekranu startowego, dodawania widgetów do ekranu startowego i nie tylko.

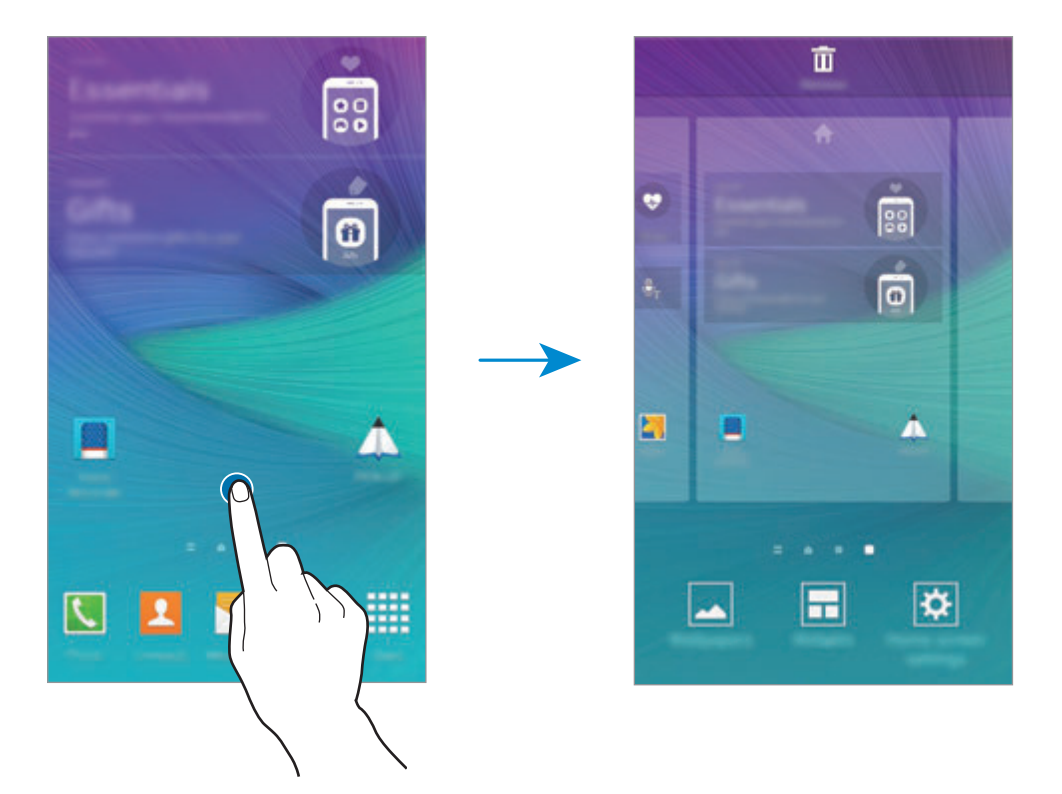

#### **Flipboard Briefing**

Ta funkcja umożliwia wyświetlanie najnowszych artykułów w różnych kategoriach. Ta funkcja umożliwia także bycie na bieżąco z interesującymi Cię wiadomościami.

- 1 Na ekranie startowym dotknij **ie lub przeciągnij w prawo, aby otworzyć Flipboard Briefing**.
- 2 Dotknij **START READING** w przypadku uruchamiania tej funkcji po raz pierwszy.
- 3 Przeciągnij w górę, aby przeglądać artykuły w każdej kategorii wiadomości.

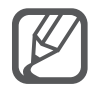

Aby dezaktywować funkcję **Flipboard Briefing**, dotknij pustego obszaru na ekranie startowym i przytrzymaj go. Następnie dotknij **Ust. Ekranu głównego** i usuń zaznaczenie **Flipboard Briefing**.

### **Ekran Wszystkie aplikacje**

Na ekranie Wszystkie aplikacje wyświetlane są ikony wszystkich aplikacji, w tym także tych nowo zainstalowanych.

Na ekranie startowym dotknij **Aplik.**, aby otworzyć ekran Wszystkie aplikacje. Aby wyświetlić inne panele, przeciągnij w lewo lub w prawo albo wybierz wskaźnik ekranu u dołu ekranu.

Informacje na temat dostosowania ekranu Wszystkie aplikacje zawiera [Zarządzanie ekranem](#page-65-0)  [Wszystkie aplikacje](#page-65-0).

### **Ikony wskaźników**

Ikony wskaźników są wyświetlane na pasku stanu u góry ekranu. W poniższej tabeli przedstawiono najczęściej spotykane ikony.

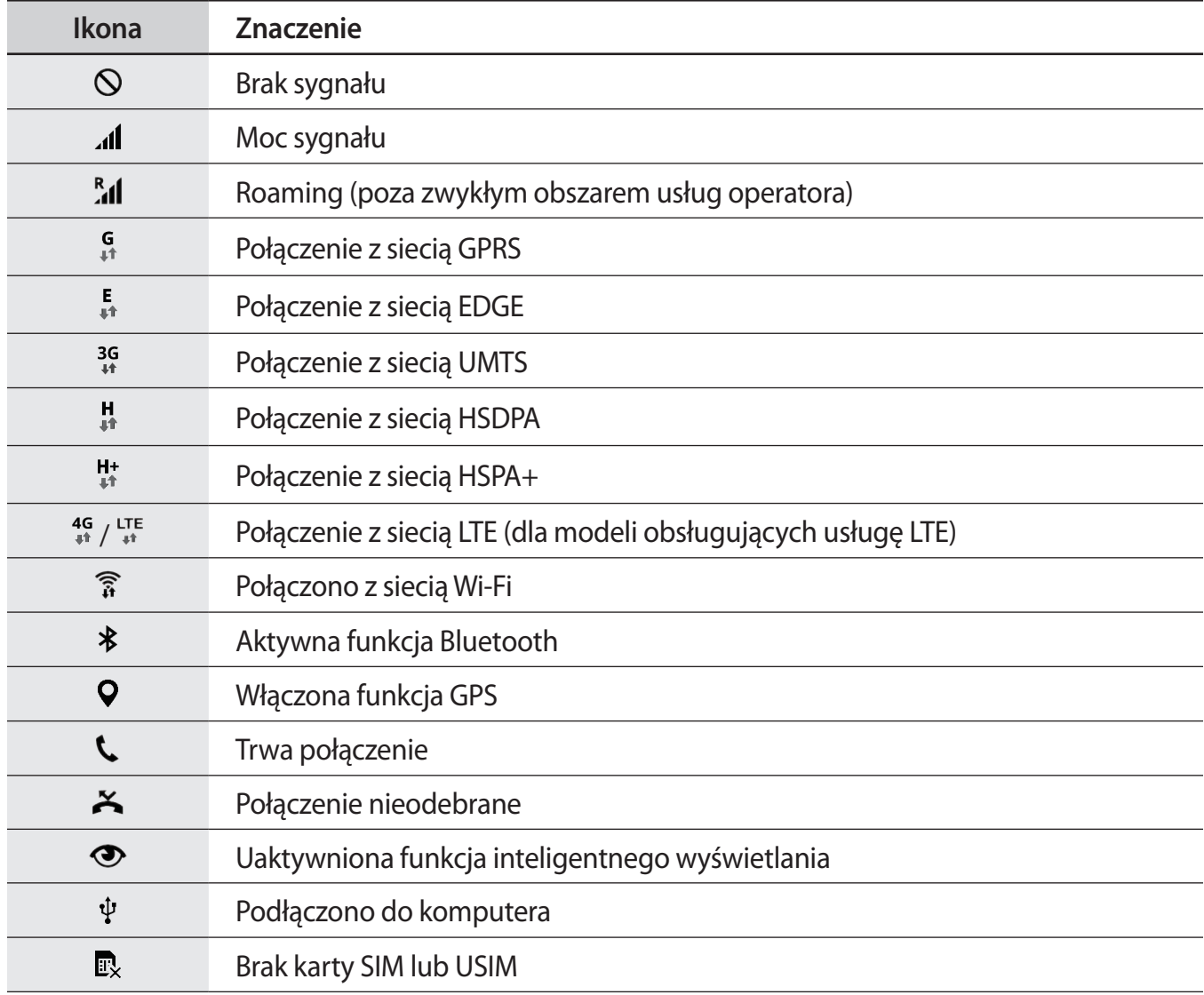

<span id="page-27-0"></span>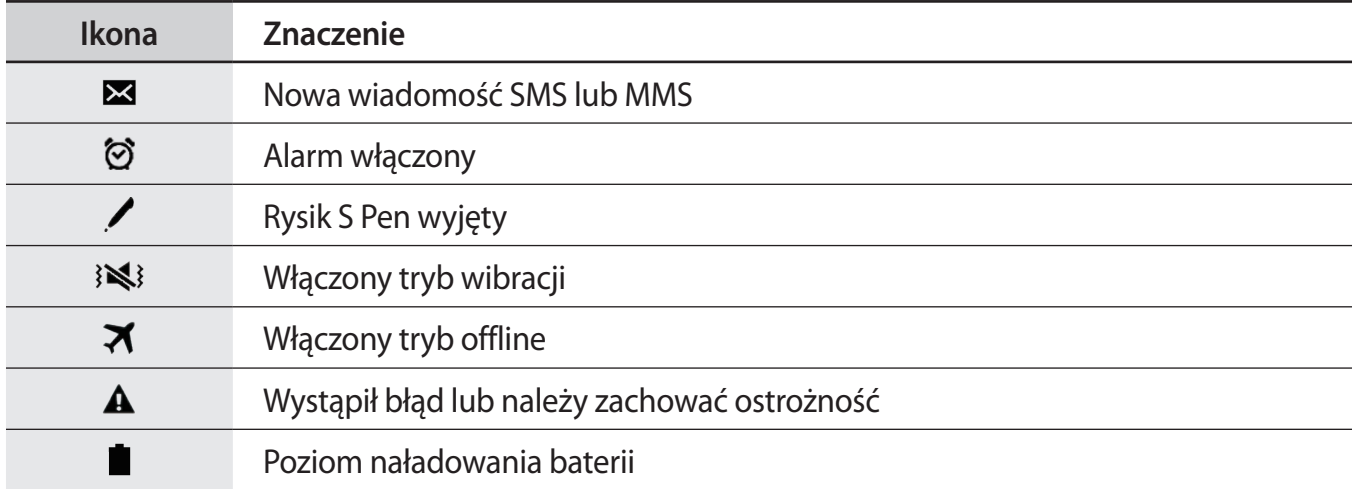

W niektórych aplikacjach u góry ekranu nie jest wyświetlany pasek stanu. Aby pasek stanu został wyświetlony, przeciągnij palcem w dół od górnej krawędzi ekranu.

# **Panele powiadomień i szybkich ustawień**

## **Korzystanie z panelu powiadomień**

Informacje o otrzymaniu nowych powiadomień, na przykład o wiadomościach lub nieodebranych połączeniach, są wyświetlane w postaci ikon wskaźników na pasku stanu. Aby dowiedzieć się więcej o ikonach, otwórz panel powiadomień i przeczytaj informacje szczegółowe.

Aby otworzyć panel powiadomień, przeciągnij pasek stanu w dół. Aby zamknąć panel powiadomień, przeciągnij w górę palcem po ekranie.

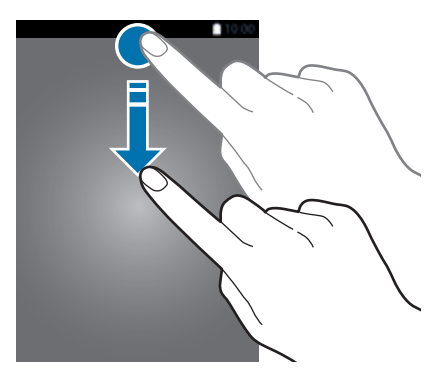

#### Na panelu powiadomień można korzystać z następujących funkcji.

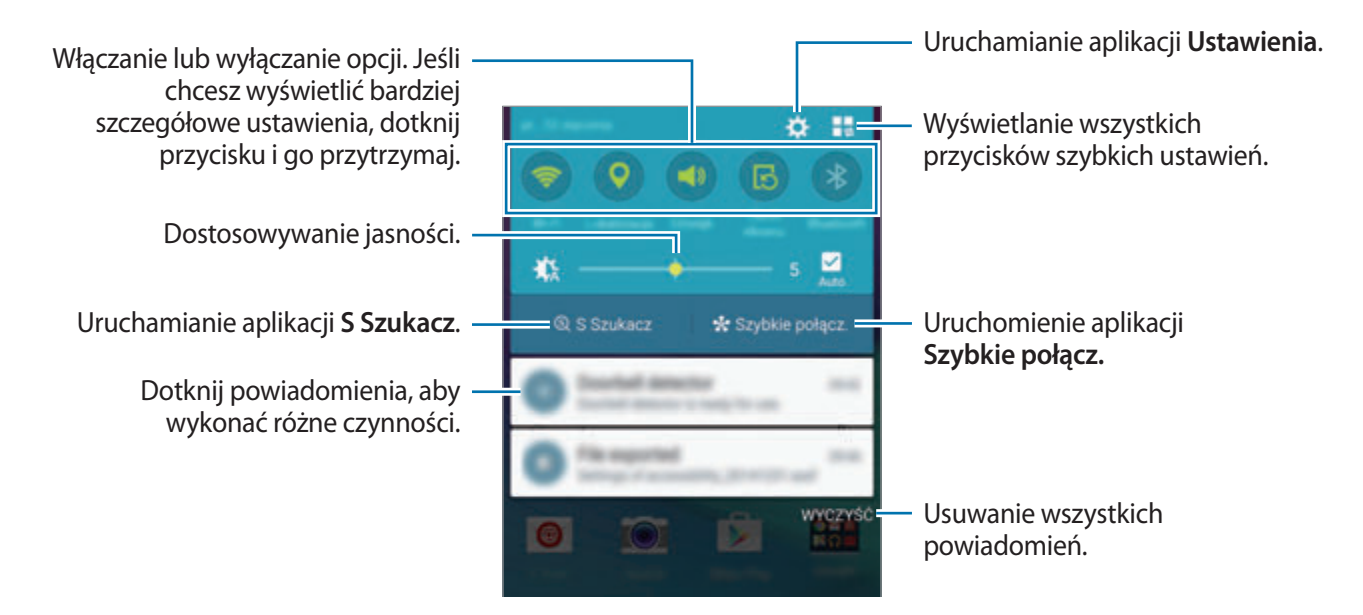

#### **Zmiana rozmieszczenia przycisków szybkich ustawień**

Aby zmienić rozmieszczenie przycisków szybkich ustawień na panelu powiadomień, dotknij  $\blacksquare \rightarrow$  $\bullet$ , dotknij elementu i przytrzymaj go, a następnie przeciągnij go do innej lokalizacji.

### **Korzystanie z panelu szybkich ustawień**

Niektóre funkcje na panelu powiadomień można włączać lub wyłączać. Aby włączyć lub wyłączyć więcej funkcji, otwórz panel szybkich ustawień.

Aby otworzyć panel szybkich ustawień, przeciągnij pasek stanu w dół dwoma palcami. Ewentualnie dotknij na panelu powiadomień. Aby zamknąć panel szybkich ustawień, przeciągnij w górę palcem po ekranie.

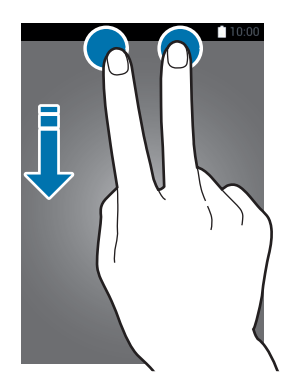

Dotknij przycisków na panelu szybkich ustawień, aby włączyć lub wyłączyć funkcje. Dostęp do bardziej szczegółowych opcji ustawień można uzyskać po dotknięciu i przytrzymaniu przycisku.

# <span id="page-29-0"></span>**Otwieranie aplikacji**

Na ekranie startowym lub ekranie Wszystkie aplikacje wybierz ikonę aplikacji, aby ją otworzyć. Aby otworzyć listę ostatnio używanych aplikacji, dotknij ji wybierz okno aplikacji, aby ją otworzyć.

#### **Zamykanie aplikacji**

Dotknij **→ ↓**, a następnie dotknij **ZAKOŃCZ** przy aplikacji, aby ją zamknąć. Aby zamknąć wszystkie uruchomione aplikacje, dotknij **ZAKOŃCZ**. Ewentualnie dotknij  $\Box \rightarrow \exists \mathbf{\times}$ .

# **Instalowanie lub odinstalowywanie aplikacji**

### **Samsung GALAXY Apps**

Ta aplikacja służy do kupowania oraz pobierania aplikacji. Dotknij **GALAXY Apps** na ekranie Wszystkie aplikacje.

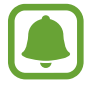

Ta aplikacja może nie być dostępna w zależności od regionu i operatora sieci.

#### **Instalowanie aplikacji**

Można przeglądać aplikacje według kategorii lub dotknąć  $Q$ , aby wyszukiwać słowo kluczowe.

Jeśli chcesz wyświetlić informacje o aplikacji, wybierz ją. Aby pobrać bezpłatne aplikacje, dotknij **Instaluj**. Jeśli aplikacja jest płatna, można ją kupić i pobrać, dotykając przycisku, na którym jest podana cena aplikacji.

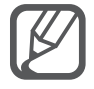

Aby zmienić ustawienia automatycznej aktualizacji, dotknij  $\equiv \rightarrow \text{Ustawienia} \rightarrow$ **Automatyczne aktualizowanie aplikacji**, a następnie wybierz opcję.

# **Sklep Play**

Ta aplikacja służy do kupowania oraz pobierania aplikacji. Dotknij **Sklep Play** na ekranie Wszystkie aplikacje.

#### **Instalowanie aplikacji**

Można przeglądać aplikacje według kategorii lub dotknąć  $Q$ , aby wyszukiwać słowo kluczowe.

Jeśli chcesz wyświetlić informacje o aplikacji, wybierz ją. Aby pobrać bezpłatne aplikacje, dotknij **ZAINSTALUJ**. Jeśli aplikacja jest płatna, można ją kupić i pobrać, dotykając ceny i postępując według instrukcji wyświetlanych na ekranie.

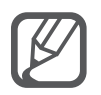

Aby zmienić ustawienia automatycznej aktualizacji, dotknij  $\equiv$  **→ Ustawienia** → **Aktualizuj aplikacje automatycznie**, a następnie wybierz opcję.

# **Zarządzanie aplikacjami**

#### **Odinstalowywanie lub wyłączanie aplikacji**

Aby wyłączyć domyślne aplikacje, otwórz ekran Wszystkie aplikacje, dotknij → **Odinstaluj/wyłącz aplikacje**. Ikona zostanie wyświetlona na aplikacjach, które możesz wyłączyć. Wybierz aplikację i dotknij **WYŁĄCZ**.

Aby odinstalować pobrane aplikacje, otwórz ekran Wszystkie aplikacje i dotknij • → Pobrane **aplikacje → • → Odinstaluj**, wybierz aplikację, a następnie dotknij **ODINSTALUJ**. Ewentualnie na ekranie Wszystkie aplikacje dotknij **Ustawienia** → **Menadżer Aplikacji**, wybierz aplikację, a następnie dotknij **ODINSTALUJ**.

#### **Włączanie aplikacji**

Na ekranie Wszystkie aplikacje dotknij • → **Pokaż wyłączone aplikacje**, wybierz aplikacje, a następnie dotknij **GOTOWE**. Ewentualnie na ekranie Wszystkie aplikacji dotknij **Ustawienia** → **Menadżer Aplikacji**, przewiń listę do **WYŁĄCZONE**, wybierz aplikację, a następnie dotknij **WŁĄCZ**.

#### **Ukrywanie aplikacji**

Aplikacje, które są nie są potrzebne na ekranie Wszystkie aplikacje, można ukryć.

Na ekranie Wszystkie aplikacje dotknij **:** → Ukryj aplikacje.

Aby wyświetlić ukryte aplikacje, dotknij **: → Pokaż ukryte aplikacje**.

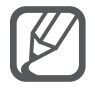

- Ukrywanie aplikacji: ukrywanie aplikacji na ekranie Wszystkie aplikacje. Z ukrytych aplikacji nadal można korzystać.
- Wyłączanie aplikacji: domyślnych aplikacji nie można odinstalować z urządzenia, ale można je wyłączyć. Z wyłączonych aplikacji nie można korzystać.
- Odinstalowywanie aplikacji: pobrane aplikacje można odinstalować.

# <span id="page-31-0"></span>**Wprowadzanie tekstu**

# **Wygląd klawiatury**

Gdy wysyłasz wiadomości, tworzysz notatki itp., automatycznie wyświetlana jest klawiatura, aby można było wpisać tekst.

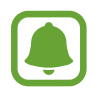

Tekst można wprowadzać tylko w niektórych językach. Aby wprowadzić tekst, należy zmienić język wprowadzania na jeden z obsługiwanych języków.

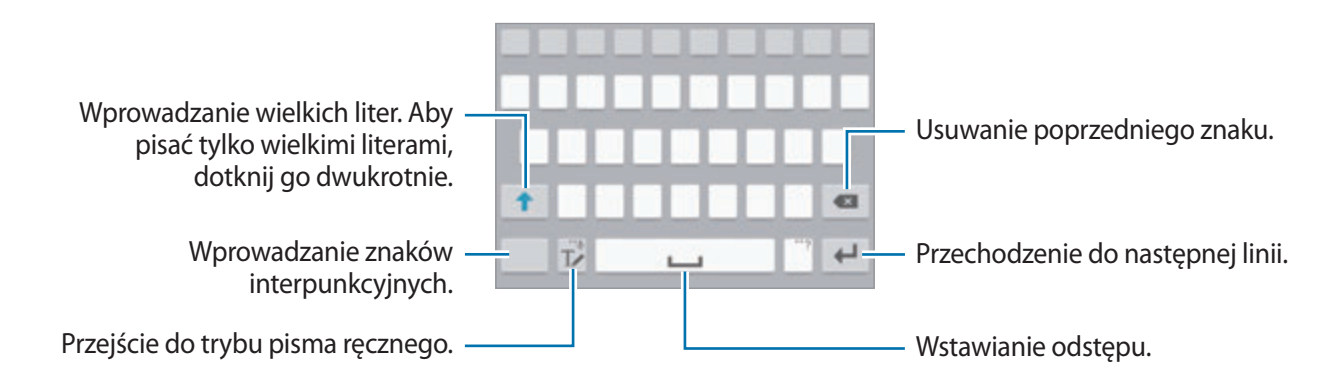

#### **Zmienianie języka wprowadzania**

Dotknij i przytrzymaj  $\mathcal{T}_\ell$ , dotknij  $\bigstar \rightarrow W$ ybór języków wpisywania, a następnie wybierz języki, którymi chcesz się posługiwać. Jeśli wybierzesz więcej niż jeden język, możesz przełączać języki wpisywania, przesuwając klawisz spacji w lewo lub w prawo.

#### **Zmiana wyglądu klawiatury**

Dotknij i przytrzymaj **∏**, dotknij **☆**, wybierz język w sekcji **Języki wpisywania**, a następnie wybierz układ klawiatury, którego chcesz używać.

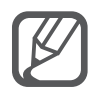

W **Klawiatura 3x4** do klawisza są przypisane trzy lub cztery znaki. Aby wprowadzić znak, dotknij odpowiedni klawisz aż do momentu pojawienia się żądanego znaku.

## **Korzystanie z dodatkowych funkcji klawiatury**

Dotknij i przytrzymaj  $T\ll$ , aby korzystać z różnych funkcji. Zamiast ikony  $T\ll$  mogą być wyświetlane inne ikony, w zależności od ostatnio używanej funkcji.

 $\cdot$   $\bullet$  : Głosowe wprowadzanie tekstu.

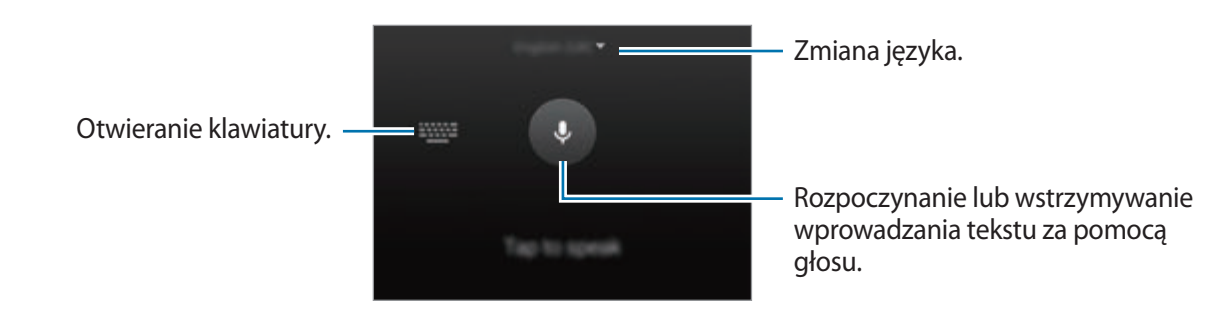

 $\cdot$   $\mathbb{T}$  : Przejście do trybu pisma ręcznego.

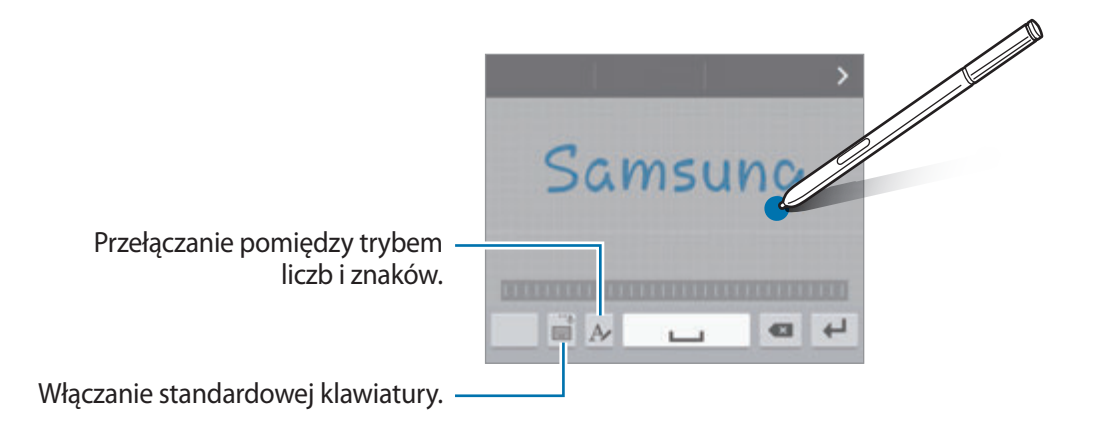

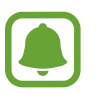

Dostępność tej funkcji zależy od regionu i operatora sieci.

- $\mathbb{E}$ : Dodawanie elementu ze schowka.
- <del>☆</del> : Zmiana ustawień klawiatury.
- $\bigoplus$ : Wprowadzanie emotikon.
- : Włączanie ruchomej klawiatury. Klawiaturę można przemieszczać, przeciągając zakładkę.

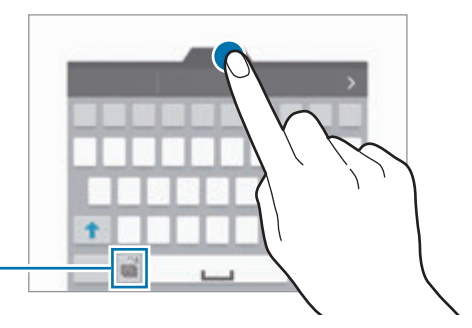

Włączanie standardowej klawiatury.

# <span id="page-33-0"></span>**Kopiowanie i wklejanie**

- 1 Dotknij tekstu i przytrzymaj na nim palec.
- 2 Przeciagnij **d** lub **o**, aby wybrać fragment tekstu, lub dotknij **Zaznacz wszystko**, aby wybrać cały tekst.
- 3 Dotknij **Kopiuj** lub **Wytnij**.

Wybrany tekst zostaje skopiowany do schowka.

 $4$  Umieść kursor w miejscu, gdzie tekst ma zostać wstawiony i dotknij ● → Wklej. Jeśli chcesz wkleić wcześniej skopiowany tekst, dotknij **Schowek** i wybierz tekst.

# **Zrzut z ekranu**

Podczas korzystania z urządzenia można zapisać zrzut ekranu.

Naciśnij i przytrzymaj jednocześnie klawisz strony domowej i klawisz zasilania. Obraz zostanie zapisany w folderze **Screenshots**. Aby otworzyć folder, otwórz ekran Wszystkie aplikacje i dotknij **Galeria** →  $\equiv$  → **Album** → **Screenshots**. Po wykonaniu zrzutu ekranu można edytować obraz i współdzielić go z innymi.

Zrzuty ekranu można również wykonywać innymi sposobami. Więcej informacji zawiera [Przeciągnij](#page-56-0)  [dłonią, aby przechwycić](#page-56-0).

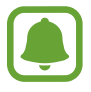

W niektórych aplikacjach nie można zapisać zrzutu ekranu.

# **Korzystanie ze słownika**

Ta funkcja umożliwia wyszukiwanie definicji słów podczas korzystania z różnych funkcji, takich jak przeglądanie stron WWW.

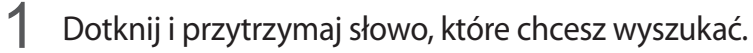

Jeśli słowo, które chcesz wyszukać, nie zostało wybrane, przeciągnij **do lub b**, aby wybrać żądany tekst.

<span id="page-34-0"></span>2 Dotknij **Słownik**.

Jeśli słownik nie był zainstalowany na urządzeniu, postępu zgodnie z instrukcjami na ekranie, aby go zainstalować.

3 Wyświetlanie definicji.

Aby wyświetlić więcej definicji, dotknij  $\mathbb{Z}$ . W widoku szczegółowym dotknij  $\bigstar$ , aby dodać słowo do listy ulubionych słów lub dotknij **WYSZUKAJ W SIECI WWW**, aby skorzystać ze słowa jako terminu wyszukiwania.

W widoku szczegółowym dotknij: aby wyświetlić więcej opcji.

# **Moje pliki**

Uzyskaj dostęp do różnych plików zapisanych na urządzeniu lub w innych miejscach, takich jak usługa chmury.

# **Korzystanie z aplikacji Moje pliki**

Dotknij **Moje pliki** na ekranie Wszystkie aplikacje.

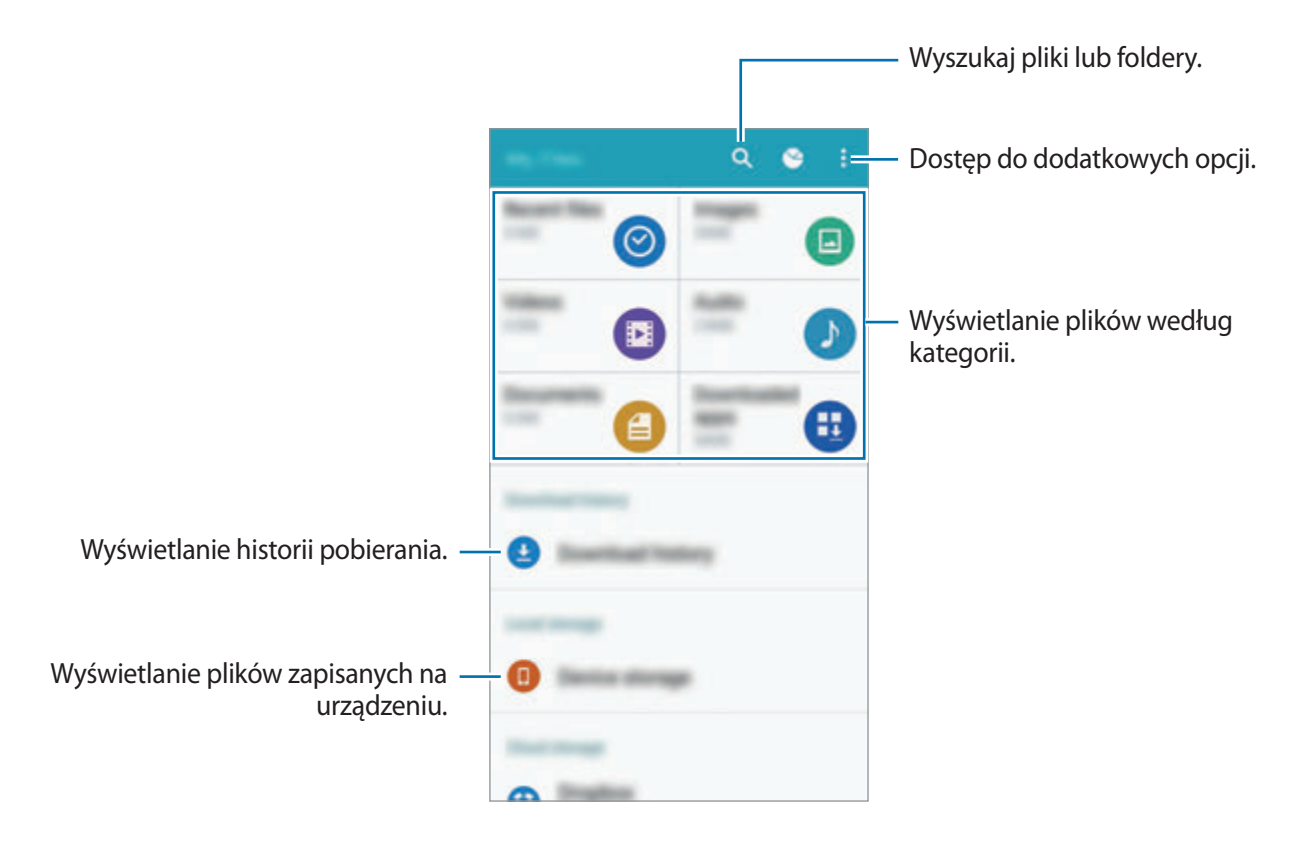

# <span id="page-35-0"></span>**Funkcja oszczędzania energii**

# **Tryb oszczędzania energii**

Urządzenie zużywa mniej energii baterii, jeśli niektóre jego funkcje są wyłączone.

Na ekranie Wszystkie aplikacje dotknij **Ustawienia** → **Oszczędzanie energii** → **Tryb oszczędzania energii**, a następnie dotknij przełącznika **Tryb oszczędzania energii**, aby go włączyć. Ewentualnie otwórz panel szybkich ustawień i dotknij **Oszcz. energii**, aby włączyć.

Wybierz spośród następujących opcji:

- **Ogranicz. danych w tle**: aplikacje działające w tle nie będą przesyłały danych za pomocą połączenia komórkowego.
- **Ograniczanie wydajności**: zablokowanie pewnych opcji, takich jak wyłączenie podświetlenia klawisza Ostatnie i klawisza wstecz.
- **Tryb skali szarości**: wyświetlanie kolorów na ekranie jako odcienie szarości.

# **Tryb bardzo niskiego zużycia energii**

Jeśli urządzenie działa w tym trybie, energia baterii wystarcza na jeszcze dłużej. Zachowanie urządzenia w trybie maksymalnego oszczędzania energii jest następujące:

- Kolory są wyświetlane na ekranie jako odcienie szarości.
- Pozwala ograniczyć zakres dostępnych aplikacji wyłącznie do kluczowych i wybranych aplikacji.
- Gdy ekran jest wyłączony, transmisja danych przez połączenie komórkowe jest nieaktywna.
- Funkcje Wi-Fi i Bluetooth są nieaktywne.
- 1 Na ekranie Wszystkie aplikacje dotknij **Ustawienia** <sup>→</sup> **Oszczędzanie energii** <sup>→</sup> **Tryb bardzo niskiego zużycia energii**, a następnie dotknij przełącznika **Tryb bardzo niskiego zużycia energii**, aby go włączyć.

Ewentualnie otwórz panel szybkich ustawień i dotknij **B. nisk. zuż. en.**

2 Zapoznaj się z warunkami użytkowania i zaakceptuj je, a następnie dotknij **OK**.
3 Przeczytaj informacje wyświetlane na ekranie dotyczące tego trybu i dotknij **WŁĄCZ**.

Aby wyłączyć tryb bardzo niskiego zużycia energii, dotknij • → Wył. Tryb b. nis. zuż. energii → **WYŁĄCZ**.

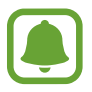

Szacowany maksymalny czas czuwania oznacza przedział czasowy, który upłynie do rozładowania się baterii, jeżeli urządzenie nie będzie używane. Czas czuwania może być inny zależnie od ustawień urządzenia i warunków obsługi.

# **Wyświetlanie informacji pomocy**

Aby wyświetlić informacje pomocy na temat korzystania z urządzenia i aplikacji, otwórz ekran Wszystkie aplikacje i dotknij **Ustawienia** → **Pomoc**.

Aby wyświetlić informacje pomocy dla aplikacji podczas korzystania z niej, dotknij **: → Pomoc**.

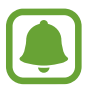

Niektóre aplikacje mogą nie zawierać informacji pomocy.

# **Funkcje rysika S Pen**

# **Polecenie wskazywane**

Wyjmij rysik S Pen z gniazda lub poruszaj rysikiem S Pen nad dowolną częścią ekranu i naciśnij przycisk rysika S Pen, aby uzyskać dostęp do czterech przydatnych funkcji. Funkcje poleceń wskazywanych umożliwiają wykonywanie różnych zadań.

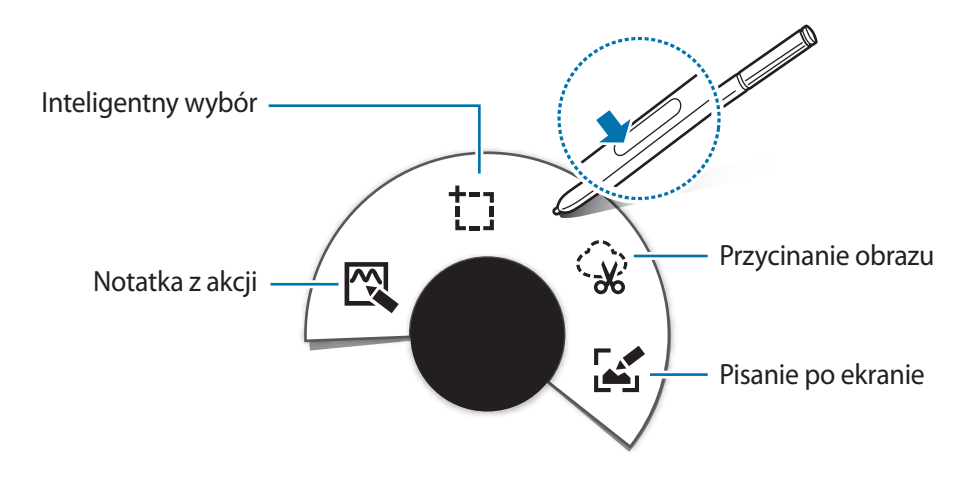

- $\mathbb{N}$  **Notatka z akcji**: szybkie pisanie notatek i łączenie z nimi działań. Dzięki tej funkcji można nawiązywać połączenia, wysyłać wiadomości, przeszukiwać sieć WWW i nie tylko. Więcej informacji zawiera [Notatka z akcji.](#page-38-0)
- <sup>†</sup>] **Inteligentny wybór**: szybkie zbieranie zawartości. Więcej informacji zawiera Inteligentny [wybór.](#page-40-0)
- $\mathbb{Q}$  **Przycinanie obrazu**: obrysowanie obszaru ekranu do zapisania lub udostępnienia. Więcej informacji zawiera [Przycinanie obrazu.](#page-41-0)
- **Pisanie po ekranie**: przechwytywanie, edytowanie i pisanie notatek na zrzutach ekranu, a następnie udostępnianie ich. Więcej informacji zawiera [Pisanie po ekranie](#page-42-0).

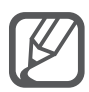

Jeśli ta funkcja nie jest włączona, otwórz ekran Wszystkie aplikacje, dotknij **Ustawienia** → **Rysik S Pen** → **Polecenie wskazywane**, a następnie dotknij przełącznika **Polecenie wskazywane**, aby go włączyć.

# <span id="page-38-0"></span>**Notatka z akcji**

Ta aplikacja umożliwia tworzenie notatek po otwarciu podkładki notatki z akcji w celu wykonywania różnych czynności przy użyciu zapisanych lub narysowanych informacji.

- 1 Na panelu poleceń wskazywanych dotknij **Notatka z akcji**.
- 2 Napisz lub narysuj notatkę.
- $3$  Dotknij $\mathbb{R}$ .

Cała notatka zostanie zaznaczona. Aby użyć określonych informacji z notatki, dotknij zewnętrznej części wybranego obszaru, aby anulować wybór notatki i narysuj okrąg dookoła informacji, aby jej użyć.

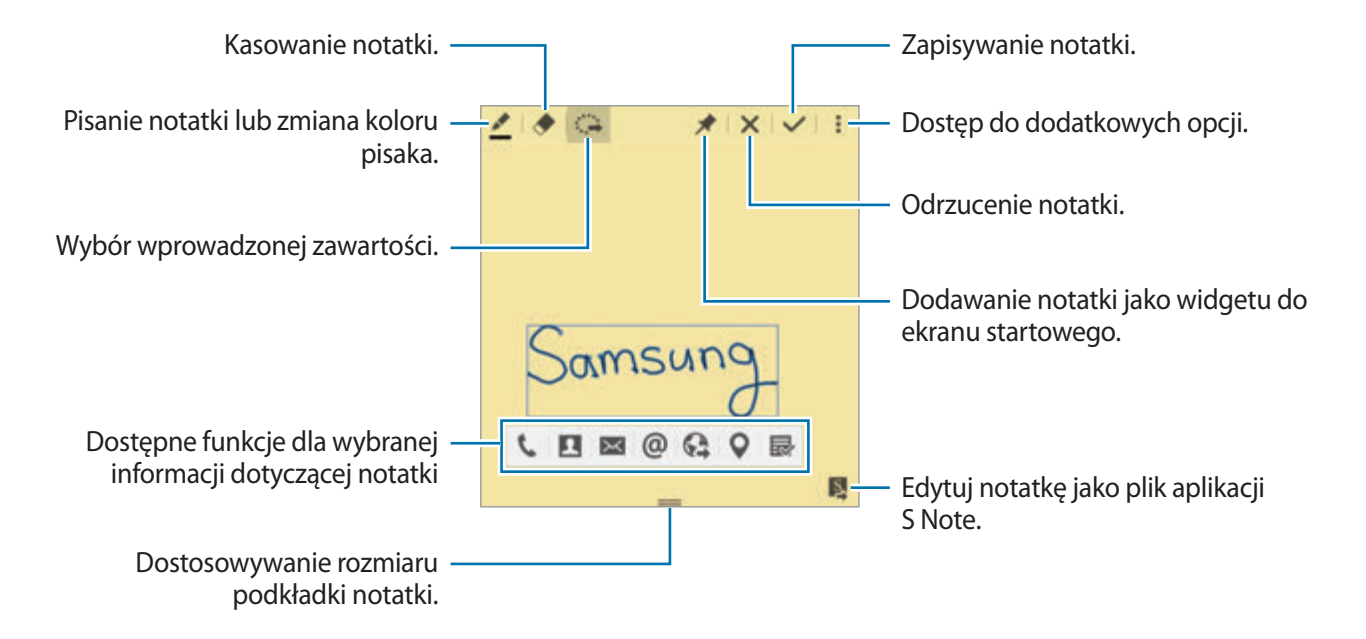

4 Wybierz aplikację, której chcesz użyć z wybraną informacją z notatki. Wybrana aplikacja zostanie uruchomiona z poziomu menu **Notatka z akcji**.

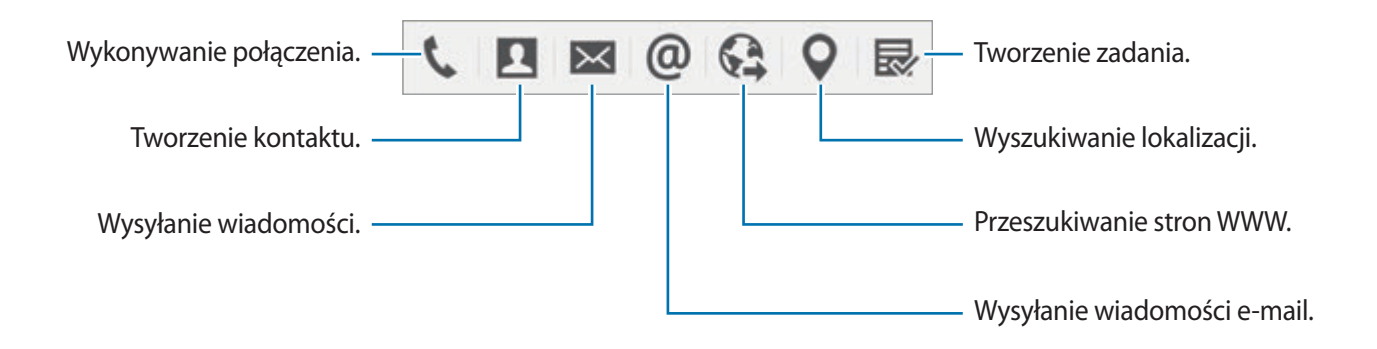

#### **Wyświetlanie notatek**

Na ekranie notatki z akcji dotknij • → Wyświetl listę notatek z akcji. Wybierz notatkę do wyświetlenia i edytuj ją.

#### **Dodawanie widgetów notatki z akcji na ekranie startowym**

Po utworzeniu notatki dotknij i przytrzymaj  $\bigstar$ , a następnie przeciągnij notatkę do pustego obszaru na ekranie startowym. Widget **Notatka z akcji** zostanie dodany do ekranu startowego, a notatkę będzie można wyświetlać i edytować.

#### **Edycja notatki jako pliku aplikacji S Note**

Podczas tworzenia notatki dotknij **E**, aby otworzyć aplikację **S Note** do edycji notatki. Ten sam kolor pisaka, który był używany w **Notatka z akcji** zostanie zastosowany w aplikacji **S Note**.

# <span id="page-40-0"></span>**Inteligentny wybór**

Dzięki tej funkcji można zbierać zawartość wyświetlaną na ekranie za pomocą rysika S Pen. Można zbierać zawartość ze stron internetowych lub muzyki i filmów podczas ich odtwarzania.

- 1 Gdy wyświetlona jest zawartość, którą chcesz zebrać, np. część strony internetowej, otwórz panel poleceń wskazywanych i dotknij **Inteligentny wybór**.
- 2 Przeciągnij rysikiem S Pen przez zawartość, którą chcesz zebrać.

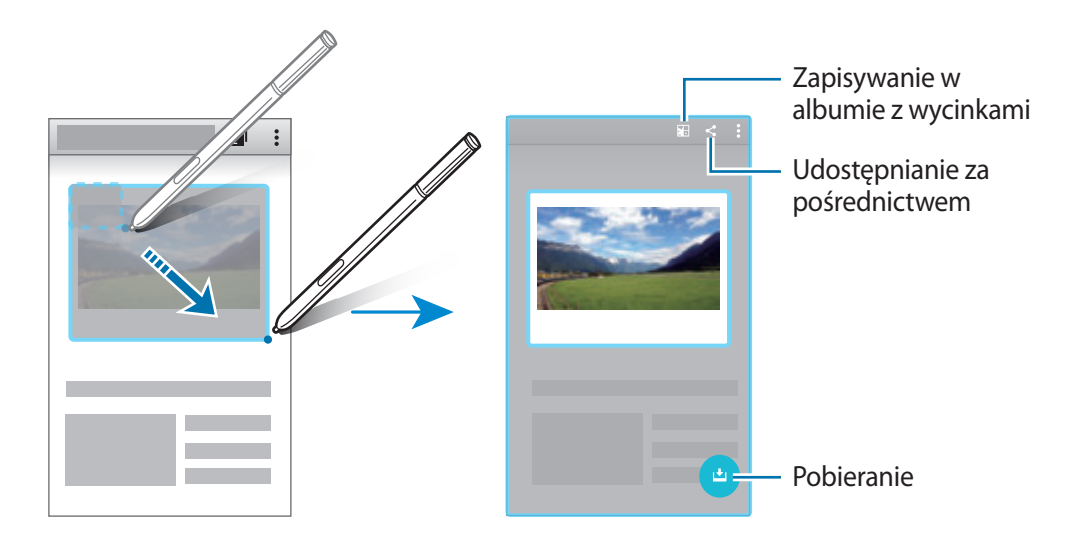

3 Wybierz opcję do użycia z zebranym elementem.

- **E.**: Zapisywanie elementu w **Album z wycinkami.**
- $\cdot$   $\leq$  : Udostepnianie elementu innym osobom.
- $\cdot$   $\mathbb{T}$ : Wycinanie tekstu z elementu. Istnieje możliwość skopiowania wyciętego tekstu do schowka lub wstawienie go do wiadomości, notatek i innej zawartości.

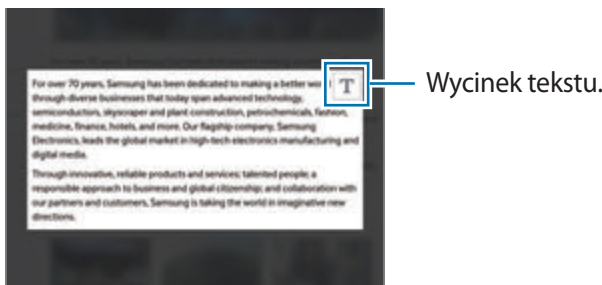

•  $\bigcup$ : Zapisywanie elementu na liście zebranych elementów w celu zebrania większej ilości treści.

#### **Zbieranie wielu elementów**

Dotknij ↓, aby dodać zawartość do listy zebranej zawartości w celu późniejszego wykorzystania. Aby zebrać dodatkową zawartość, dotknij  $\bullet$  w wyskakującym okienku zebranych elementów.

Aby wyświetlić zebrane elementy, dotknij wyskakującego okienka zebranych elementów. Istnieje możliwość jednoczesnego udostępniania, usuwania lub zapisywania kilku elementów jednocześnie. Aby wybrać poszczególny element na liście zebranych elementów, dotknij elementu i przytrzymaj go.

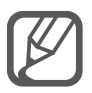

Aby usunąć zebrane elementy, dotknij wyskakującego okienka zebranych elementów i przytrzymaj je, a następnie przeciągnij je do **Usuń** na górze ekranu.

# <span id="page-41-0"></span>**Przycinanie obrazu**

Użyj rysika S Pen, aby narysować zamknięty kształt dookoła obszaru, który chcesz zapisać lub udostępnić. Możesz wyciąć część obrazu.

- 1 Gdy wyświetlona jest zawartość, którą chcesz przechwycić, na przykład część obrazu, otwórz panel poleceń wskazywanych i dotknij **Przycinanie obrazu**.
- 2 Obrysuj obszar za pomocą rysika S Pen, aby go zaznaczyć.

Kształt zaznaczonego obszaru można zmienić, wybierając ikonę kształtu na pasku narzędzi lub dotykając  $\hat{\varphi}$  w celu automatycznej zmiany kształtu zaznaczonego obrazu.

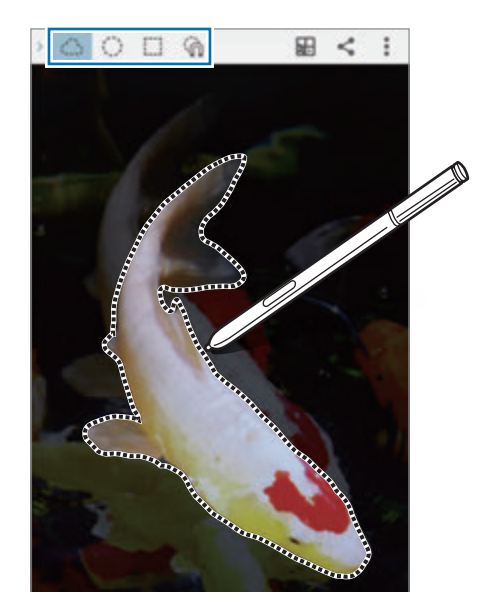

- 3 Wybierz opcję do użycia z wybranym obszarem.
	- **E**: Zapisywanie zaznaczonego obszaru w **Album z wycinkami**.
	- $\cdot$   $\leq$  : Udostępnienie zaznaczonego obrazu innym osobom.

# <span id="page-42-0"></span>**Pisanie po ekranie**

Ta funkcja umożliwia przechwytywanie zrzutów ekranu w celu pisania lub rysowania po nich.

1 Gdy wyświetlona jest zawartość, którą chcesz przechwycić, na przykład część strony internetowej, otwórz panel poleceń wskazywanych i dotknij **Pisanie po ekranie**.

Aktualnie wyświetlany ekran zostanie automatycznie przechwycony, a na ekranie wyświetlony zostanie pasek narzędzi edycji.

2 Napisz notatkę na ekranie.

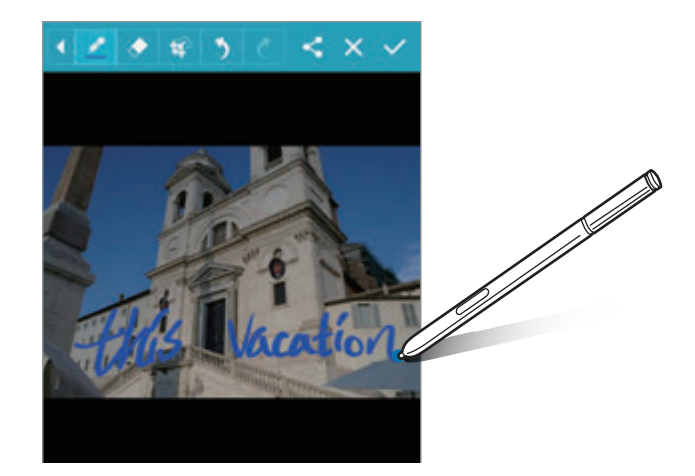

- 3 Wybierz opcję do użycia ze zrzutem ekranu.
	- $\cdot$   $\leq$  : Udostępnienie zrzutu ekranu innym osobom.
	- $\cdot \checkmark$ : Zapisywanie zrzutu ekranu. Aby wyświetlić zapisany zrzut ekranu, otwórz ekran Wszystkie aplikacje i dotknij **Galeria** → → **Album** → **Screenshots**.

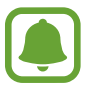

W niektórych aplikacjach nie można zapisać zrzutu ekranu.

# **S Note**

## **Wprowadzenie**

Ta funkcja umożliwia tworzenie niestandardowych notatek poprzez nagrywanie pomysłów i myśli. Dzięki niej można załączać pliki multimedialne oraz tworzyć fotonotatki.

# **Uruchamianie aplikacji S Note**

- 1 Dotknij **S Note** na ekranie Wszystkie aplikacje. Ewentualnie na ekranie startowym dotknij **S** na widgecie aplikacji **S Note**.
- 2 Przeczytaj informacje na ekranie dotyczące aplikacji i dotknij **NASTĘPNY**.
- 3 Wybierz styl okładki i dotknij **NASTĘPNY**.
- 4 Wybierz domyślny szablon notatki i dotknij **NASTĘPNY**.
- 5 Wybierz konto, z którym chcesz zsynchronizować swoje notatki i dotknij **START**.

Jeśli użytkownik nie jest zalogowany do wybranego konta, należy postępować zgodnie z instrukcjami na ekranie, aby zalogować się do konta.

Po zsynchronizowaniu notatek z kontem można wyświetlać je na innych urządzeniach po zarejestrowaniu konta na innych urządzeniach.

## **Korzystanie z widgetu aplikacji S Note**

Niektóre funkcje aplikacji S Note można uruchomić bezpośrednio za pomocą widgetu aplikacji **S Note**.

Na ekranie startowym dotknij ikony widgetu **S Note**.

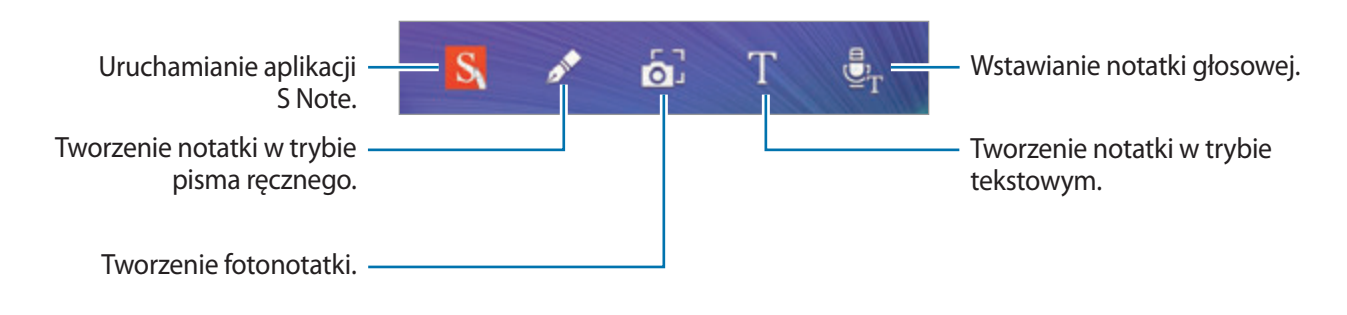

# **Tworzenie notatek**

1 Dotknij **S Note** na ekranie Wszystkie aplikacje.

Ewentualnie na ekranie startowym dotknij **S** na widgecie aplikacji **S Note**.

- $2$  Dotknij  $+$ .
- 3 Utwórz notatkę.

Dotknij  $\mathcal I$ , aby napisać lub narysować na ekranie, lub dotknij  $\mathbb T$ , aby wprowadzić tekst przy użyciu klawiatury.

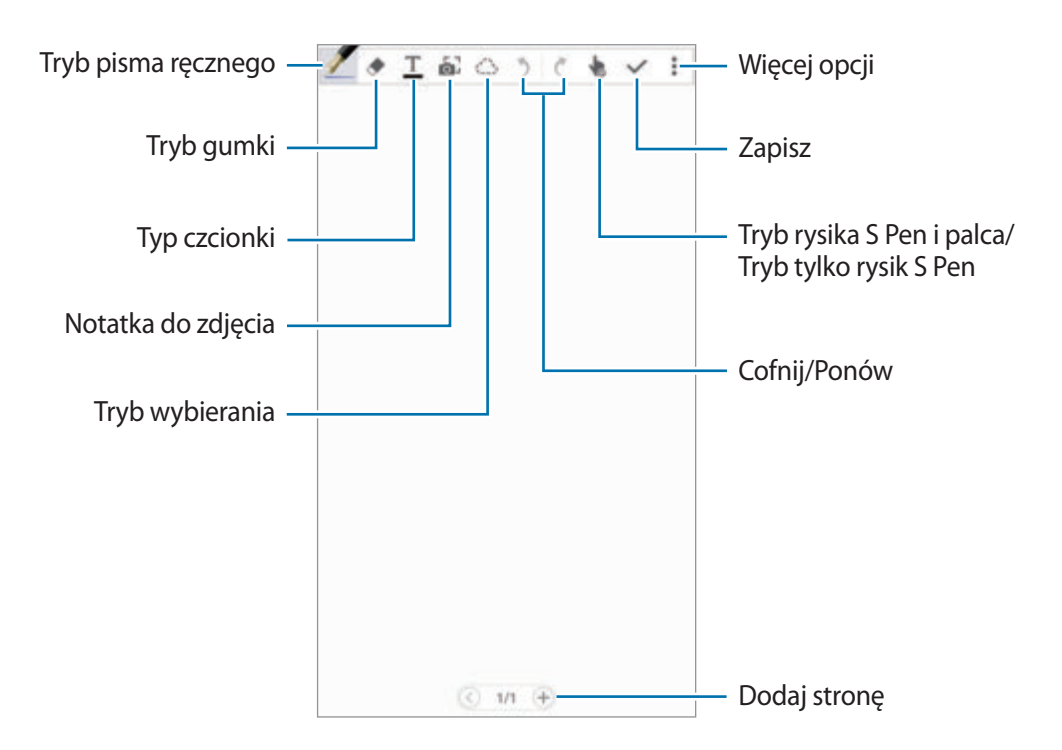

#### **Zmiana ustawień pisaka**

Podczas pisania lub rysowania na ekranie dotknij jeszcze raz , aby zmienić typ pisaka, grubość linii lub kolor pisaka.

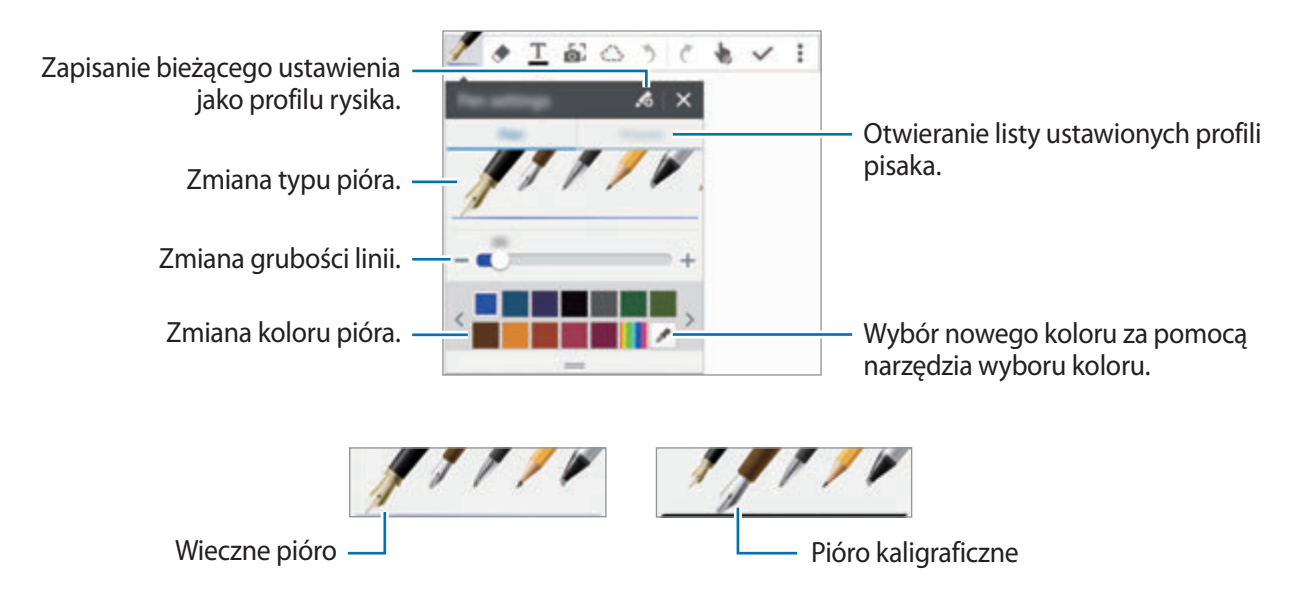

#### **Korzystanie z gumki do linii**

- Dotknij .
- 2 Dotknij obszaru do usunięcia.

Cała linia w obszarze zostanie usunięta. Za pomocą gumki usuwającej linie można usuwać zawartość w aplikacji S Note linia po linii.

- Aby usunąć tylko obszar dotknięty za pomocą rysika S Pen, ponownie dotknij $\blacklozenge$  i anuluj wybór **Wymazuj znaki**. Rozmiar gumki można dostosować poprzez przeciągnięcie paska dostosowania rozmiaru.
- Aby wyczyścić notatkę, dotknij **WYCZYŚĆ WSZ.**

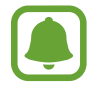

Nawet przy użyciu małej gumki dokładne wymazanie wybranego obszaru może nie być możliwe.

#### **Edytowanie notatek napisanych ręcznie**

Notatki napisane ręcznie można edytować za pomocą różnych opcji edytowania, takich jak wycinanie, przenoszenie, zmiana rozmiaru lub przekształcanie.

- 1 Jeśli na notatce znajduje się zawartość napisana ręcznie lub narysowana, dotknij  $\bigcirc$ .
- 2 Dotknij wprowadzonej zawartości lub narysuj linię dookoła niej, aby ją wybrać i edytować. Aby przenieść wprowadzoną zawartość do innego miejsca, wybierz ją i przeciągnij do nowej lokalizacji.

Aby zmienić rozmiar wprowadzonej zawartości, wybierz ją, a następnie przeciągnij uchwyt ramki.

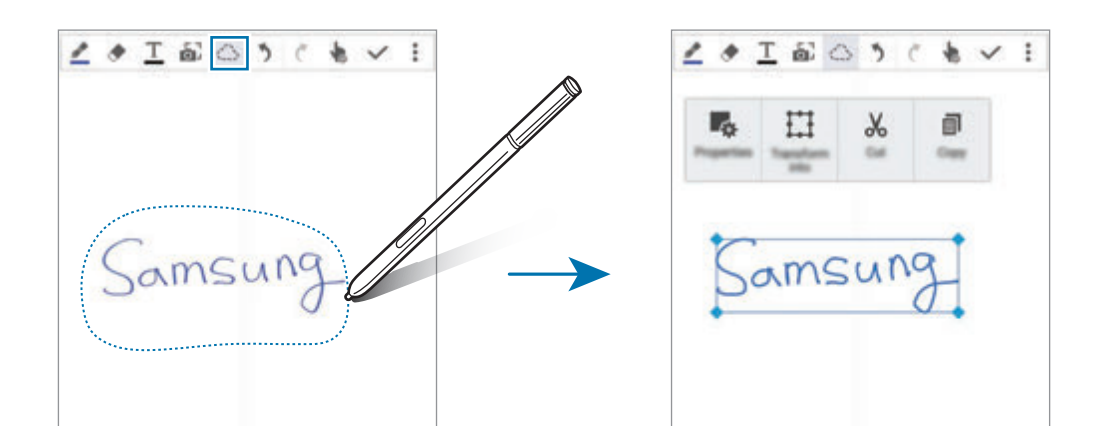

3 Użyj jednej z następujących opcji:

- : Zmiana właściwości wprowadzonej zawartości, takich jak układ, rozmiar, kolor czy grubość.
- $\cdot$   $\prod$ : Klarowanie albo przekształcanie pisma ręcznego lub rysunków.
- $\cdot \sqrt{8}$ : Wycinanie wprowadzonej zawartości. Aby wkleić ją do innego miejsca, dotknij miejsca i przytrzymaj je, a następnie dotknij **Wklej**.
- $\Box$ : Kopiowanie wprowadzonej zawartości. Aby wkleić ją do innego miejsca, dotknij miejsca i przytrzymaj je, a następnie dotknij **Wklej**.
- $\cdot$  **II** : Usuwanie wprowadzonej zawartości.

#### **Tryb powiększonego pisma ręcznego**

Dotknij • → **Pokaż powięk. notat.** i przeciągnij ramkę lupy do obszaru. Obszar w ramce lupy wyświetlany jest w powiększonym oknie na dole ekranu. Pismo ręczne można precyzyjnie wprowadzać lub je poprawiać.

Funkcje rysika S Pen

#### **Rejestrowanie szkicowania**

Ta funkcja umożliwia rejestrowanie czynności podczas rysowania notatki.

1 Dotknij <sup>→</sup> **Nagraj rysunki**.

2 Dotknij i napisz notatkę lub narysuj ją.

Czynności są rejestrowane w czasie rzeczywistym.

 $3$  Aby zatrzymać rejestrowanie, dotknij ponownie  $\bullet$ . Dotknij , aby wyświetlić nagranie.

### **Tworzenie fotonotatek**

Ta funkcja umożliwia tworzenie notatek poprzez robienie zdjęć zawartości z różnych źródeł, takich jak teksty pisane ręcznie czy rysunki. Możesz zastosować efekt fotonotatki, aby ułatwić odczytanie tekstu ze zdjęcia poprzez usunięcie tła.

#### **Korzystanie z trybu automatycznego**

1 Na ekranie Wszystkie aplikacje dotknij **S Note**  $\rightarrow + \rightarrow$ .

Ewentualnie na ekranie startowym dotknij **o** na widgecie aplikacji **S Note**.

2 Umieść krawędzie obiektu w ekranie podglądu.

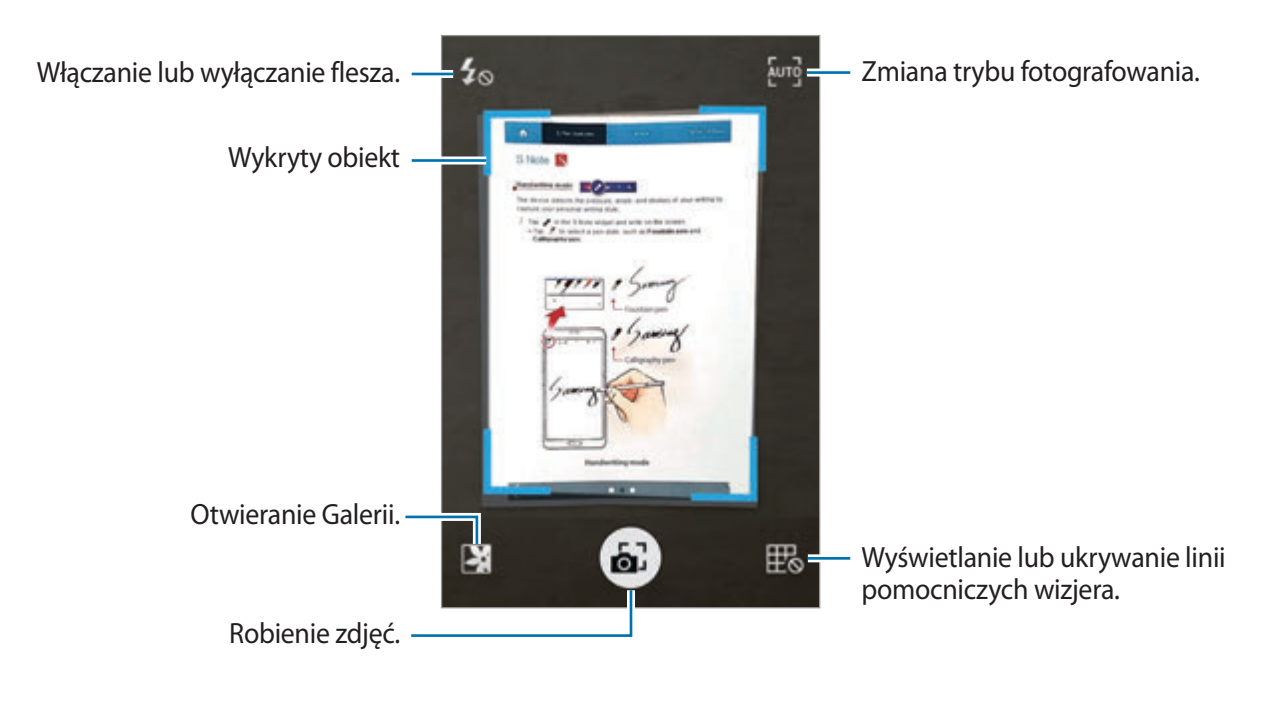

- $3$  Gdy ramka dookoła obiektu zmieni kolor na niebieski, dotknij  $\epsilon$ , aby wykonać zdjęcie. Efekt fotonotatki zostanie automatycznie zastosowany do zdjęcia i notatka zostanie wstawiona do aplikacji S Note.
- 4 Edytuj notatkę.

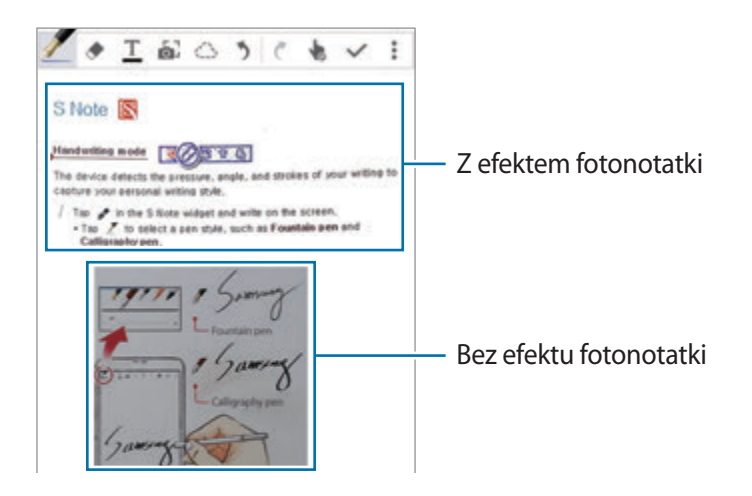

#### **Korzystanie z trybu ręcznego**

- 1 Na ekranie podglądu fotonotatki dotknij  $\frac{1}{2}$ wą, aby przełączyć na tryb ręczny.
- 2 Dotknij  $\epsilon$ , aby zrobić zdjęcie. Ewentualnie dotknij  $\blacktriangleright$ , aby wybrać zdjęcie zapisane w urządzeniu.
- $3$  Przeciągnij krawędzie ramki, aby wybrać obszar, a następnie dotknij $\checkmark$ .
- 4 Edytuj obszary do umieszczenia w aplikacji S Note.

Przeciągnij ramkę dookoła obszaru, aby dostosować rozmiar rozpoznanego obszaru.

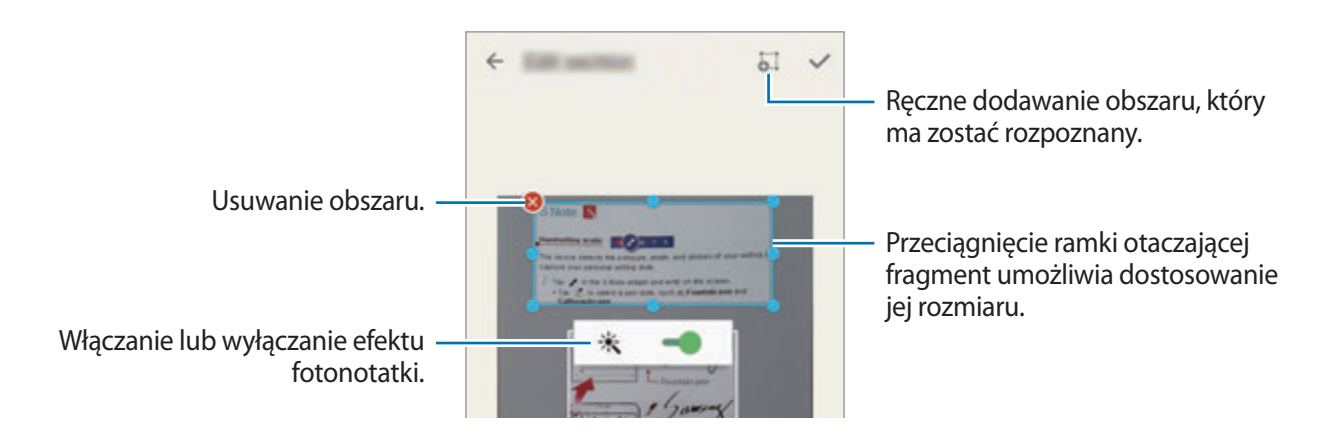

 $5$  Dotknij  $\checkmark$ , aby wstawić zaznaczone obszary do notatki.

#### **Edytowanie fotonotatek**

Obszary umieszczone w aplikacji S Note można edytować.

1 Dotknij obszaru i przytrzymaj go, a następnie dotknij **Konwer. do edycji**.

Obraz tekstu w obszarze zostanie przekształcony na obraz wektorowy i kolorowe linie, które można edytować.

- 2 Dotknij $\bigcirc$ i narysuj linię dookoła obszaru, który chcesz edytować.
- 3 Wybierz opcję edycji.
	- $\mathbb{F}_{\infty}$ : Zmiana właściwości wprowadzonej zawartości, takich jak układ, rozmiar, kolor czy grubość.
	- $\cdot \, \sqrt[3]{\cdot}$ : Wycinanie wprowadzonej zawartości. Aby wkleić ją do innego miejsca, dotknij miejsca i przytrzymaj je, a następnie dotknij **Wklej**.
	- $\Box$ : Kopiowanie wprowadzonej zawartości. Aby wkleić ją do innego miejsca, dotknij miejsca i przytrzymaj je, a następnie dotknij **Wklej**.
	- $\cdot$   $\blacksquare$ : Usuwanie wprowadzonej zawartości.

### **Tworzenie notatek z notatkami głosowymi**

- 1 Na ekranie Wszystkie aplikacje dotknij **S Note** <sup>→</sup> <sup>→</sup> <sup>→</sup> **Wstaw** <sup>→</sup> **Notatka głosowa**. Ewentualnie na ekranie startowym dotknij na widgecie aplikacji **S Note**.
- 2 Zapoznaj się z warunkami użytkowania i dotknij **ZGODA**.
- 3 Przeczytaj informacje na ekranie dotyczące korzystania z tej funkcji i dotknij **OK**.
- 4 Dotknij  $\odot$ , aby rozpocząć nagrywanie.
- 5 Powiedz coś do mikrofonu.

Głos zostanie przekształcony na tekst.

 $6$  Dotknij  $\bullet$ , aby wstawić przekształcony tekst do notatki.

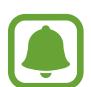

Jeśli język systemowy notatki głosowej nie jest taki sam, jak język, w którym mówisz, Twój głos nie zostanie wykryty przez urządzenie. Aby zmienić język systemowy notatki głosowej, otwórz ekran Wszystkie aplikacje i dotknij **Dyktafon** → → **Ustawienia** → **Język**.

# **Album z wycinkami**

Ta aplikacja umożliwia zbieranie zawartości z różnych źródeł w celu utworzenia własnego cyfrowego albumu z wycinkami. Podczas wyświetlania stron WWW lub filmów możesz wybrać i dodać wybrany obszar do albumów z wycinkami.

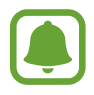

Ta aplikacja może nie być dostępna w zależności od regionu i operatora sieci.

### **Wyświetlanie albumów z wycinkami**

Po uruchomieniu tej aplikacji po raz pierwszy lub ponownym uruchomieniu jej po przywróceniu ustawień fabrycznych zapoznaj się z warunkami użytkowania i zaakceptuj je, a następnie ustaw opcję synchronizacji.

- 1 Dotknij **Album z wycinkami** na ekranie Wszystkie aplikacje.
- 2 Dotknij  $\vee$ , aby wybrać kategorię i wybierz album z wycinkami. Jeśli pod zawartością w albumie z wycinkami znajduje się łącze, dotknij je, aby przejść do źródła.
- $3$  Dotknij  $\triangle$ , aby rozpocząć edycję. Istnieje możliwość dodania tytułu, tekstu, notatek lub etykiet do albumu z wycinkami.
- 4 Dotknij **ZAPISZ**, aby zapisać zmiany.

# **Korzystanie z rysika S Pen**

### **Wprowadzenie**

Rysik S Pen umożliwia pisanie, rysowanie lub wykonywanie czynności dotykowych. Po naciśnięciu przycisku rysika S Pen można łatwo uzyskać dostęp do dodatkowych funkcji.

### **Air view**

Unieś rysik S Pen nad elementem na ekranie, aby wykonywać różne funkcje.

#### **Wyświetlanie podglądu informacji**

Wskazanie ekranu powoduje wyświetlenie podglądu zawartości lub informacji w wyskakującym okienku.

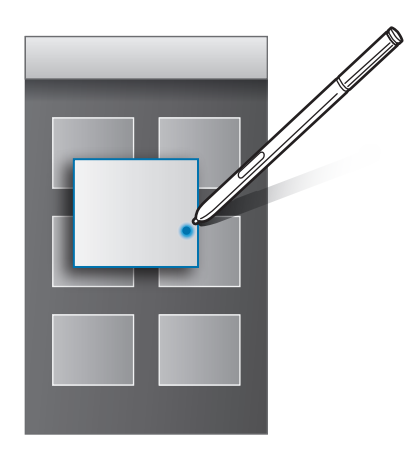

#### **Korzystanie z przycisku Air**

Uniesienie rysika S Pen nad elementami w niektórych aplikacjach, takich jak **Galeria** oraz **Wideo**, spowoduje wyświetlenie przycisku Air w oknie podglądu. Za pomocą przycisku Air i okna podglądu można wykonywać różne działania.

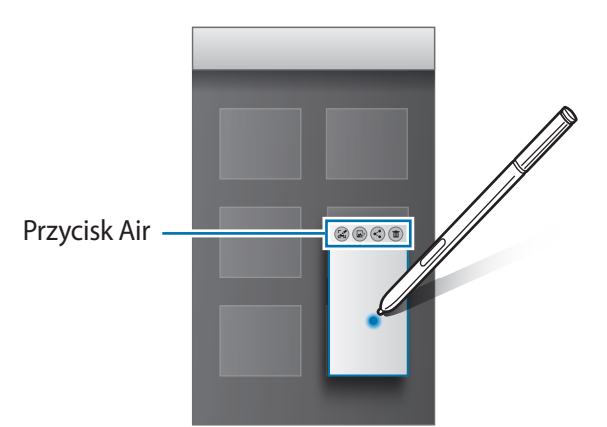

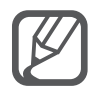

Jeśli ta funkcja nie jest włączona, otwórz ekran Wszystkie aplikacje, dotknij **Ustawienia** → **Rysik S Pen** → **Air view**, a następnie dotknij przełącznika **Air view**, aby go włączyć.

# **Wybór rysikiem**

Naciskając i przytrzymując przycisk rysika S Pen, przeciągnij rysikiem S Pen nad tekstem lub listami elementów, aby wybrać wiele elementów lub tekst. Ta funkcja umożliwia także kopiowanie i wklejanie wybranych elementów lub tekstu do innej aplikacji lub udostępnianie ich innym.

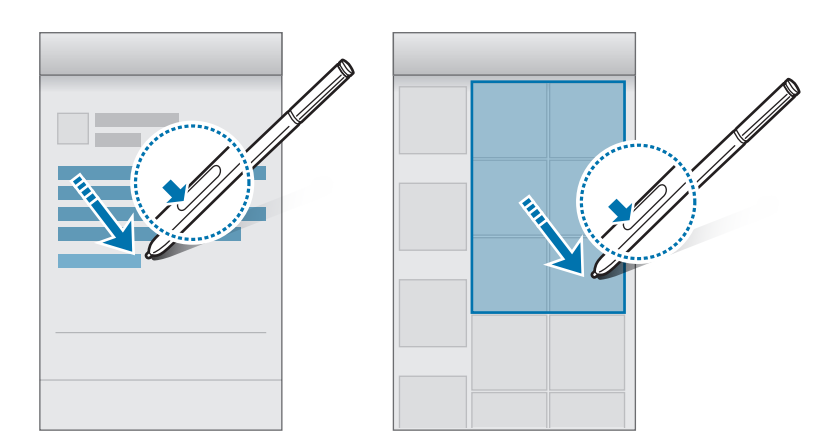

### **Bezp. wpisywanie rysikiem**

Rysik S Pen umożliwia wypełnianie formularzy i pisanie wiadomości przy użyciu pisma ręcznego.

#### **Pisanie w polach tekstowych**

- 1 Unieś rysik S Pen nad polem tekstowym.
- 2 Dotknij **D**, aby otworzyć pole pisma ręcznego.

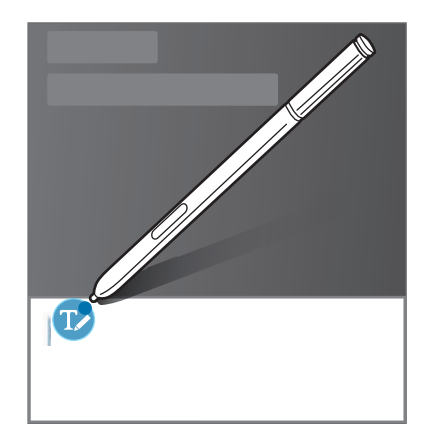

3 Pisz za pomocą rysika S Pen.

W trakcie tworzenia wiadomości w aplikacji **Wiadomości** dotknij **od na** górze pola pisma ręcznego, aby przełączyć na tryb rysowania. Rysunek zostanie wstawiony do wiadomości jako załącznik.

 $4$  Po zakończeniu dotknij $\checkmark$ .

#### **Pisanie w aplikacjach**

Za pomocą rysika S Pen można pisać bezpośrednio na ekranie, korzystając z niektórych funkcji i aplikacji. Za pomocą rysika S Pen można przykładowo wprowadzać cyfry na klawiaturze wybierania lub ustawić alarm, pisząc w polu pisma ręcznego.

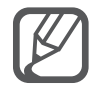

Jeśli ta funkcja nie jest włączona, otwórz ekran Wszystkie aplikacje, dotknij **Ustawienia** → **Rysik S Pen** → **Bezp. wpisywanie rysikiem**, a następnie dotknij przełącznika **Bezp. wpisywanie rysikiem**, aby go włączyć.

# **Ruchy i funkcje ułatwień obsługi**

# **Ruchy i gesty**

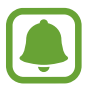

Zbyt silne potrząsanie lub uderzanie urządzeniem może wywołać niezamierzone operacje. Należy o tym pamiętać podczas sterowania.

### **Bezpośrednie poł.**

Po wyświetleniu danych dotyczących połączenia, wiadomości lub kontaktu podnieś urządzenie i przytrzymaj je w pobliżu ucha, aby wykonać połączenie głosowe.

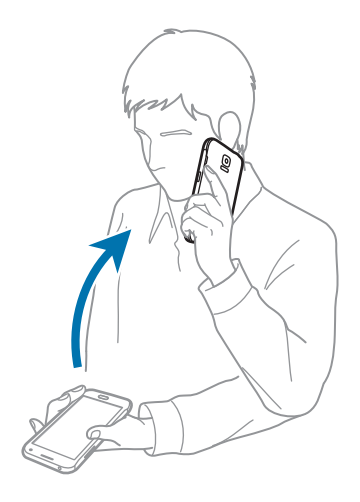

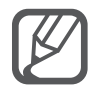

Jeśli ta funkcja nie jest włączona, otwórz ekran Wszystkie aplikacje, dotknij **Ustawienia** → **Ruchy i gesty** → **Bezpośrednie poł.**, a następnie dotknij przełącznika **Bezpośrednie poł.**, aby go włączyć.

### **Inteligentne powiadomienie**

Jeśli nieodebrane połączenia lub nowe wiadomości nie zostały zauważone, urządzenie będzie wibrować po podniesieniu.

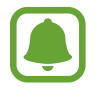

Ta funkcja może nie działać, jeśli ekran jest włączony lub urządzenie nie znajduje się na płaskiej powierzchni.

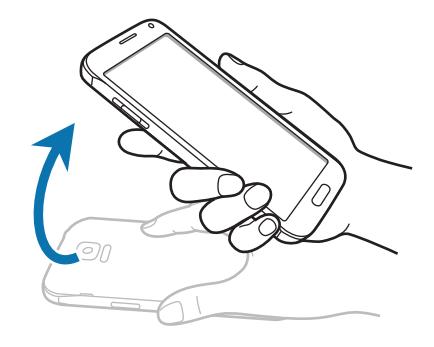

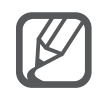

Jeśli ta funkcja nie jest włączona, otwórz ekran Wszystkie aplikacje, dotknij **Ustawienia** → **Ruchy i gesty** → **Inteligentne powiadomienie**, a następnie dotknij przełącznika **Inteligentne powiadomienie**, aby go włączyć.

### **Wycisz/wstrzymaj**

#### **Umieszczanie dłoni na ekranie**

Zakryj ekran dłonią, aby wyciszyć przychodzące połączenia lub alarmy.

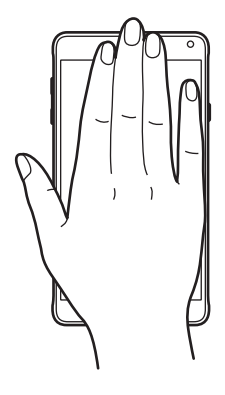

#### **Przewrócenie urządzenia**

Odwróć urządzenie, aby wyciszyć przychodzące połączenia lub alarmy.

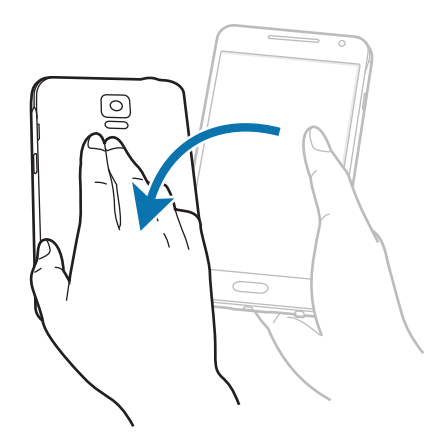

Jeśli ta funkcja nie jest włączona, otwórz ekran Wszystkie aplikacje, dotknij **Ustawienia** → **Ruchy i gesty** → **Wycisz/wstrzymaj**, a następnie dotknij przełącznika **Wycisz/wstrzymaj**, aby go włączyć.

# **Przeciągnij dłonią, aby przechwycić**

Przystaw bok dłoni do ekranu i przeciągnij nim przez ekran od prawej do lewej strony lub odwrotnie, aby wykonać zrzut ekranu. Aby wyświetlić zapisany zrzut ekranu, otwórz ekran Wszystkie aplikacje i dotknij Galeria →  $\equiv$  → Album → Screenshots. Po wykonaniu zrzutu ekranu można edytować obraz i współdzielić go z innymi.

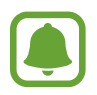

W niektórych aplikacjach nie można zapisać zrzutu ekranu.

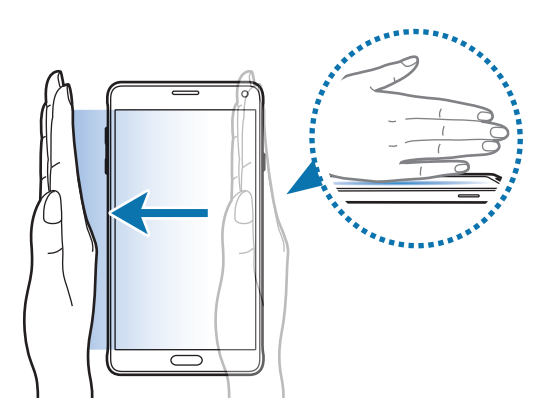

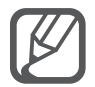

Jeśli ta funkcja nie jest włączona, otwórz ekran Wszystkie aplikacje, dotknij **Ustawienia** → **Ruchy i gesty** → **Przeciągnij dłonią, aby przechwycić**, a następnie dotknij przełącznika **Przeciągnij dłonią, aby przechwycić**, aby go włączyć.

# **Wiele okien**

## **Wprowadzenie**

Funkcja Wiele okien umożliwia uruchomienie dwóch aplikacji jednocześnie na podzielonym ekranie. Istnieje również możliwość uruchomienia kilku aplikacji jednocześnie w wyskakujących okienkach.

# **Ekran podzielony funkcji Wiele okien**

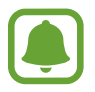

Niektóre aplikacje, takie jak **Kalkulator** i **Kontakty**, mogą być uruchomione w wyskakujących oknach tylko poprzez przeciągnięcie ich z zasobnika Wiele okien na ekran.

- $\uparrow$  Dotknij i przytrzymaj  $\bigcirc$ , aby otworzyć zasobnik funkcji Wiele okien.
- 2 Dotknij ikony aplikacji i przytrzymaj ją, a następnie przeciągnij z zasobnika na ekran. Następnie przeciągnij kolejną ikonę aplikacji do nowej lokalizacji na ekranie.

Aplikacje oznaczone ikoną  $\bullet$  można otworzyć jednocześnie w oddzielnych oknach na ekranie. Dotknij aplikacji oznaczonej ikoną i przeciągnij ją do nowej lokalizacji, aby otworzyć aplikację w obu oknach. Aby jednocześnie uruchomić aplikację w wyskakującym okienku, dotknij aplikacji i dotknij $+$ .

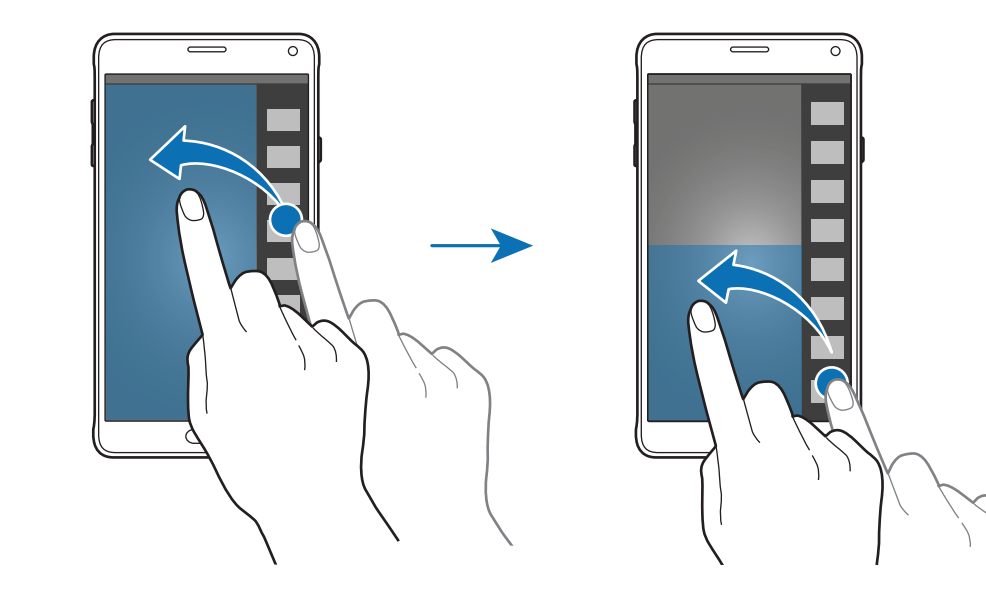

#### **Uruchamianie funkcji Wiele okien z listy ostatnio używanych aplikacji**

- $1$  Dotknij $\Box$
- 2 Przeciągnij w górę lub w dół, a następnie dotknij $\Xi$ , aby uruchomić aplikację za pomocą funkcji Wiele okien.

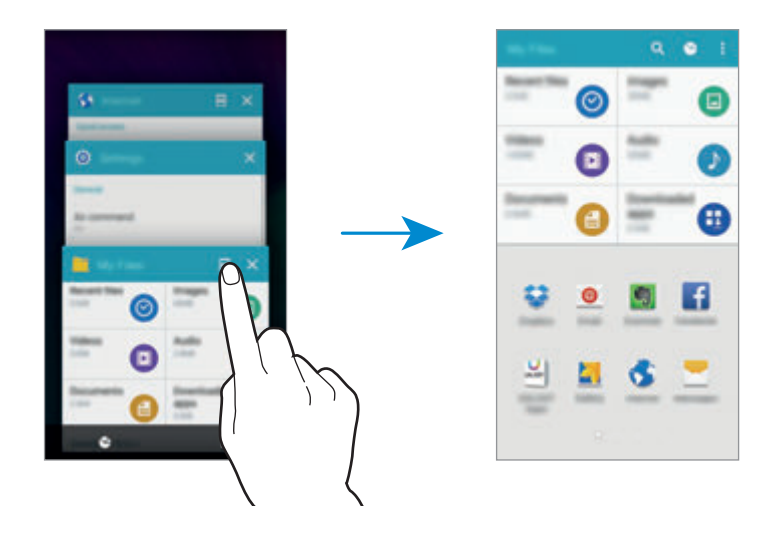

3 Wybierz inną aplikację do uruchomienia za pomocą funkcji Wiele okien.

#### **Korzystanie z opcji funkcji Wiele okien**

Podczas korzystania z funkcji Wiele okien wybranie okna aplikacji i dotknięcie okręgu pomiędzy oknami aplikacji umożliwia skorzystanie z następujących opcji:

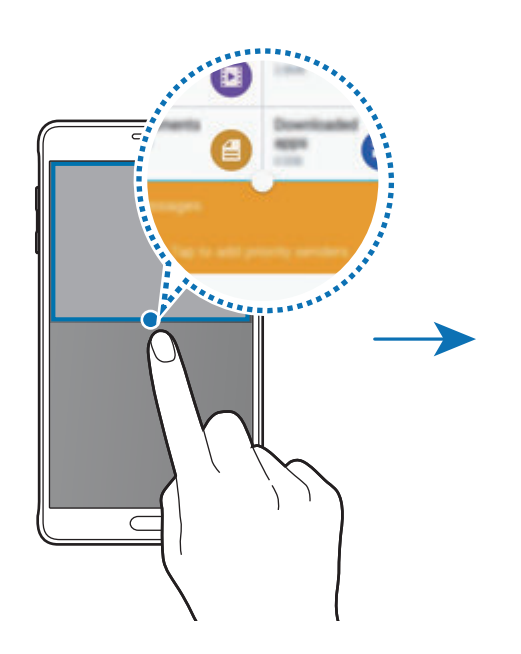

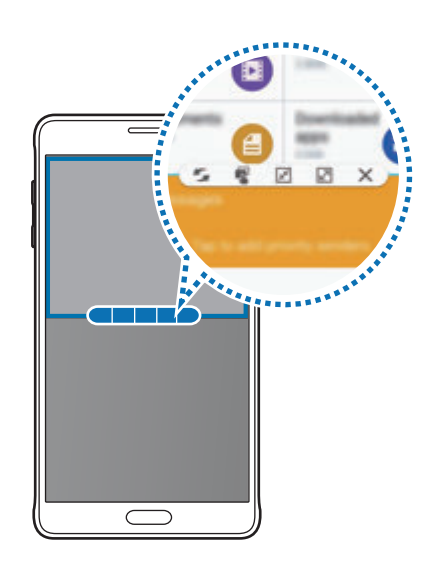

- $\cdot$  : Przełączanie lokalizacji pomiędzy aplikacjami funkcji Wiele okien.
- $\cdot$   $\cdot$   $\cdot$  : Przeciąganie tekstu lub skopiowanych obrazów z jednego okna i upuszczanie ich w innym oknie. Dotknij elementu w wybranym oknie i przeciągnij go, przytrzymując, do lokalizacji w innym oknie.
- $\cdot$   $\boxed{\mathcal{F}}$ : Włączanie ruchomej ikony.
- $\cdot$   $\boxed{\triangle}$ : Przełączenie na tryb pełnoekranowy.
- $\cdot$   $\times$  : Zamykanie okna.

#### **Udostępnianie zawartości pomiędzy oknami aplikacji**

Można swobodnie udostępniać treści pomiędzy aplikacjami, takimi jak **E-mail** oraz **Internet**, poprzez przeciąganie i upuszczanie ich.

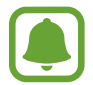

Niektóre aplikacje mogą nie obsługiwać tej funkcji.

- 1 Uruchom aplikacje **E-mail** oraz **Internet** przy użyciu funkcji Wiele okien. Można również uruchomić te aplikacje w wyskakujących okienkach.
- 2 Dotknij okręgu pomiędzy oknami aplikacji, a następnie dotknij $\mathbb{R}$ .
- 3 Dotknij tekstu lub obrazu w oknie aplikacji Internet i przytrzymaj go, a następnie przeciągnij do lokalizacii w oknie aplikacii E-mail.

Wybrany element zostanie umieszczony w oknie aplikacji E-mail.

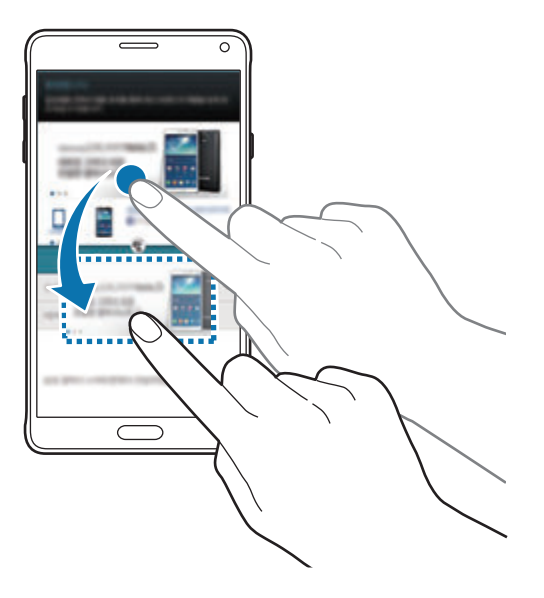

#### **Dostosowywanie rozmiaru okna**

Przeciągając okrąg dzielący dwa okna aplikacji w górę i w dół, można regulować wielkość okien.

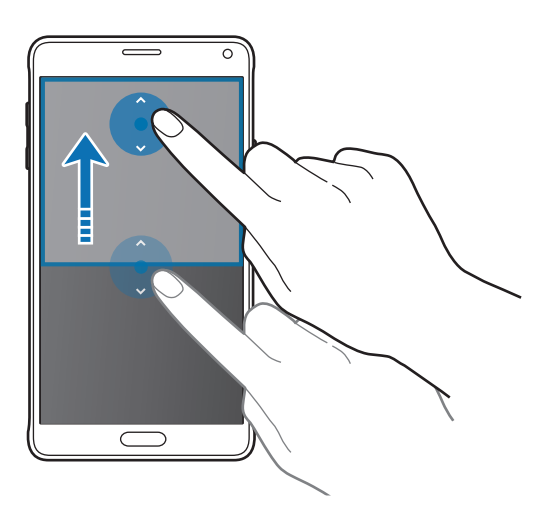

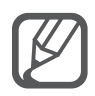

Jeśli funkcja Wiele okien nie jest włączona, otwórz ekran Wszystkie aplikacje, dotknij **Ustawienia** → **Wiele okien**, a następnie dotknij przełącznika **Wiele okien**, aby go włączyć. Ewentualnie otwórz panel szybkich ustawień i dotknij **Wiele okien**, aby włączyć tę funkcję.

# **Wyskakujące okienko funkcji Wiele okien**

1 Na ekranie Wszystkie aplikacje uruchom aplikację, z której chcesz korzystać za pomocą wyskakującego okna.

2 Przeciągnij w dół ukośnie od jednego z dwóch końców górnej krawędzi. Ekran aplikacji zostanie wyświetlony w wyskakującym oknie.

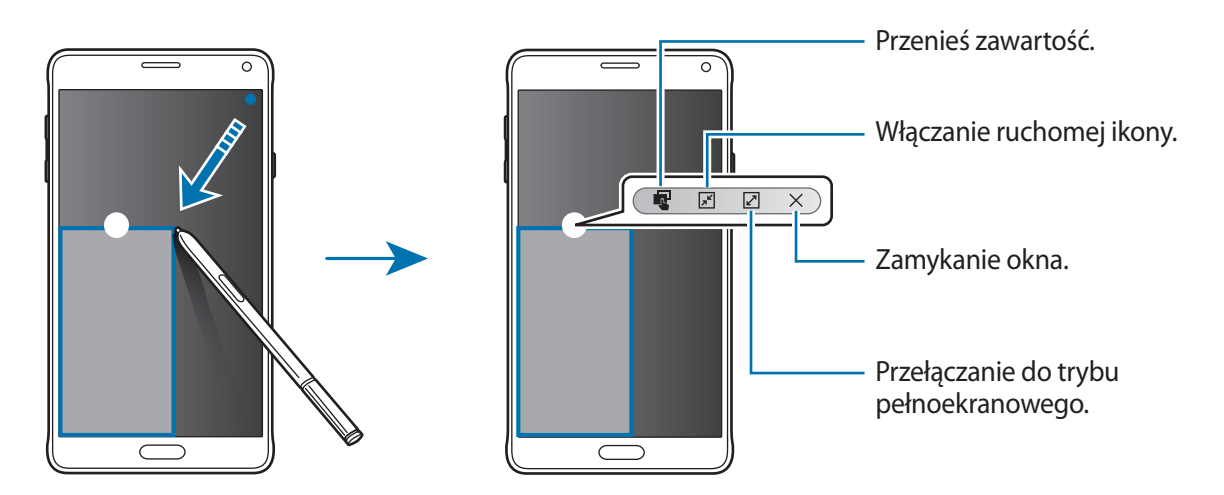

#### **Przenoszenie i zamykanie wyskakujących okien**

Aby przenieść wyskakujące okno, dotknij okręgu na oknie i przeciągnij go do nowej lokalizacji. Aby zamknąć okno, dotknij kółka w górnej części okna i dotknij $\chi$ .

#### **Uruchamianie wyskakujących okien z podzielonego ekranu Wiele okien**

- 1 Na podzielonym ekranie funkcji Wiele okien dotknij okna aplikacji, aby otworzyć ją w wyskakującym oknie.
- 2 Dotknij okręgu pomiędzy oknami aplikacji i przytrzymaj go. Wybrana aplikacja zostanie uruchomiona w wyskakującym oknie.

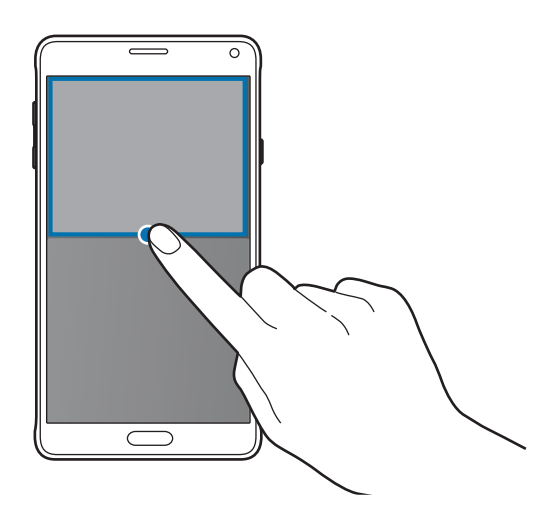

#### **Uruchamianie wyskakujących okien z zasobnika funkcji Wiele okien**

Dotknij i przytrzymaj <a>by otworzyć zasobnik funkcji Wiele okien. Dotknij ikony aplikacji w zasobniku funkcji Wiele okien, aby uruchomić ją w wyskakującym oknie.

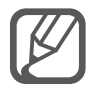

Jeśli funkcja Wiele okien nie jest włączona, otwórz ekran Wszystkie aplikacje, dotknij **Ustawienia** → **Wiele okien**, a następnie dotknij przełącznika **Wiele okien**, aby go włączyć. Ewentualnie otwórz panel szybkich ustawień i dotknij **Wiele okien**, aby włączyć tę funkcję.

# **Obsługa jedną ręką**

# **Wprowadzenie**

Włączenie trybu obsługi jedną ręką pozwala na wygodne obsługiwanie urządzenia jedną ręką. Na ekranie Wszystkie aplikacje dotknij **Ustawienia** → **Wyświetlacz i tapety** → **Obsługa jedną ręką**.

# **Zmniejszanie rozmiaru ekranu**

Dotknij **Zmniejsz rozmiar ekranu** i dotknij przełącznika **Zmniejsz rozmiar ekranu**, aby go włączyć. Aby przełączyć na tryb sterowania jedną ręką, przytrzymaj urządzenie jedną ręką. Następnie szybko przeciągnij kciukiem od krawędzi ekranu do jego środka i z powrotem.

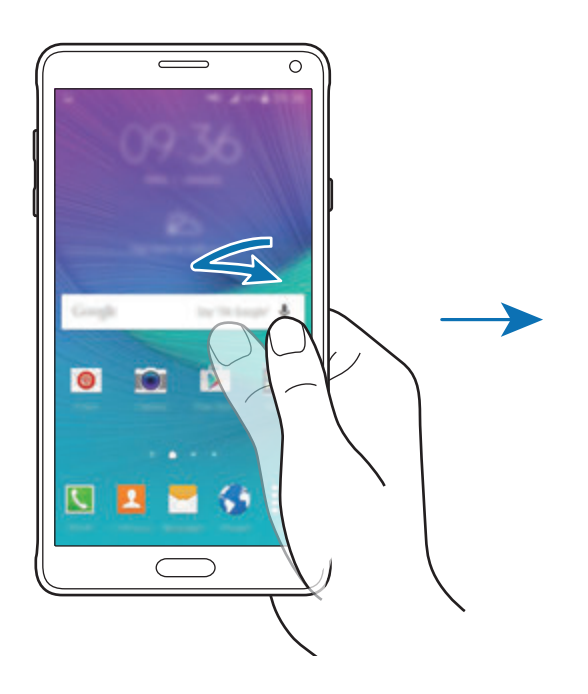

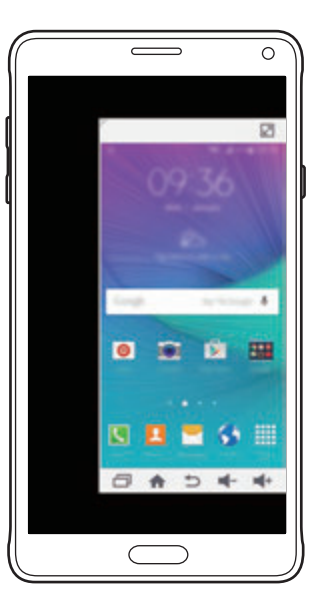

# **Wprowadzanie jedną ręką**

Dotknij **Wprowadzanie jedną ręką**, a następnie dotknij przełącznika **Wprowadzanie jedną ręką**, aby go włączyć.

Dotknij  $\Box$  lub , aby dostosować umiejscowienie klawiatury wybierania, przycisków połączeń przychodzących oraz innych paneli wprowadzania i ułatwić dostęp za pomocą jednej ręki.

# **Panel klawiszy bocznych**

Dotknij **Panel klawiszy bocznych** i dotknij przełącznika **Panel klawiszy bocznych**, aby go włączyć. Korzystanie z urządzenia przy użyciu jednej ręki jest prostsze dzięki umieszczeniu klawisza Ostatnie, klawisza strony domowej, klawisza wstecz i innych wybranych funkcji jako przycisków z boku ekranu.

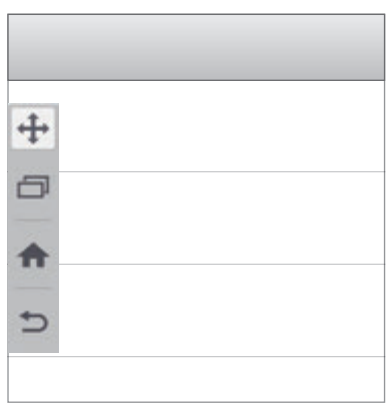

# **Zwiększanie czułości ekranu dotykowego**

Ta funkcja umożliwia obsługiwanie ekranu w rękawiczkach.

Na ekranie Wszystkie aplikacje dotknij **Ustawienia** → **Wyświetlacz i tapety**, a następnie zaznacz **Zwiększ czułość dotyku**. Możesz też otworzyć panel szybkich ustawień i dotknąć **Czułość dotyku**, aby włączyć tę funkcję.

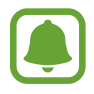

- Najlepiej jest dotykać ekranu w skórzanych rękawiczkach. Inne materiały mogą nie być rozpoznawane.
- Ta funkcja może nie działać właściwie w przypadku korzystania z etui S View.

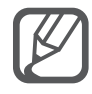

Mając na sobie rękawiczki, należy dotykać ekranu mocniej.

# **Personalizacja**

# **Zarządzanie ekranem startowym i ekranem Wszystkie aplikacje**

### **Zarządzanie ekranem startowym**

#### **Dodawanie elementów**

Dotknij aplikacji lub folderu na ekranie Wszystkie aplikacje, a następnie, przytrzymując ten element, przeciągnij go do ekranu startowego.

Aby dodać widgety, dotknij pustego obszaru na ekranie startowym i przytrzymaj go, dotknij **Widgety**, dotknij widgetu i przytrzymaj go, a następnie przeciągnij do ekranu startowego.

#### **Przenoszenie elementów i zmienianie ich nazw**

Dotknij elementu na ekranie startowym, a następnie, przytrzymując go, przeciągnij w nowe miejsce.

Jeśli chcesz przenieść element do innego panelu, przeciągnij go na bok ekranu.

Często używane aplikacje można przenieść do obszaru skrótów znajdującego się na dole ekranu startowego.

Jeśli chcesz usunąć element, dotknij elementu i go przytrzymaj. Następnie przeciągnij go do obszaru **Usuń** na górze ekranu.

#### **Tworzenie folderu**

- 1 Na ekranie startowym dotknij aplikacji, a następnie, przytrzymując, przeciągnij ją do paska **Utwórz katalog** na górze ekranu.
- 2 Wprowadź nazwę folderu.
- 3 Dotknij  $\triangle$ , wybierz aplikacje, które chcesz przenieść do folderu, a następnie dotknij **GOTOWE**.

#### **Zarządzanie panelami**

Jeśli chcesz dodać, przenieść lub usunąć panel, dotknij pustego miejsca na ekranie startowym i je przytrzymaj.

Aby dodać panel, przeciągnij w lewo, a następnie dotknij $+$ .

Aby przenieść panel, dotknij podglądu panelu, a następnie, przytrzymując, przeciągnij w nowe miejsce.

Aby usunąć panel, dotknij jego podglądu, a następnie, przytrzymując, przeciągnij do paska **Usuń** na górze ekranu.

Jeśli chcesz ustawić panel jako główny ekran startowy, dotknij **.** 

# **Zarządzanie ekranem Wszystkie aplikacje**

#### **Zmienianie metody sortowania**

Na ekranie Wszystkie aplikacje dotknij **: → Sortuj według** i wybierz metodę sortowania.

#### **Przenoszenie elementów**

Na ekranie Wszystkie aplikacje dotknij:→ Edytuj. Dotknij element i przytrzymaj go, a następnie przesuń w nowe miejsce.

Jeśli chcesz przenieść element do innego panelu, przeciągnij go na bok ekranu.

Aby przenieść element do nowego panelu, przeciągnij go do paska **Utwórz stronę** na górze ekranu.

#### **Tworzenie folderów**

1 Na ekranie Wszystkie aplikacje dotknij <sup>→</sup> **Utwórz katalog**.

Ewentualnie dotknij **: → Edytuj**, dotknij aplikacji i przytrzymaj ją, a następnie przeciągnij ją do obszaru **Utwórz katalog** na górze ekranu.

- 2 Wprowadź nazwę folderu.
- 3 Dotknij  $\bigoplus$ , zaznacz aplikacje, które chcesz przenieść do folderu, a następnie dotknij **GOTOWE**.

# **Ustawianie tapety i dzwonków**

### **Ustawianie tapety**

Dowolny obraz lub zdjęcie zapisane w urządzeniu można ustawić jako tapetę ekranu startowego lub ekranu blokady.

- 1 Na ekranie startowym dotknij wolnego obszaru i przytrzymaj go, a następnie dotknij **Tapety**. Można również na ekranie Wszystkie aplikacje dotknąć **Ustawienia** → **Wyświetlacz i tapety** → **Tapeta**.
- 2 Wybierz ekran, który chcesz zmienić lub do którego chcesz zastosować tapetę.
- 3 Przeciągnij w lewo lub w prawo i wybierz spośród zdjęć wyświetlonych na dole ekranu. Aby wybrać zdjęcia zrobione aparatem urządzenia lub inne zdjęcia, dotknij **Z Galerii**. Jako tapetę blokady ekranu można ustawić wybrane obrazy z różnych kategorii tapet.
- 4 Dotknij **USTAW JAKO TAPETĘ** lub **ZAPISZ**.

Wybrany obraz zostanie ustawiony jako tapeta dla ekranu startowego lub ekranu blokady.

### **Ustawianie dynamicznego ekranu blokady**

Ta funkcja służy do ustawiania automatycznej zmiany tapety blokady ekranu na podstawie ustawień użytkownika, lokalizacji, pogody i zainteresowań.

- 1 Na ekranie startowym dotknij wolnego obszaru i przytrzymaj go, a następnie dotknij **Tapety**. Można również na ekranie Wszystkie aplikacje dotknąć **Ustawienia** → **Wyświetlacz i tapety** → **Tapeta**.
- 2 Dotknij **Ekran blokady**.

3 Wybierz opcję tapety.

- **Z Galerii**: wybór obrazów z **Galeria**. Obrazy zostaną wyświetlone na ekranie blokady w ustawionym odstępie czasu.
- **Pogoda na żywo**: na ekranie blokady zostaną wyświetlone obrazy w wysokiej jakości dobrane na podstawie czasu, pogody oraz informacji na temat Twojej lokalizacji.
- **Moje zainter.**: wybór kategorii, które Cię interesują. Na ekranie blokady wyświetlone zostaną obrazy wysokiej jakości dobrane na podstawie Twoich zainteresowań.
	- Za korzystanie z tej funkcji mogą być naliczane dodatkowe opłaty.
	- Ta funkcja może nie działać właściwie w zależności od regionu.

# **Zmiana dzwonków**

Dzwonki połączeń przychodzących i powiadomień można zmieniać.

Na ekranie Wszystkie aplikacje dotknij **Ustawienia** → **Dźwięki i powiadomienia**.

Aby ustawić dzwonek połączeń przychodzących, dotknij **Dzwonki**, wybierz dzwonek, a następnie dotknij **OK**. Jeśli chcesz użyć jako dzwonka utworu, który masz zapisany w urządzeniu lub na koncie, dotknij **DODAJ**.

Aby ustawić dzwonek powiadomień, dotknij **Dzwonek powiadomienia**, wybierz dzwonek, a następnie dotknij **OK**.

# **Zmiana metody blokowania ekranu**

Istnieją różne sposoby blokowania ekranu, aby nikt poza użytkownikiem nie miał dostępu do jego osobistych informacji.

Na ekranie Wszystkie aplikacje dotknij **Ustawienia** → **Ekran blokady** → **Blokada ekranu**, a następnie wybierz metodę blokowania ekranu. Do odblokowania urządzenia wymagany jest kod odblokowania.

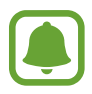

W przypadku zapomnienia kodu odblokowującego urządzenie należy się udać do centrum serwisowego firmy Samsung w celu zresetowania kodu.

### **Symbol**

Narysuj wzór, łącząc ze sobą co najmniej cztery kropki, a następnie narysuj ponownie wzór, aby go zweryfikować. Skonfiguruj zapasowy kod PIN, aby móc odblokować ekran w przypadku, gdy zapomnisz wzoru.

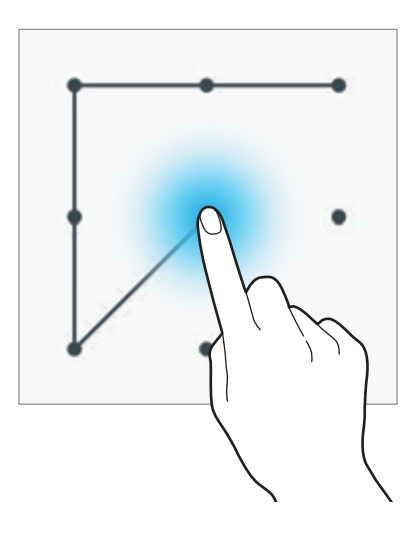

#### **PIN**

PIN zawiera tylko cyfry. Wpisz co najmniej cztery cyfry, a następnie podaj ponownie kod, aby go zweryfikować.

#### **Hasło**

Hasło zawiera litery i cyfry. Wpisz co najmniej cztery znaki, w tym cyfry, a następnie podaj ponownie hasło, aby je zweryfikować.

#### **Odcisk palca**

Zarejestruj swoje odciski palców, aby odblokować ekran. Więcej informacji zawiera [Skaner odcisków](#page-71-0)  [palców](#page-71-0).

# **Moje miejsca**

Ta funkcja umożliwia szybki dostęp do przydatnych funkcji powiązanych z często odwiedzanymi miejscami dzięki automatycznemu rozpoznawaniu lokalizacji.

#### **Dodawanie widgetu Moje miejsca**

Aby dodać ten widget, dotknij pustego obszaru na ekranie startowym i przytrzymaj go, dotknij **Widgety**, dotknij widgetu **Moje miejsca** i przytrzymaj go, a następnie przeciągnij do ekranu startowego.

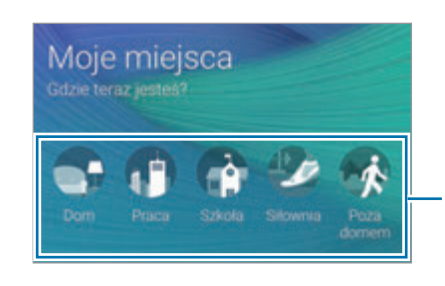

Wybór kategorii umożliwia ustawienie danych lokalizacji i preferencji.

#### **Ustawianie informacji o miejscu**

W przypadku odwiedzania miejsca ze skonfigurowanymi wcześniej danymi lokalizacji urządzenie automatycznie rozpozna lokalizację i wyświetli skróty do wstępnie ustawionych funkcji. Zastosowane zostaną również ustawienia skonfigurowane dla tego miejsca.

1 W widgecie **Moje miejsca** wybierz miejsce, aby ustawić informacje o lokalizacji i skróty. Na przykład: dotknij **Dom**, aby ustawić informację o lokalizacji dla swojego domu.

Bieżąca lokalizacja będzie wyświetlana w polu **Adres i metoda wykrywania**. Aby ponownie automatycznie wyszukać lokalizacji, dotknij .

Aby ręcznie wyszukać lokalizacji, wprowadź adres lub słowo kluczowe w polu wyszukiwania i dotknij $Q$ .

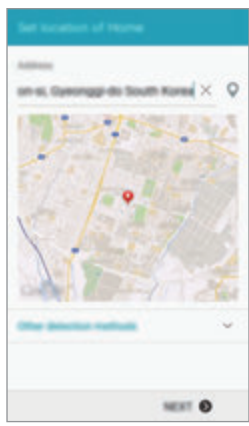

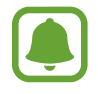

Upewnij się, że urządzenie jest podłączone do sieci Wi-Fi lub sieci komórkowej w celu automatycznego wyszukiwania bieżącej lokalizacji.

### 2 Dotknij **DALEJ**.

3 Na stronie zarządzania skrótami dotknij **ZARZĄDZAJ** <sup>→</sup> lub , aby dodać lub usunąć skróty do różnych aplikacji i funkcji.

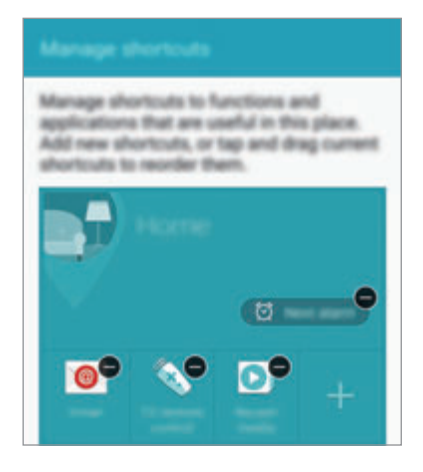

#### 4 Dotknij **OK**.

Widget **Moje miejsca** z Twoimi ustawieniami lokalizacji pojawi się na ekranie startowym. Aby zmienić dodatkowe ustawienia, takie jak tryb dźwięku lub ustawienia sieci Wi-Fi, dotknij  $\clubsuit \rightarrow$ **Ustawienia niestandardowe**.

#### **Ustawianie dodatkowych informacji o miejscu**

- 1 Na widgecie **Moje miejsca** dotknij  $\boldsymbol{\ddot{\varphi}}$ .
- 2 Dotknij  $\equiv$ i wybierz inne miejsce z listy miejsc.

Aby dodać więcej miejsc do listy, dotknij **ZARZĄDZAJ MIEJSCAMI** → +.

3 Dotknij <sup>O</sup> lub **POBIERZ INFORM. O LOKALIZACJI**, aby automatycznie wyszukać swoją aktualną lokalizację.

Aby ręcznie wyszukać lokalizacji, wprowadź adres lub słowo kluczowe w polu wyszukiwania i dotknij $Q$ .

#### 4 Dotknij **ZAPISZ**.

 $5$  Dotknij  $+$  lub  $\bullet$ , aby dodać lub usunąć skróty do różnych aplikacji i funkcji.

#### $6$  Dotknij  $\bigcirc$ .

Jeżeli odwiedzisz dodane miejsce, Twoje ustalone wcześniej ustawienia lokalizacji pojawią się na widgecie **Moje miejsca**. Aby zmienić dodatkowe ustawienia, takie jak tryb dźwięku lub ustawienia sieci Wi-Fi, dotknij **☆ → Ustawienia niestandardowe**.

# <span id="page-71-0"></span>**Skaner odcisków palców**

# **Wprowadzenie**

Aby rozpoznawanie odcisków palców działało, należy zapisać informacje o odcisku palcu w urządzeniu. Po zapisaniu można ustawić wykorzystywanie odcisków palców w urządzeniu do następujących funkcji:

- Blokada ekranu
- Logowanie na witryny
- Weryfikacja konta Samsung
- Płatność za pomocą systemu PayPal

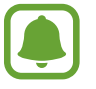

Dostępność tej funkcji zależy od regionu i operatora sieci.

### **Jak zapewnić lepsze rozpoznanie odcisków palców**

Podczas skanowania odcisków palców na urządzeniu pamiętaj o następujących kwestiach, które mogą wpłynąć na wydajność funkcji:

- Czujnik rozpoznawania odcisku palca jest wbudowany w klawiszu strony domowej. Upewnij się, że klawisz strony domowej nie jest zarysowany lub nie został uszkodzony przez metalowe przedmioty, takie jak monety, klucze czy naszyjniki.
- Folia ochronna przyklejona fabrycznie na urządzeniu może powodować wadliwe działanie czujnika rozpoznawania odcisku palca. Usuń folię ochronną ekranu, aby czułość rozpoznawania odcisku palca była lepsza.
- Upewnij się, że obszar rozpoznawania odcisków palców i Twoje palce są czyste oraz suche.
- Na urządzeniu mogą nie być rozpoznawane odciski palców, na których są zmarszczki lub blizny.
- Na urządzeniu mogą nie być rozpoznawane odciski małych lub wąskich palców.
- Aby rozpoznawanie działało lepiej, zarejestruj odciski palców dłoni, którą najczęściej obsługujesz urządzenie.
- Nie przeciągaj palcem zbyt szybko ani zbyt wolno. Przeciągnij palcem umiarkowanie szybko, aby umożliwić rozpoznanie go na urządzeniu.
- W suchych miejscach w urządzeniu może dojść do gromadzenia się elektryczności statycznej. Staraj się nie używać tej funkcji w suchych miejscach lub zanim jej użyjesz, rozładuj ładunki elektrostatyczne, dotykając metalowego przedmiotu.

## **Rejestrowanie odcisków palców**

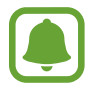

Jeśli zegniesz palec lub dotkniesz ekranu tylko czubkiem palca, odciski palców mogą nie zostać rozpoznane na urządzeniu.

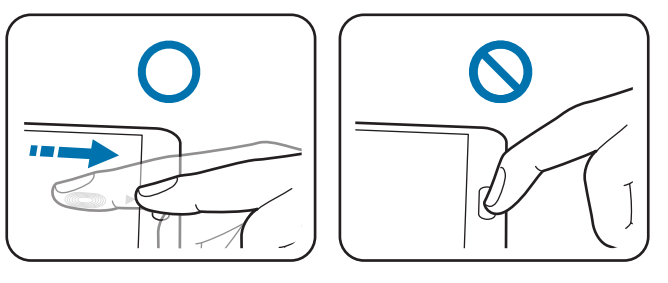

- 1 Na ekranie Wszystkie aplikacje dotknij **Ustawienia** <sup>→</sup> **Skaner odcisków palców** <sup>→</sup> **Menedżer odcisków palców**.
- 2 Przeczytaj informacje podane na ekranie i dotknij **OK**.
- 3 Umieść palec w obszarze rozpoznawania odcisków palców na środku dolnej części ekranu.

4 Dotknij ekranu w obszarze rozpoznawania odcisków palców i przytrzymaj go, a następnie przeciągnij palcem w dół nad klawisz strony domowej.

Powtarzaj czynność, używając tego samego palca, palcem, dopóki odcisk palca nie zostanie zarejestrowany.

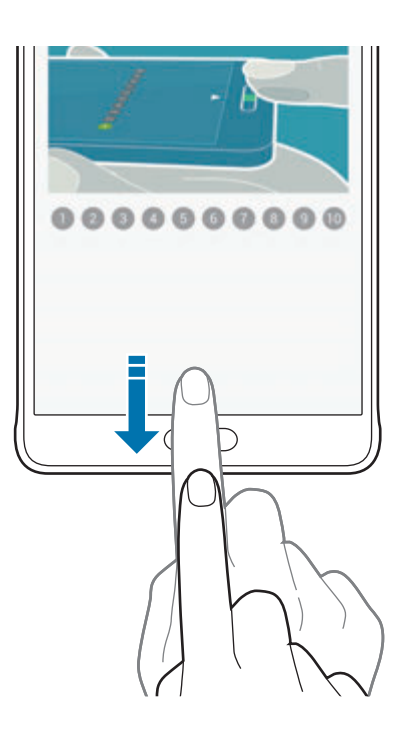

- 5 Dotknij **GOTOWE**, aby zakończyć skanowanie odcisku palca. Lub dotknij **REJESTRUJ**, aby zarejestrować dodatkowy odcisk palca.
- $6$  Po wyświetleniu ekranu z monitem o rejestrację hasła zapasowego wprowadź hasło zapasowe, a następnie dotknij pozycji **KONTYNUUJ**.
- 7 Wprowadź ponownie hasło zapasowe w celu weryfikacji, a następnie dotknij pozycji **OK**. Zamiast skanować odciski palców, można wpisać hasło zapasowe.
- 8 Po wyświetleniu wyskakującego okna zablokowania odcisku palca dotknij **OK**. Ekran można odblokować odciskami palca.

#### **Wyrejestrowanie odcisków palców**

Odciski palca można wyrejestrować za pomocą menedżera odcisków palców.

- 1 Na ekranie Wszystkie aplikacje dotknij **Ustawienia** <sup>→</sup> **Skaner odcisków palców** <sup>→</sup> **Menedżer odcisków palców**.
- 2 Zeskanuj zarejestrowany odcisk palca lub dotknij pozycji  $\Box$ a i wprowadź hasło zapasowe.
- 3 Dotknij <sup>→</sup> **Wybierz**.
- 4 Zaznacz odciski palców do wyrejestrowania i dotknij  $\blacksquare$ .

## **Zmiana zapasowego hasła**

Hasło używane zamiast skanowania odcisków palców można zmienić.

- 1 Na ekranie Wszystkie aplikacje dotknij **Ustawienia** <sup>→</sup> **Skaner odcisków palców** <sup>→</sup> **Zmień hasło backupu**.
- 2 Zeskanuj zarejestrowany odcisk palca lub dotknij pozycji  $\Box$ a i wprowadź hasło zapasowe.
- 3 Wprowadź nowe hasło i dotknij **KONTYNUUJ**.
- 4 Wprowadź hasło ponownie i dotknij **OK**.

## **Weryfikowanie hasła do konta Samsung**

Hasło do konta Samsung można zweryfikować za pomocą odcisków palców. Odcisku palca można użyć zamiast wpisywania hasła, np. podczas kupowania zawartości ze sklepu **GALAXY Apps**.

Na ekranie Wszystkie aplikacje dotknij **Ustawienia** → **Skaner odcisków palców** → **Zweryfikuj Konto Samsung**, a następnie dotknij przełącznika **Zweryfikuj Konto Samsung**, aby go włączyć. Wpisz hasło do konta Samsung i dotknij **POTWIER.**

## **Korzystanie z odcisków palców w celu logowania się do kont**

Istnieje możliwość korzystania z odcisków palców w celu logowania się do stron WWW, które obsługują zapisywanie haseł.

- 1 Na ekranie Wszystkie aplikacje dotknij **Ustawienia** <sup>→</sup> **Skaner odcisków palców** <sup>→</sup> **Logowanie do witryny**, a następnie dotknij przełącznika **Logowanie do witryny**, aby go włączyć.
- 2 Otwórz stronę WWW, do której chcesz się zalogować za pomocą odcisku palca.
- $3$  Wprowadź nazwę użytkownika i hasło, a następnie dotknij przycisku logowania na stronie WWW.
- 4 Zaznacz **Zaloguj się za pomocą odcisków palców** i dotknij **PAMIĘTAJ**.

Odcisku palca można użyć, aby zweryfikować swoje konto i hasło do logowania się do strony WWW.

## **Korzystanie z odcisków palców przy płatnościach za pomocą usługi PayPal**

Możesz robić zakupy, skanując odciski palca.

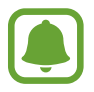

Dostępność tej funkcji zależy od regionu i operatora sieci.

- 1 Na ekranie Wszystkie aplikacje dotknij **Ustawienia** <sup>→</sup> **Skaner odcisków palców** <sup>→</sup> **Zapłać za pomocą PayPal**.
- 2 Zaznacz **Obsługa FIDO Ready™** i **PayPal**, a następnie dotknij **INSTALUJ**.
- 3 Po ukończeniu instalacji dotknij **LINK MY ACCOUNT**.
- 4 Postępując według instrukcji wyświetlanych na ekranie, zaloguj się do swojego konta PayPal i zarejestruj swoje odciski palców.

# **Tryb prywatny**

## **Wprowadzenie**

Ten tryb służy do ukrycia prywatnej zawartości na urządzeniu, aby zablokować innym dostęp do niej. W trybie prywatnym możesz ukryć elementy w **Galeria**, **Wideo**, **Muzyka**, **Dyktafon**, **Moje pliki** oraz **S Note**.

## **Konfigurowanie trybu prywatnego**

- 1 Na ekranie Wszystkie aplikacje dotknij **Ustawienia** <sup>→</sup> **Tryb prywatny**.
- 2 Przeczytaj informacje podane na ekranie i dotknij **DALEJ**.
- 3 Przeczytaj informacje na ekranie dotyczące korzystania z tej funkcji i dotknij **DALEJ**.
- 4 Dotknij **ROZPOCZNIJ**, wybierz metodę dostępu do trybu prywatnego, a następnie postępuj zgodnie z instrukcjami na ekranie, aby ukończyć konfigurację.

Po wyświetleniu wyskakującego okna blokady ekranu po ukończeniu konfiguracji dotknij **OK**, aby zmienić metodę blokowania ekranu lub dotknij **POMIŃ**.

Tryb prywatny zostanie aktywowany, a na pasku stanu zostanie wyświetlona ikona **fi**l.

#### **Ukrywanie treści**

- 1 Na ekranie Wszystkie aplikacje uruchom aplikację, aby ukryć elementy.
- 2 Wybierz element, a następnie dotknij → **Przenieś do Prywatnych**. Jeśli tryb prywatności nie jest aktywny, przejdź do kolejnych kroków.
- 3 Przeczytaj informacje podane na ekranie i dotknij **OK**.
- 4 Postępuj zgodnie z instrukcjami na ekranie, aby wprowadzić wstępnie ustawiony kod dostępu do trybu prywatnego.

Wybrane elementy zostaną przeniesione do prywatnego folderu i zostaną usunięte z ekranu.

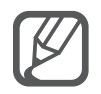

Jeśli schowasz element, kiedy tryb prywatny nie jest aktywny, tryb ten zostanie włączony, gdy wybrany element będzie przenoszony do folderu prywatnego, oraz ponownie wyłączony, gdy przesyłanie danych zostanie zakończone.

## **Wyświetlanie ukrytej zawartości**

Ukryte elementy zostaną wyświetlone dopiero po włączeniu trybu prywatnego.

1 Na ekranie Wszystkie aplikacje dotknij **Ustawienia** <sup>→</sup> **Tryb prywatny**, a następnie dotknij przełącznika **Tryb prywatny**, aby go włączyć.

Ewentualnie otwórz panel szybkich ustawień i dotknij **Tryb prywatny**, aby włączyć tę funkcję.

- 2 Postępuj zgodnie z instrukcjami na ekranie, aby wprowadzić wstępnie ustawiony kod dostępu do trybu prywatnego.
- 3 Na ekranie Wszystkie aplikacje dotknij **Moje pliki** <sup>→</sup> **Prywatne**. Na ekranie zostaną wyświetlone wszystkie elementy przeniesione do trybu prywatnego.

#### **Anulowanie ukrycia zawartości**

- 1 W prywatnym folderze wybierz elementy, które nie mają być ukrywane.
- 2 Dotknij <sup>→</sup> **Usuń z Prywatnych**.
- 3 Wybierz folder, do którego przenieść elementy. Elementy zostaną przeniesione do wybranego folderu.

# **Tryb Ułatwienia**

Korzystanie z trybu ułatwień upraszcza korzystanie z urządzenia — stosowany jest prostszy wygląd, a ikony na ekranie startowym są większe.

#### **Przełączanie na tryb ułatwień**

- 1 Na ekranie Wszystkie aplikacje dotknij **Ustawienia** <sup>→</sup> **Tryb Ułatwienia** <sup>→</sup> **Tryb Ułatwienia**.
- 2 Zaznacz aplikacje, dla których zastosować prostszy wygląd.
- 3 Dotknij **GOTOWE**.

#### **Powrót do standardowego trybu**

Przeciągnij palcem w lewo na ekranie startowym i dotknij **Ustawienia ułatwień** → **Tryb Ułatwienia** → **Tryb Standardowy** → **GOTOWE**.

# <span id="page-78-0"></span>**Przenoszenie danych z poprzedniego urządzenia**

## **Korzystanie z kont kopii zapasowych**

Dane kopii zapasowej z poprzedniego urządzenia można przenieść na nowe urządzenie przy użyciu konta Google lub Samsung. Więcej informacji zawiera [Wykonywanie kopii zapasowej i przywracanie](#page-143-0)  [danych](#page-143-0).

## **Korzystanie z aplikacji Samsung Smart Switch**

Dane z poprzedniego urządzenia można przesłać na nowe urządzenie za pomocą aplikacji Smart Switch. Aby uzyskać więcej informacji, odwiedź witrynę www.samsung.com/smartswitch.

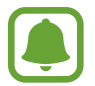

Funkcja Samsung Smart Switch nie działa na niektórych urządzeniach i komputerach.

#### **Korzystanie z aplikacji Smart Switch Mobile**

Ta aplikacja pozwala przesyłać dane z poprzednio używanego urządzenia na nowe urządzenie. Aplikację można pobrać ze sklepu **GALAXY Apps** lub **Sklep Play**.

- 1 Na urządzeniu dotknij opcji **Smart Switch Mobile**.
- $2$  Na urządzeniu wybierz odpowiednią dla poprzedniego typu urządzenia opcję i postępuj zgodnie z instrukcjami wyświetlanymi na ekranie.

Jeśli poprzednio używane urządzenie to urządzenie z systemem Android, należy upewnić się, że w urządzeniu zainstalowano aplikację Smart Switch Mobile. Więcej informacji znajduje się w pomocy.

#### **Korzystanie z aplikacji Smart Switch za pomocą komputerów**

Ta funkcja pozwala importować kopię zapasową kontaktów danych (z urządzeń przenośnych wybranych producentów) z komputera na urządzenie. Aplikację można pobrać z witryny www.samsung.com/smartswitch.

- 1 Zapisz na komputerze kopię zapasową danych ze starego urządzenia. Więcej informacji może udzielić producent urządzenia.
- 2 W komputerze uruchom aplikację Smart Switch.
- 3 Podłącz swoje aktualne urządzenie do komputera kablem USB.
- 4 Na komputerze kliknij nazwę producenta starego urządzenia i przenieś dane do nowego urządzenia, postępując zgodnie z instrukcjami wyświetlanymi na ekranie.

## **Korzystanie z Samsung Kies**

Aby przywrócić dane na urządzeniu, można za pomocą programu Samsung Kies zaimportować kopię zapasową danych z komputera. Kopię zapasową danych można także wykonać na komputerze za pomocą aplikacji Samsung Kies. Więcej informacji zawiera [Łączenie z programem Samsung Kies](#page-142-0).

# **Konfiguracja kont**

## **Dodawanie kont**

Niektóre aplikacje używane na urządzeniu działają pod warunkiem zarejestrowania konta. Utworzenie kont pozwala w pełni korzystać z funkcji urządzenia.

- 1 Na ekranie Wszystkie aplikacje dotknij **Ustawienia** <sup>→</sup> **Konta** <sup>→</sup> **Dodaj konto**.
- 2 Wybierz usługę konta.
- $3$  Postępuj zgodnie z instrukcjami wyświetlanymi na ekranie, aby zakończyć konfigurację konta.

Jeśli chcesz zsynchronizować zawartość z kontami, wybierz konto i zaznacz elementy, które mają zostać zsynchronizowane.

#### **Usuwanie kont**

Na ekranie Wszystkie aplikacje dotknij **Ustawienia → Konta**, wybierz konto, a następnie dotknij $\frac{2}{3}$  → **Usuń konto**.

#### <span id="page-80-0"></span>**Rejestrowanie kont Samsung**

Aby korzystać z niektórych aplikacji firmy Samsung konieczne jest posiadanie konta Samsung. Możesz wykonać kopię zapasową danych zapisanych na swoim urządzeniu lub przywrócić dane zapisane w urządzeniu za pomocą konta Samsung. Zarejestruj swoje kontro Samsung w urządzeniu, aby wygodnie korzystać z usług firmy Samsung.

1 Na ekranie Wszystkie aplikacje dotknij **Ustawienia** <sup>→</sup> **Konta** <sup>→</sup> **Dodaj konto**.

- 2 Dotknij **Konto Samsung**.
- 3 Dotknij **ZALOGUJ**.
- 4 Wprowadź adres e-mail i hasło dla swojego konta, a następnie dotknij **ZALOGUJ**.

Po zarejestrowaniu konta Samsung możesz korzystać z aplikacji, dla których wymagane jest posiadanie konta Samsung, bez konieczności logowania się.

# **Telefon i kontakty**

# **Telefon**

## **Wprowadzenie**

Ta aplikacja służy do wykonywania lub odbierania połączeń głosowych i wideo.

## **Nawiązywanie połączeń**

- 1 Dotknij **Telefon** na ekranie Wszystkie aplikacje.
- 2 Dotknij **Klawiatura** i wprowadź numer telefonu.
- 3 Dotknij  $\zeta$ , aby nawiązać połączenie głosowe, lub dotknij  $\zeta$ , aby nawiązać połączenie wideo.

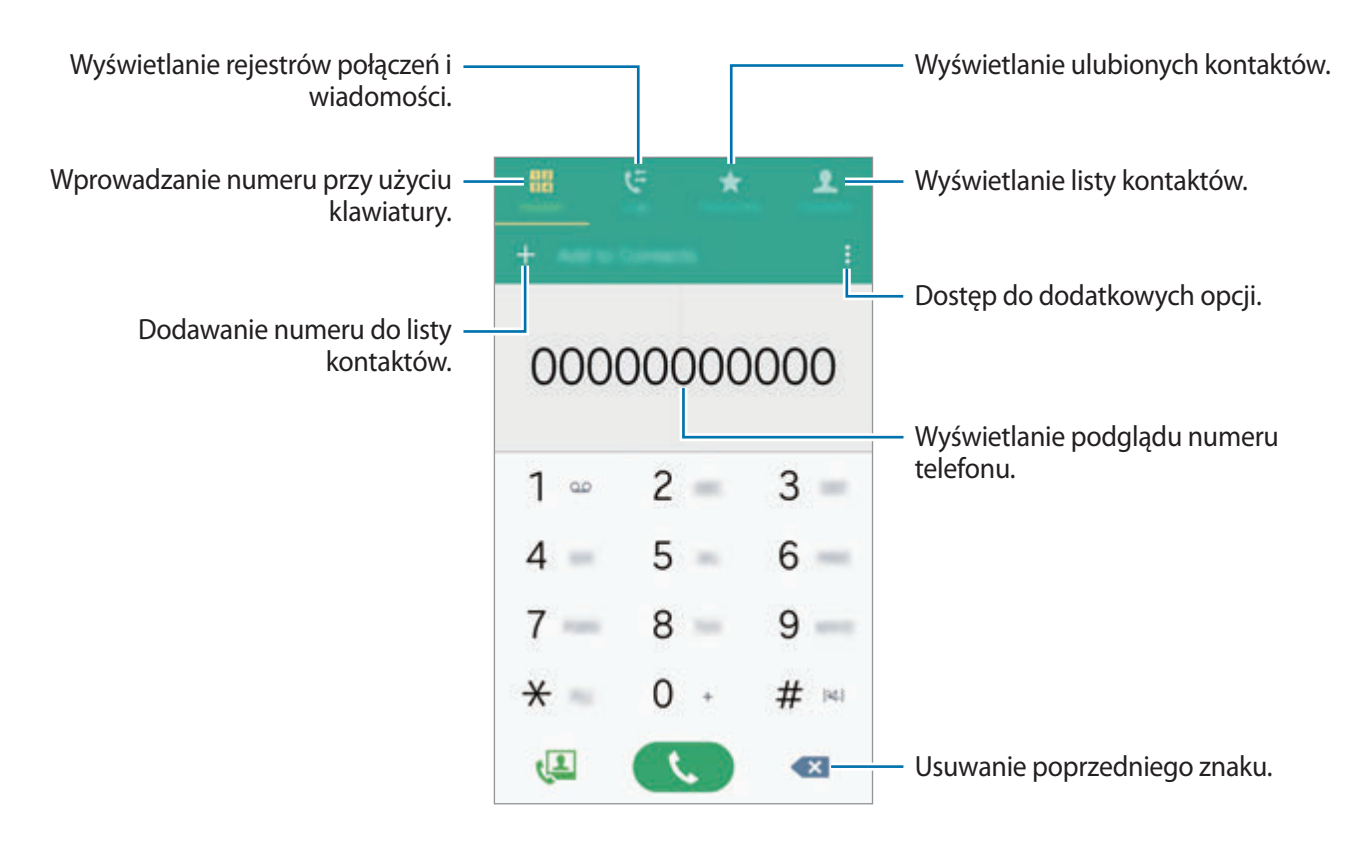

#### **Wykonywanie połączeń z dzienników połączeń lub listy kontaktów**

Dotknij **Spis poł.** lub **Kontakty**, a następnie przeciągnij w prawo na kontakcie lub numerze telefonu, aby nawiązać połączenie.

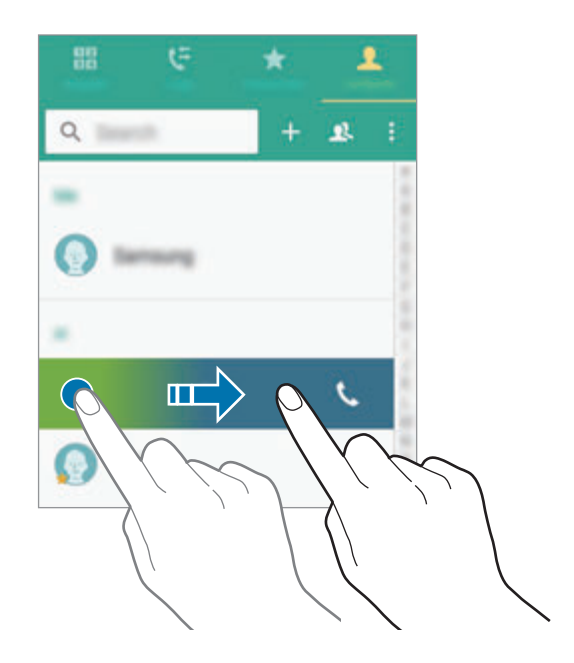

#### **Nawiązywanie połączeń za pomocą listy ulubionych**

Wybierz kontakt i dotknij  $\bigstar$ , aby dodać kontakt do listy ulubionych kontaktów.

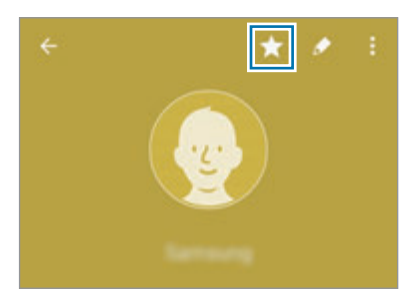

Otwórz ekran Ulubione i wybierz kontakt, z którym chcesz nawiązać połączenie.

#### **Nawiązywanie połączenia międzynarodowego**

- 1 Dotknij **Klawiatura**.
- 2 Dotknij i przytrzymaj **0**, aż zostanie wyświetlony znak **+**. Wpisz numer kierunkowy kraju i miejscowości oraz numer telefonu, a następnie dotknij  $\mathbf{\mathsf{L}}$ .

## **Odbieranie połączeń**

#### **Odbieranie połączenia**

Podczas sygnału połączenia przychodzącego przeciągnij $\zeta$  poza duży okrąg.

#### **Odrzucanie połączenia**

Podczas sygnału połączenia przychodzącego przeciągnij $\zeta$  poza duży okrąg.

#### **Nieodebrane połączenia**

Jeśli nie odbierzesz połączenia, ikona  $\blacktriangleright$  zostanie wyświetlona na pasku stanu. Otwórz panel powiadomień, aby wyświetlić listę nieodebranych połączeń. Ewentualnie na ekranie Wszystkie aplikacje dotknij **Telefon** → **Spis poł.**, aby wyświetlić nieodebrane połączenia.

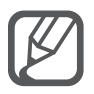

- Aby wysłać wiadomość po odrzuceniu połączenia przychodzącego, przeciągnij pasek wiadomości odrzucenia w górę.
- Aby utworzyć różne wiadomość odrzucenia, otwórz ekran Wszystkie aplikacje i dotknij **Telefon** → → **Ustawienia** → **Połączenie** → **Odrzucanie połączeń** → **Wiadomości odrzucenia** → +.

## **Opcje dostępne w trakcie połączeń**

#### **W trakcie połączenia głosowego**

Dostępne są następujące czynności:

- **:** Zwiększanie głośności.
- **Dod. poł.**: nawiązywanie drugiego połączenia.
- **Klawiat.**: otwieranie klawiatury.
- **Rozłącz**: kończenie bieżącego połączenia.
- **Wł. głośnik**: włączanie lub wyłączanie trybu głośnomówiącego. Podczas korzystania z trybu głośnomówiącego należy mówić do mikrofonu znajdującego się u góry urządzenia, trzymając urządzenie z dala od uszu.
- **Wył. mikrofon**: wyłączanie mikrofonu, aby nie być słyszanym przez rozmówcę.
- **Bluetooth**: przełączanie na zestaw słuchawkowy Bluetooth, jeśli jest połączony z urządzeniem.

#### **W trakcie połączenia wideo**

Dotknij ekranu, aby użyć następujących opcji:

- **Przełącz**: przełączanie między przednim i tylnym aparatem.
- **Wył. mikrofon**: wyłączanie mikrofonu, aby nie być słyszanym przez rozmówcę.
- **Rozłącz**: kończenie bieżącego połączenia.

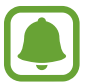

Połączenie wideo w trybie dwóch aparatów będzie dostępne przez maksymalnie 3 minuty. Po 3 minutach tylny aparat zostanie wyłączony w celu zapewnienia dłuższego działania.

# **Kontakty**

#### **Wprowadzenie**

Ta aplikacja służy do tworzenia nowych kontaktów lub zarządzania kontaktami na urządzeniu.

## **Dodawanie kontaktów**

#### **Przenoszenie kontaktów z innych urządzeń**

Do tego urządzenia można przenieść kontakty z innych urządzeń. Więcej informacji zawiera [Przenoszenie danych z poprzedniego urządzenia](#page-78-0).

#### **Tworzenie kontaktów ręcznie**

- 1 Na ekranie Wszystkie aplikacje dotknij **Kontakty** <sup>→</sup> **Kontakty**.
- 2 Dotknij  $+$  i wybierz lokalizację pamięci.

#### 3 Wprowadź informacje o kontakcie.

#### 4 Dotknij **ZAPISZ**.

Aby za pomocą klawiatury dodać numer telefonu do listy kontaktów, dotknij **Klawiatura**, wpisz numer, a następnie dotknij **Dodawanie do Kontaktów**.

Aby dodać numer telefonu do listy kontaktów z odebranych połączeń lub wiadomości, dotknij **Spis poł.**, a następnie dotknij obrazu kontaktu.

## **Wyszukiwanie kontaktów**

Na ekranie Wszystkie aplikacje dotknij **Kontakty** → **Kontakty**.

Użyj jednej z następujących metod wyszukiwania:

- Przewiń listę kontaktów w górę lub w dół.
- Przeciągnij palcem po wykazie po prawej stronie listy kontaktów, aby szybko ją przewinąć.
- Dotknij pola wyszukiwania w górnej części listy kontaktów i ekranu i wprowadź kryteria wyszukiwania.

Po wybraniu kontaktu wykonaj jedną z poniższych czynności:

- $\cdot$   $\star$  : Dodawanie do ulubionych kontaktów.
- $\bigcup \{ \blacksquare :$  Nawiązywanie połączenia głosowego lub wideo.
- **X:** Tworzenie wiadomości.
- $\cdot$   $\mathcal{A}_{\odot}$ : Tworzenie wiadomości e-mail.

# **Wiadomości i poczta e-mail**

## **Wiadomości**

## **Wprowadzenie**

Ta aplikacja służy do wysyłania wiadomości tekstowych (SMS) lub multimedialnych (MMS) oraz wyświetlania wiadomości według konwersacji.

## **Wysyłanie wiadomości**

- 
- Za wysyłanie wiadomości podczas korzystania z roamingu mogą być naliczane dodatkowe opłaty.
- Maksymalna dopuszczalna liczba znaków w wiadomości SMS zależy od operatora sieci. Jeżeli wiadomość przekroczy maksymalną liczbę znaków, telefon ją podzieli.
- Wprowadzając treść wiadomości ze znakami narodowymi, automatycznie nastąpi zmiana kodowania na Unicode. Użycie kodowania Unicode spowoduje zmniejszenie maksymalnej liczby znaków w wiadomości o około połowę.
- 1 Dotknij **Wiadomości** na ekranie Wszystkie aplikacje.
- $2$  Dotknij $\mathbf{z}$ .
- $\beta$  Dodaj odbiorców, aby wprowadzić wiadomość.

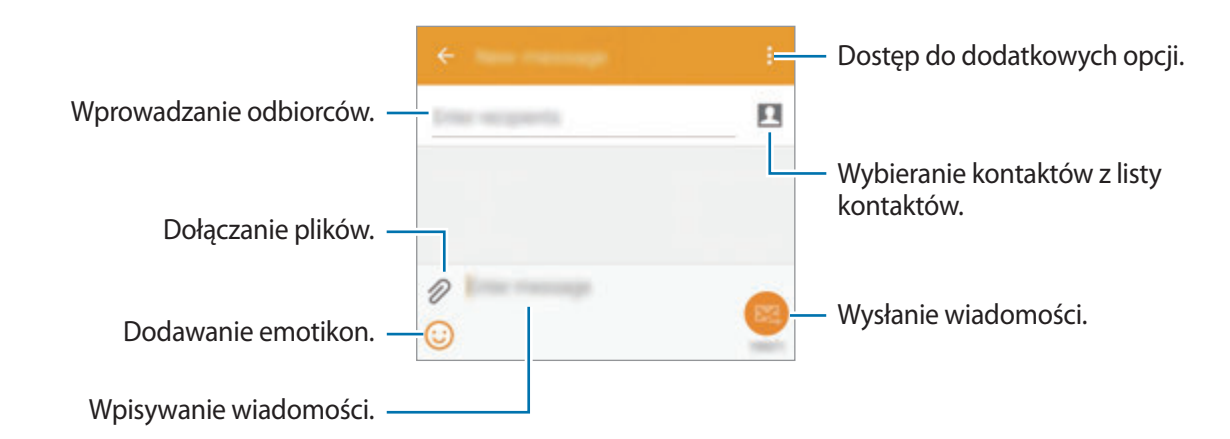

Dotknij  $\mathbb{Z}_n$ , aby wysłać wiadomość.

## **Przeglądanie wiadomości**

Wiadomości są grupowane w wątki według kontaktów.

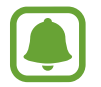

Za odbieranie wiadomości podczas korzystania z roamingu mogą być naliczane dodatkowe opłaty.

- 1 Dotknij **Wiadomości** na ekranie Wszystkie aplikacje.
- 2 Wybierz kontakt z listy wiadomości.
- 3 Wyświetl konwersację.

W widoku szczegółów wiadomości dotknij: "aby wyświetlić więcej opcji.

# **E-mail**

## **Wprowadzenie**

Ta aplikacja służy do dodawania kont e-mail w celu otrzymywania wiadomości e-mail i odpowiadania na nie.

## **Konfigurowanie kont e-mail**

- 1 Dotknij **E-mail** na ekranie Wszystkie aplikacje. Przy pierwszym otwarciu **E-mail** należy skonfigurować konto e-mail.
- 2 Wprowadź adres e-mail i hasło, a następnie dotknij **DALEJ**. Aby ręcznie zarejestrować konto e-mail dla firmy, dotknij **KONFIGURACJA RĘCZNA**.
- $3$  Postępuj zgodnie z instrukcjami wyświetlanymi na ekranie, aby zakończyć proces instalacji.

Aby skonfigurować następne konto e-mail, dotknij **III → ZARZĄDZAJ KONTAMI → +**.

W przypadku posiadania więcej niż jednego konta e-mail można ustawić jedno konto jako domyślne. Dotknij **I → ZARZĄDZAJ KONTAMI → : → Ustaw konto domyślne**.

## **Wysyłanie wiadomości e-mail**

- 1 Dotknij **E-mail** na ekranie Wszystkie aplikacje.
- 2 Dotknij  $\square$  na dole ekranu, aby utworzyć wiadomość.
- 3 Dodaj odbiorców, aby wprowadzić wiadomość.
- 4 Dotknij X, aby wysłać wiadomość.

## **Odczytywanie wiadomości e-mail**

- 1 Dotknij **E-mail** na ekranie Wszystkie aplikacje.
- 2 Na liście wiadomości dotknij wiadomość do przeczytania.

# **Aparat i galeria**

## **Aparat**

## **Wprowadzenie**

Ta aplikacja służy do robienia zdjęć i nagrywania filmów przy użyciu różnych trybów i ustawień.

## **Fotografia podstawowa**

Dzięki niej można robić zdjęcia lub nagrywać filmy. Zdjęcia i filmy można wyświetlać w obszarze **Galeria**.

Dotknij **Aparat** na ekranie Wszystkie aplikacje.

#### **Zwyczaje przy używaniu aparatu**

- Nie należy robić zdjęć ani nagrywać filmów z osobami, które nie wyraziły na to zgody.
- Nie należy robić zdjęć ani nagrywać filmów, które są prawnie zabronione.
- Nie należy robić zdjęć ani nagrywać filmów w miejscach, gdzie taka czynność może naruszyć czyjąś prywatność.

#### **Robienie zdjęć lub nagrywanie filmów**

1 Dotknij obrazu na ekranie podglądu w miejscu, w którym ma być ustawiona ostrość.

2 Dotknij  $\bullet$ , aby zrobić zdjecie, lub dotknij  $\bullet$ , aby nagrać film.

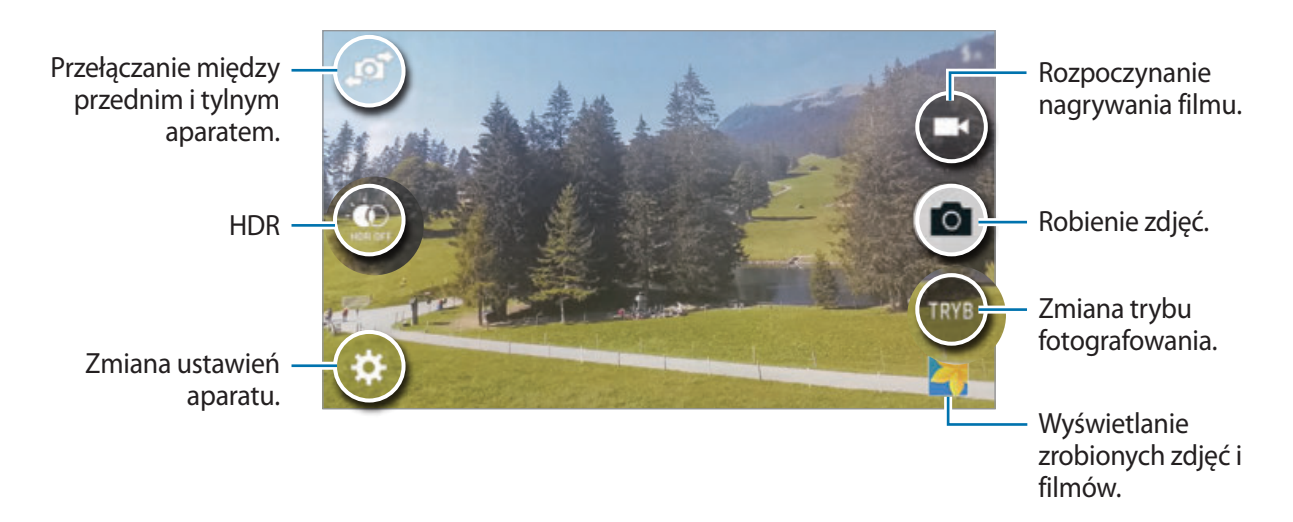

#### **Uruchamianie aparatu na zablokowanym ekranie**

Jeśli wydarzy się coś wyjątkowego i chcesz szybko zrobić zdjęcie, uruchom aplikację **Aparat** na zablokowanym ekranie.

- 1 Na zablokowanym ekranie przeciągnij **o** poza duży okrąg.
- $2$  Dotknij obrazu na ekranie podglądu w miejscu, w którym ma być ustawiona ostrość.
- 3 Dotknij  $\bullet$ , aby zrobić zdjęcie, lub dotknij  $\bullet$ , aby nagrać film.

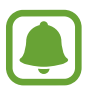

Dostępność tej funkcji zależy od regionu i operatora sieci.

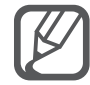

- Odsuń od siebie dwa palce na ekranie, aby powiększyć jego część, lub zsuń je, aby ją pomniejszyć.
- Aby zrobić zdjęcie podczas nagrywania filmu, dotknij $\omega$ .
- Aby zmienić ustawienia ostrości w trakcie nagrywania filmu, dotknij ekranu w miejscu, w którym ma być ustawiona ostrość. Aby ustawić ostrość na środku ekranu, dotknij  $\mathbb{R}$ .

## **Autoportret**

#### **Automatyczne wykonywanie autoportretów**

Podczas robienia zdjęć przednim aparatem umieść palec na czujniku lub skorzystaj z poleceń głosowych, aby zrobić zdjęcie automatycznie bez konieczności dotykania przycisku migawki.

- 1 Dotknij **Aparat** na ekranie Wszystkie aplikacje.
- 2 Dotknij  $\mathfrak{p}$ , aby przełączyć na przedni aparat w celu wykonania autoportretu.
- 3 Zwróć twarz w kierunku przedniego obiektywu aparatu.
- 4 Umieść palec na czujniku z tyłu urządzenia, a następnie podnieś go, aby wykonać autoportret. Aby wykonać zdjęcie, możesz także wypowiedzieć Smile, Cheese, Capture lub Shoot. Aby nagrać film, wypowiedz, Record video."

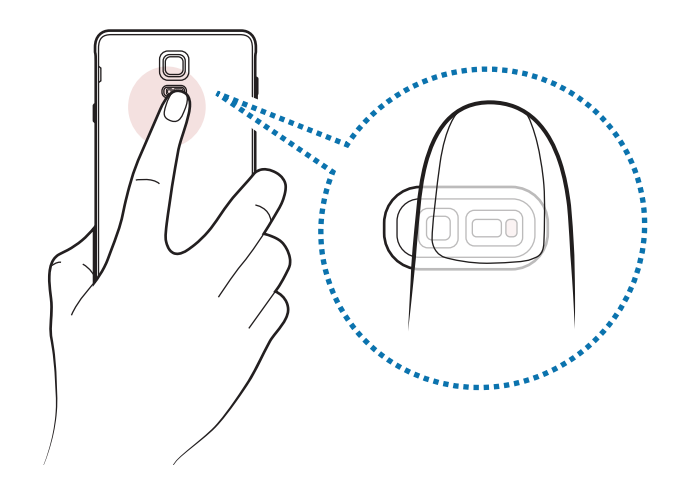

#### **Autoport. pan.**

Wykonaj szeroki autoportret, aby ująć w kadrze więcej osób.

- 1 Dotknij **Aparat** na ekranie Wszystkie aplikacje.
- 2 Dotknij  $\mathbf{F}$ , aby przełączyć na przedni aparat w celu wykonania autoportretu.
- 3 Dotknij **TRYB** <sup>→</sup> **Autoport. pan.**
- 4 Zwróć twarz w kierunku przedniego obiektywu aparatu.
- $5$  Umieść palec na czujniku z tyłu urządzenia, a następnie podnieś go, aby wykonać autoportret. Aby wykonać zdjęcie, możesz także wypowiedzieć Smile, Cheese, Capture lub Shoot. Aby nagrać film, wypowiedz, Record video."

 $6$  Powoli obracaj urządzenie w lewo, a następnie w prawo, aby zrobić szeroki autoportret.

Kiedy niebieska ramka zostanie przesunięta do końca białej ramki, urządzenie wykona dodatkowe zdjęcia.

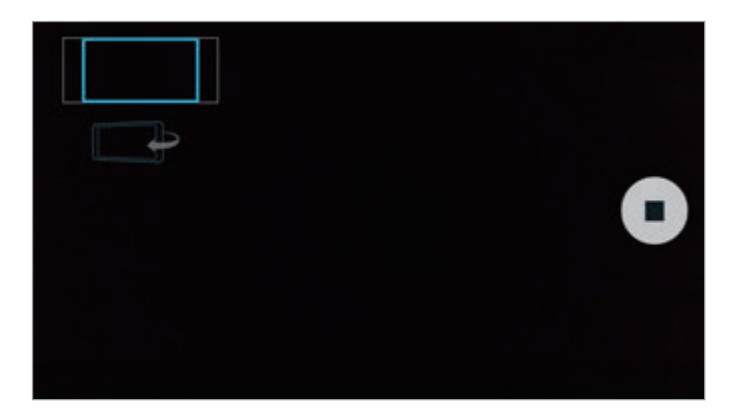

- 
- Uważaj, aby zachować niebieską ramkę wewnątrz okna wizjera.
- Fotografowane obiekty nie powinny się poruszać w trakcie wykonywania szerokich autoportretów.
- Na rozdzielczość zdjęcia mogą wpłynąć warunki oświetleniowe.
- Górne i dolne części obrazu wyświetlanego na ekranie podglądu mogą zostać usunięte ze zdjęcia w zależności od warunków fotografowania.

## **HDR (bog. kol)**

Bogactwo barw i odwzorowanie szczegółów zdjęć robionych nawet w jasnych lub ciemnych miejscach.

- 1 Dotknij **Aparat** na ekranie Wszystkie aplikacje.
- 2 Dotknij  $\mathfrak{p}$ , aby przełączyć na tylny aparat.
- 3 Dotknij  $\bullet$  na ekranie podglądu. Ikona zostanie zmieniona na .
- $4$  Dotknij  $\bullet$ , aby zrobić zdjęcie.

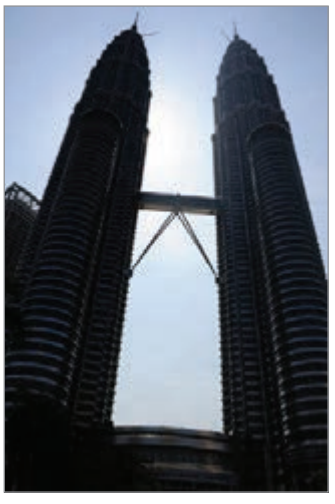

Bez efektu Z efektem

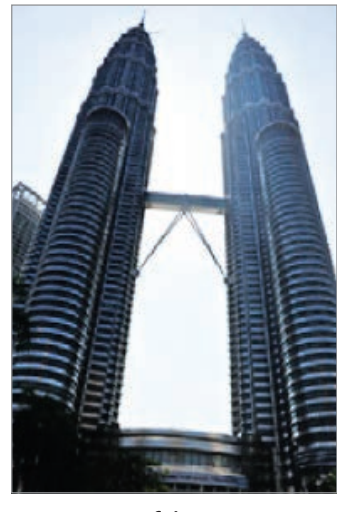

## **Tryby fotografowania**

Zdjęcia można robić przy użyciu różnych trybów fotografowania.

Dotknij **Aparat** na ekranie Wszystkie aplikacje.

#### **Auto.**

Ten tryb umożliwia automatyczną ocenę warunków przez aparat i wybór optymalnego trybu fotografowania.

Na ekranie podglądu dotknij **TRYB** → **Auto.**

#### **Selfie z tyln.**

Ten tryb służy do wykonywania autoportretów za pomocą tylnego aparatu.

- 1 Na ekranie podglądu dotknij **TRYB** <sup>→</sup> **Selfie z tyln.**
- 2 Przeciągnij lub dostosuj ramkę, aby określić obszar wykrywania twarzy.
- 3 Wykadruj zdjęcie, kierując obiektyw aparatu tylnego w swoją stronę.
- 4 Słuchaj sygnałów dźwiękowych pomocnych przy kadrowaniu.

Gdy Twoja twarz znajdzie się w obszarze wykrywania twarzy, emitowany jest dźwięk ostrzegawczy, a następnie przez kilka sekund emitowane są sygnały dźwiękowe i automatycznie wykonywane jest zdjęcie.

#### **Wybierz pole ostrości**

Użyj efektu rozmycia tła, aby wyróżnić fotografowane obiekty.

- 1 Na ekranie podglądu dotknij **TRYB** <sup>→</sup> **Wybierz pole ostrości**.
- 2 Dotknij obrazu na ekranie podglądu w miejscu, w którym ma być ustawiona ostrość.
- $3$  Dotknij  $\bullet$ , aby zrobić zdjęcie.
- 4 Dotknij miniatury w prawym dolnym rogu ekranu podglądu.
- $5$  Dotknij  $\ddagger$  i wybierz jedną z poniższych opcji:
	- **Ostr. w pobliżu**: wyróżnienie fotografowanego obiektu i rozmycie tła dookoła niego.
	- **Ostrość w oddali**: rozmycie fotografowanego obiektu i ustawienie ostrości na tło.
	- **Ostrość wszędzie**: ustawienie ostrości zarówno na fotografowany obiekt, jak i jego tło.

#### $6$  Dotknij $\Xi$ .

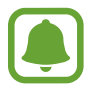

- Zaleca się umieszczenie obiektów w odległości 50 cm od urządzenia. Umieść blisko urządzenia obiekty, na których chcesz ustawić ostrość.
- Robiąc zdjęcie, zachowaj wystarczającą odległość między obiektem a tłem. Odległość powinna wynosić ponad trzykrotną długość dystansu między urządzeniem a obiektem.
- Jakość zdjęć wykonanych na urządzeniu może być gorsza w następujących sytuacjach:
	- Urządzenie lub obiekt porusza się.
	- W tle znajduje się silne źródło światła, otoczenie jest ciemne lub zdjęcia wykonywane są we wnętrzu.
	- Na obiekcie lub tle nie znajduje się żaden wzór lub obiekt i tło mają jednolity kolor.

#### **Panorama**

Ta funkcja umożliwia wykonanie serii zdjęć pionowych lub poziomych i połączenie ich w celu utworzenia szerokiego kadru.

Na ekranie podglądu dotknij **TRYB** → **Panorama**.

#### **Zarz. tryb.**

Istnieje możliwość wyboru trybów fotografowania, które mają być wyświetlane na ekranie wyboru trybu lub zmiany ich kolejności.

1 Na ekranie podglądu dotknij **TRYB** <sup>→</sup> **Zarz. tryb.**

 $2$  Zaznacz tryby, aby dodać je do listy trybów.

- **Upiększanie twarzy**: fotografowanie rozjaśnionej twarzy w celu uzyskania ładniejszego zdjęcia.
- **Zdj. i więc.**: ten tryb umożliwia wykonanie serii zdjęć i edytowanie ich poprzez zastosowanie różnych efektów za pomocą trybów fotografowania.
- **Wirt. wyc.**: w tym trybie można robić zdjęcia w przestrzeni, poruszając się w przód albo obracając się w lewo lub w prawo, aby uchwycić różne kąty w przestrzeni.
- **Podw.aparat**: w tym trybie można w tym samym czasie używać przedniego i tylnego aparatu do wykonania zdjęcia lub nagrania filmu z dwóch kamer jednocześnie.

#### **Pobieranie trybów**

Więcej trybów fotografowania można pobrać ze sklepu **GALAXY Apps**.

Na ekranie podglądu dotknij **TRYB** → **Pobierz**.

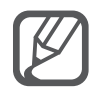

- Aby uzyskać najlepsze zdjęcia w trybie panoramy, przestrzegaj następujących zasad:
	- Przemieszczaj aparat powoli w jednym kierunku.
	- Utrzymuj obraz w kadrze na wizjerze aparatu.
	- Unikaj fotografowania niewyróżniającego się tła, na przykład czystego nieba lub jednolitej ściany.
- W trybie dwóch aparatów można nagrywać filmy Full HD o maksymalnej długości 5 minut i filmy HD lub VGA o maksymalnej długości 10 minut.
- Podczas nagrywania filmów w trybie Podwójny aparat dźwięk jest nagrywany przez wewnętrzny mikrofon.

#### **Ustawienia aparatu**

Na ekranie podglądu dotknij  $\bigstar$ .

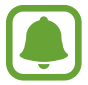

Dostępne opcje mogą się różnić w zależności od trybu i aparatu, który jest używany.

- $\mathbf{F}_{\text{off}}$ : Włączenie lub wyłączenie flesza.
- $\sum_{\alpha}$ : Wybór długości opóźnienia przed automatycznym wykonaniem zdjęcia przez aparat.
- $\cdot \mathbf{K}$ : Wybór filtra do zastosowania podczas wykonywania zdjęć lub nagrywania filmów. Aby pobrać więcej efektów, dotknij **Pobierz**. Aby zmienić kolejność efektów lub ukryć efekty na liście, dotknij **Zarz. efekt.**
- : Wybór rozdzielczości zdjęć. Ustawienie wyższej rozdzielczości pozwala uzyskać zdjęcia lepszej jakości, ale będą one zajmowały więcej miejsca w pamięci.

Aby uzyskać dostęp do dodatkowych ustawień aparatu, otwórz ekran poglądu i dotknij  $\clubsuit \rightarrow \bullet \bullet \bullet$ .

- **Upiększanie twarzy**: wprowadzanie ustawienia, zgodnie z którym urządzenie będzie fotografować rozjaśnioną twarz w celu uzyskania ładniejszego zdjęcia.
- **Wartość ekspozycji**: zmiana wartości ekspozycji. Służy do określenia ilości światła, która dociera do przetwornika obrazu w aparacie. Przy słabym oświetleniu należy wybrać wyższą wartość ekspozycji.
- **ISO**: wybór czułości ISO. To ustawienie kontroluje czułość aparatu na światło. Niskie wartości można stosować do nieruchomych i jasno oświetlonych obiektów. Wyższe wartości można stosować do poruszających się lub słabo oświetlonych obiektów. Ustawienie wyższej wartości ISO może jednak spowodować powstanie większego szumu na zdjęciach.
- **Balans bieli**: można wybrać właściwy balans bieli, aby obrazy miały realistyczny zakres kolorów.
- **Tryby pomiaru**: wybór opcji pomiaru. Ten parametr określa sposób obliczania wartości oświetlenia. **Centralnie-ważony** umożliwia pomiar oświetlenia tła w środku sceny. **Punktowy** umożliwia pomiar ilości światła w określonej lokalizacji. **Matrycowy** umożliwia uśrednienie wartości dla całej sceny.
- **HDR (bog. kol.)**: ten tryb umożliwia wykonywanie zdjęć w bogatych barwach i z wieloma szczegółami nawet w jasnych i ciemnych miejscach.
- **Dotk., aby zrobić zdj.**: dotknij obrazu na ekranie podglądu, aby zrobić zdjęcia.
- **Rozmiar filmu**: wybór rozdzielczości filmów. Ustawienie wyższej rozdzielczości pozwala uzyskać zdjęcia lepszej jakości, ale będą one zajmowały więcej miejsca w pamięci.
- **Stabilizacja wideo**: aktywacja funkcji stabilizacji powoduje ograniczenie lub wyeliminowanie rozmycia wynikającego z poruszenia aparatem podczas nagrywania wideo.
- **Etykiety lokalizacji**: dodawanie etykiety GPS do zdjęcia.
- 
- Aby uzyskać lepszą jakość sygnału GPS, należy unikać robienia zdjęć w miejscach, gdzie może dojść do zakłóceń sygnału, na przykład między budynkami, na obszarach nisko położonych lub w niekorzystnych warunkach pogodowych.
- Podczas przekazywania zdięć do Internetu może być na nich widoczna Twoja lokalizacja. Aby tego uniknąć, wyłącz opcję dodawania etykiet lokalizacji.
- **Położenie pamięci**: wybór lokalizacji pamięci do zapisywania.
- **Zapisz odwrócony**: odwrócenie obrazu w celu uzyskania lustrzanego odbicia fotografowanej sceny w przypadku wykonywania zdjęć przednim aparatem.
- **Linie siatki**: wyświetlenie w wizjerze linii pomocniczych ułatwiających skomponowanie zdjęcia podczas wybierania obiektów.
- **Sterowanie głosem**: ustawienie urządzenia tak, aby zdjęcia lub filmy były wykonywane na polecenie głosowe.
- **Klawisz głośności**: ustawienie, czy klawisz głośności ma służyć do sterowania funkcją powiększenia czy migawki.
- **Przejrzyj zdjęcia**: ustawienie urządzenia pozwalające wyświetlać zdjęcia po ich wykonaniu.
- **Zeruj ustawienia**: resetowanie ustawień aparatu.
- $\mathbf{\Theta}$  : Wyświetl informacje pomocy dotyczące korzystania z aparatu.

## **Galeria**

#### **Wprowadzenie**

Ta aplikacja służy do wyświetlania zdjęć i filmów zapisanych na urządzeniu oraz zarządzania nimi.

#### **Wyświetlanie obrazów i filmów**

- 1 Dotknij **Galeria** na ekranie Wszystkie aplikacje.
- 2 Wybierz obraz lub film.

Pliki filmów są wyświetlane z ikoną  $\odot$  na miniaturze podglądu. Aby odtworzyć film, dotknij  $\odot$ .

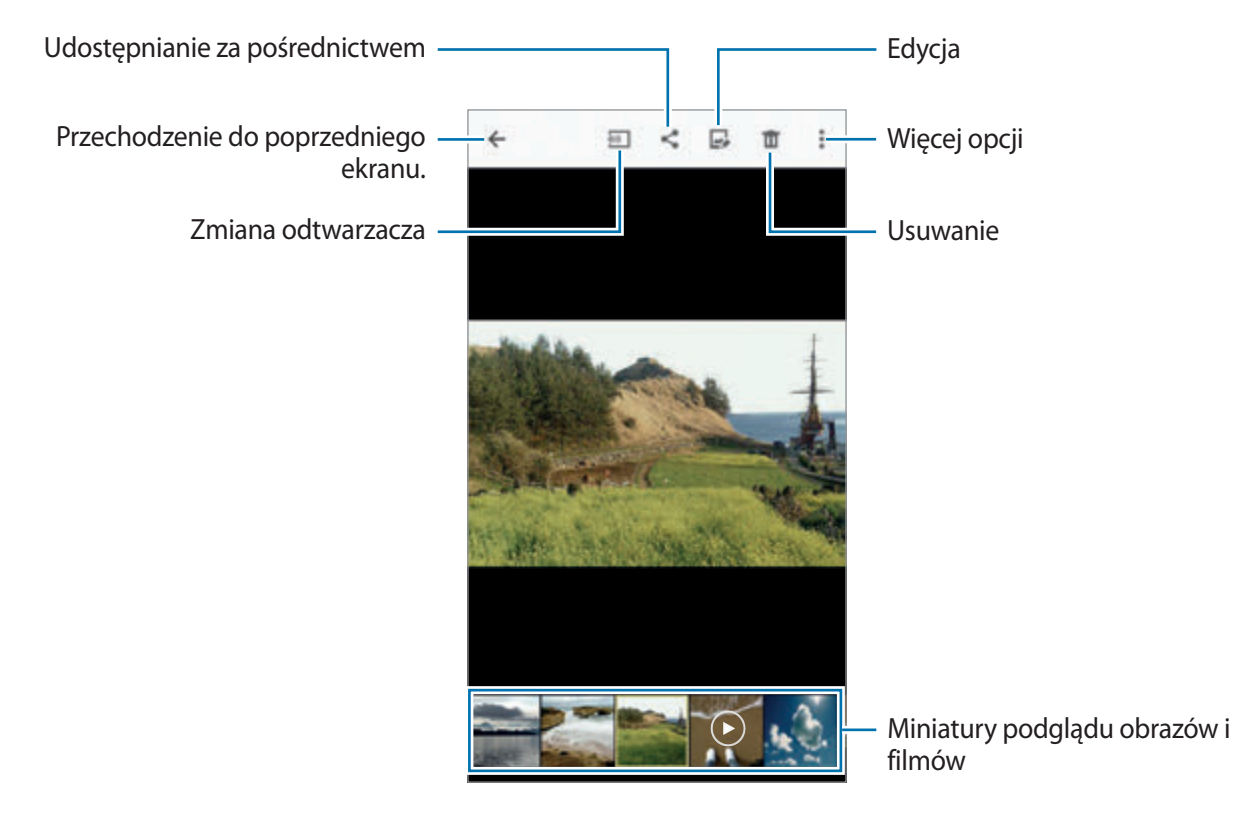

Aby ukryć lub wyświetlić pasek menu i miniatury, dotknij ekranu.

## **Przeglądanie zawartości przechowywanej na innych urządzeniach**

Ta funkcja umożliwia wyszukiwanie zawartości przechowywanej na innych urządzeniach i wyświetlanie jej na swoim urządzeniu.

#### **Uzyskiwanie dostępu do zawartości przechowywanej na urządzeniach obsługujących aplikację Samsung Link.**

Funkcja jest dostępna po zalogowaniu się do swojego konta Samsung. Więcej informacji zawiera [Rejestrowanie kont Samsung](#page-80-0).

Na głównym ekranie Galerii dotknij  $\equiv$ i wybierz urządzenie w Zarejestrowane urządzenia, aby uzyskać dostęp do zawartości. Istnieje możliwość wyświetlania zawartości znajdującej się w urządzeniach zarejestrowanych w aplikacji Samsung Link. Aby uzyskać więcej informacji, odwiedź link.samsung.com.

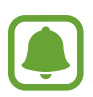

- Zarejestrowane urządzenia muszą być włączone i połączone z siecią Wi-Fi lub komórkową.
- Z tytułu uzyskiwania dostępu do zawartości przechowywanej na innych urządzeniach za pomocą sieci telefonii komórkowej naliczane mogą być dodatkowe opłaty.

#### **Uzyskiwanie dostępu do zawartości przechowywanej na urządzeniach znajdujących się w pobliżu**

Urządzenia znajdujące się w pobliżu można wyszukiwać za pomocą sieci Wi-Fi, Wi-Fi Direct lub za pomocą routera Wi-Fi, aby wyświetlać zawartość przechowywaną na nich za pomocą swojego urządzenia.

- 1 Na ekranie Wszystkie aplikacje dotknij **Ustawienia** <sup>→</sup> **NFC i udostępnianie** <sup>→</sup> **Urządzenia w pobliżu**, a następnie dotknij przełącznika **Urządzenia w pobliżu**, aby go włączyć.
- 2 Na głównym ekranie Galerii dotknij $\equiv$ .

#### 3 Wybierz urządzenie w **Urządzenia w pobliżu**.

Istnieje możliwość wyświetlania obrazów i odtwarzania filmów z innych urządzeń z włączoną funkcją udostępniania zawartości.

## **Usuwanie obrazów lub filmów**

#### **Usuwanie obrazu lub filmu**

Wybierz obraz lub film i dotknij na górze ekranu.

#### **Usuwanie wielu obrazów i filmów**

- 1 Na głównym ekranie aplikacji Galeria dotknij obrazu lub filmu i przytrzymaj je, aby je usunąć. Ewentualnie dotknij → **Wybierz**.
- 2 Zaznacz obrazy i filmy do usunięcia.
- $3$  Dotknij  $\overline{u}$  na górze ekranu.

Możesz także dotknąć • → Usuń, zaznaczyć obrazy lub filmy do usunięcia, a następnie dotknąć **GOTOWE**, aby usunąć kilka elementów.

# **Wiadomość alarmowa**

# **Tryb awaryjny**

Ustawienie trybu awaryjnego powoduje zmianę wyświetlania na czarno-białe oraz ograniczenie zużycia baterii. Działanie niektórych aplikacji i funkcji zostanie ograniczone.

#### **Włączanie trybu ratunkowego**

1 Na ekranie Wszystkie aplikacje dotknij **Ustawienia** <sup>→</sup> **Wiadomość alarmowa** <sup>→</sup> **Tryb awaryjny**, a następnie dotknij przełącznika **Tryb awaryjny**, aby go włączyć.

Ewentualnie naciśnij i przytrzymaj klawisz zasilania, a następnie dotknij **Tryb awaryjny**.

- 2 Zapoznaj się z warunkami użytkowania i zaakceptuj je, a dotknij **OK**.
- 3 Przeczytaj informacje wyświetlone na ekranie i dotknij **WŁĄCZ**.

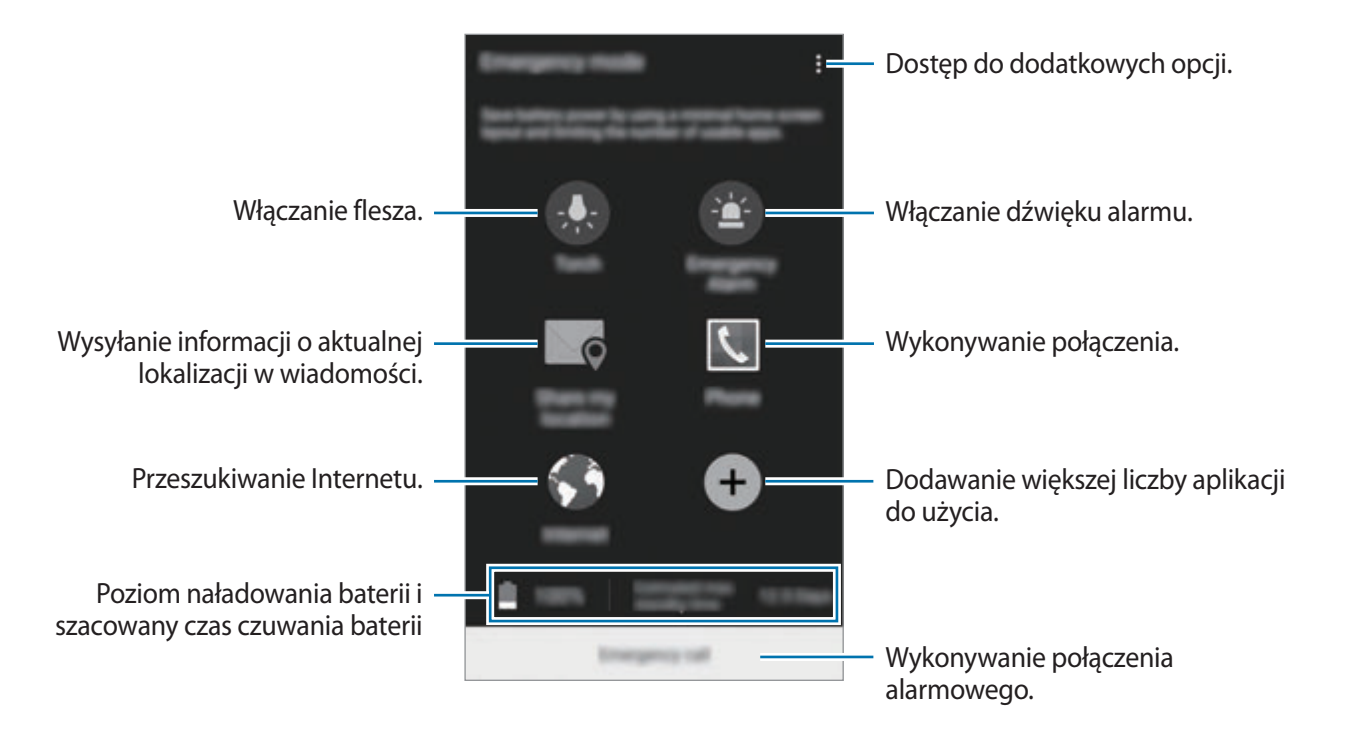

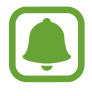

Szacowany maksymalny czas czuwania oznacza przedział czasowy, który upłynie do rozładowania się baterii, jeżeli urządzenie nie będzie używane. Czas czuwania może być inny zależnie od ustawień urządzenia i warunków obsługi.

#### **Wyłączanie trybu ratunkowego**

Aby wyłączyć tryb awaryjny, dotknij → **Wyłączenie trybu awaryjnego** → **WYŁĄCZ**. Ewentualnie naciśnij i przytrzymaj klawisz zasilania, a następnie dotknij **Tryb awaryjny** → **WYŁĄCZ**.

# **Wysyłanie wiadomości pomocy**

W sytuacji zagrożenia naciśnij szybko trzykrotnie klawisz zasilania. Z urządzenia wysyłane są wiadomości do kontaktów podstawowych. W wiadomościach zawarte są informacje na temat lokalizacji. Aby użyć tej funkcji, najpierw zarejestruj swoje podstawowe kontakty.

#### **Dodawanie kontaktów podstawowych**

- 1 Na ekranie Wszystkie aplikacje dotknij **Ustawienia** <sup>→</sup> **Wiadomość alarmowa**.
- 2 Dotknij **Zarządzaj kontaktami głównymi** <sup>→</sup> **Tworzenie kontaktu głównego**.
- 3 Dotknij **Utwórz kontakt** i wprowadź informacje o kontakcie lub dotknij **Wybierz z kontaktów**, aby dodać istniejący kontakt jako kontakt podstawowy.

#### **Ustawianie wiadomości z prośbą o pomoc**

- 1 Na ekranie Wszystkie aplikacje dotknij **Ustawienia** <sup>→</sup> **Wiadomość alarmowa**.
- 2 Dotknij **Wysyłanie wiadomości pomocy**, a następnie dotknij przełącznika **Wysyłanie wiadomości pomocy**, aby go włączyć.
- 3 Zapoznaj się z warunkami użytkowania i zaakceptuj je, a następnie dotknij **OK**.

Aby wysłać wiadomości pomocy z nagraniami dźwiękowymi lub zdjęciami, zaznacz **Wyślij nagranie dźwięku** lub **Wyślij obrazy**.

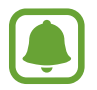

Opcja **Wyślij obrazy** może nie być dostępna w zależności od regionu i operatora sieci.

# **Przydatne aplikacje**

# **Tryb sam.**

## **Wprowadzenie**

Ten tryb umożliwia posługiwanie się urządzeniem w trakcie prowadzenia samochodu. Można odsłuchiwać wiadomości i muzyki, używając poleceń głosowych i nie dotykając urządzenia.

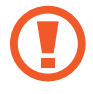

Prowadząc samochód, nie patrz na ekran ani nie steruj żadnymi funkcjami ręcznie.

- Mapy używane do nawigacji, bieżąca lokalizacja i inne dane związane z nawigowaniem mogą się różnić od rzeczywistych danych lokalizacji. Podczas jazdy należy zawsze uwzględniać warunki drogowe, natężenie ruchu drogowego oraz inne czynniki, które mogą mieć wpływ na kierowanie pojazdem. Należy postępować zgodnie ze wszystkimi ostrzeżeniami o niebezpieczeństwie i zasadami ruchu drogowego.
	- Za korzystanie z funkcji nawigacji mogą być naliczane dodatkowe opłaty.
	- Ten tryb może nie być dostępny w zależności od regionu i operatora sieci.
	- Ten tryb jest obsługiwany tylko w niektórych językach.

## **Włączanie trybu samochodowego**

Gdy zarejestrujesz samochód w urządzeniu, możesz słuchać dźwięków z urządzenia poprzez głośniki samochodu. W urządzeniu można także włączyć funkcję automatycznego uaktywniania trybu samochodowego, gdy zostanie podłączone do samochodu.

Gdy ta aplikacja zostanie uruchomiona po raz pierwszy, postępuj według instrukcji wyświetlanych na ekranie, aby ukończyć konfigurację.

1 Otwórz panel szybkich ustawień i dotknij **Tryb sam.**, aby go włączyć.

2 Postępuj zgodnie z instrukcjami wyświetlanymi na ekranie, aby zakończyć proces instalacji. Gdy wyświetlone zostanie okno żądania zezwolenia na połączenie Bluetooth, dotknij **TAK**, aby umożliwić wyszukiwanie urządzenia przez samochód oraz połączenie urządzenia i samochodu za pomocą funkcji Bluetooth.

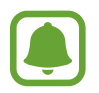

- Przed przystąpieniem do rejestracji samochodu uruchom go i włącz radio.
- Podczas rejestrowania samochodu na urządzeniu umieść urządzenie w pobliżu samochodu.

#### **Rejestrowanie większej liczby samochodów**

Dotknij **MORE** → **Settings** → **My cars** → **ADD**.

#### **Korzystanie z menu trybu samochodowego**

Menu trybu samochodowego umożliwia nawiązywanie połączeń, wysyłanie wiadomości, nawigowanie lub odtwarzanie muzyki przy użyciu poleceń głosowych. Można również dotknąć dowolnej ikony menu na ekranie.

1 Otwórz panel szybkich ustawień i dotknij **Tryb sam.**, aby go włączyć.

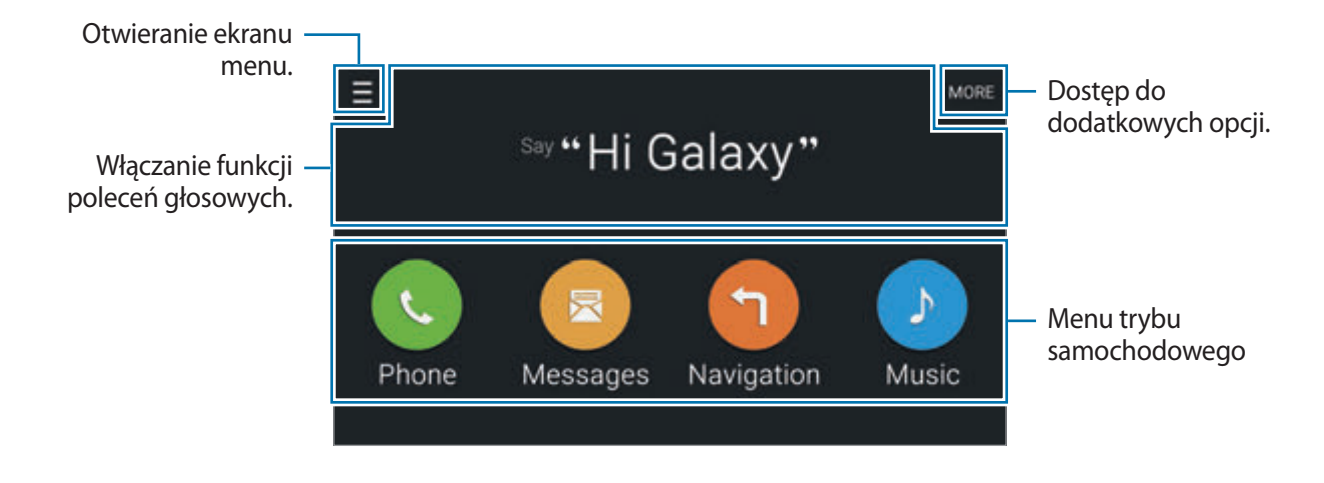

 $2$  Na ekranie głównym trybu samochodowego wypowiedz, Hi Galaxy."

 $3$  Po wyświetleniu ikony wypowiedz polecenie głosowe, aby uruchomić żądane menu. Korzystać możesz także z szybkich poleceń głosowych. Aby wyświetlić przykłady szybkich poleceń głosowych, dotknij **MORE** → **Example commands**.

## **Korzystanie z funkcji nawigacji**

Lokalizację możesz wybrać, dotykając jej na mapie i przytrzymując. Możesz też włączyć nawigację do dowolnego celu za pomocą polecenia głosowego.

- 1 Otwórz panel szybkich ustawień i dotknij **Tryb sam.**, aby go włączyć.
- 2 Na ekranie głównym trybu samochodowego wypowiedz, Hi Galaxy."
- 3 Wypowiedz, Navigation".
- 4 Powiedz słowo kluczowe lub adres lokalizacji. Na urządzeniu automatycznie włączona zostanie nawigacja do lokalizacji.

## **S Szukacz**

#### **Wprowadzenie**

Ta aplikacja umożliwia wyszukiwanie różnej zawartości za pomocą słowa kluczowego.

#### **Wyszukiwanie zawartości**

Otwórz panel powiadomień, a następnie dotknij **S Szukacz**.

Wprowadź słowo kluczowe w polu wyszukiwania lub dotknij  $\psi$  i wypowiedz słowo kluczowe.

Aby uzyskać bardziej szczegółowe wyniki, dotknij przycisków filtrów pod polem wyszukiwania, a następnie wybierz etykietę.

## **Ustawianie kategorii wyszukiwania**

Kategorie wyszukiwania do wyszukiwania zawartości w określonych polach wyszukiwania można ustawić.

Dotknij → **Ustawienia** → **Wybór kat. wyszukiwania** i zaznacz kategorie.

## **Zarządzanie historią wyszukiwania**

Twoje poprzednie wyszukiwania są automatycznie zapisywane. Aby usunąć element historii wyszukiwania, dotknij — obok elementu.

Aby urządzenie nie zapisywało historii wyszukiwania, dotknij • → Ustawienia, a następnie usuń zaznaczenie **Użyj historii wyszuk.**

## **S Terminarz**

## **Wprowadzenie**

Ta aplikacja umożliwia zarządzanie harmonogramem przez wprowadzanie nadchodzących zdarzeń lub zadań w terminarzu.

## **Tworzenie zdarzeń lub zadań**

- 1 Dotknij **S Terminarz** na ekranie Wszystkie aplikacje.
- $2$  Dotknij  $+$  lub dwukrotnie dotknij daty.

Jeśli dla daty zapisano już zdarzenia lub zadania, dotknij daty i dotknij $+$ .

- 3 Dotknij lewej górnej części ekranu, aby wybrać zdarzenie lub zadanie i wprowadź informacje szczegółowe.
	- **Dodaj wydarzenie**: wyznaczanie daty rozpoczęcia i zakończenia zdarzenia. Opcjonalnie można ustawić powtarzanie.
	- **Dodaj zadanie**: dodawanie zadania do określonej daty. Opcjonalnie można ustawić priorytet.

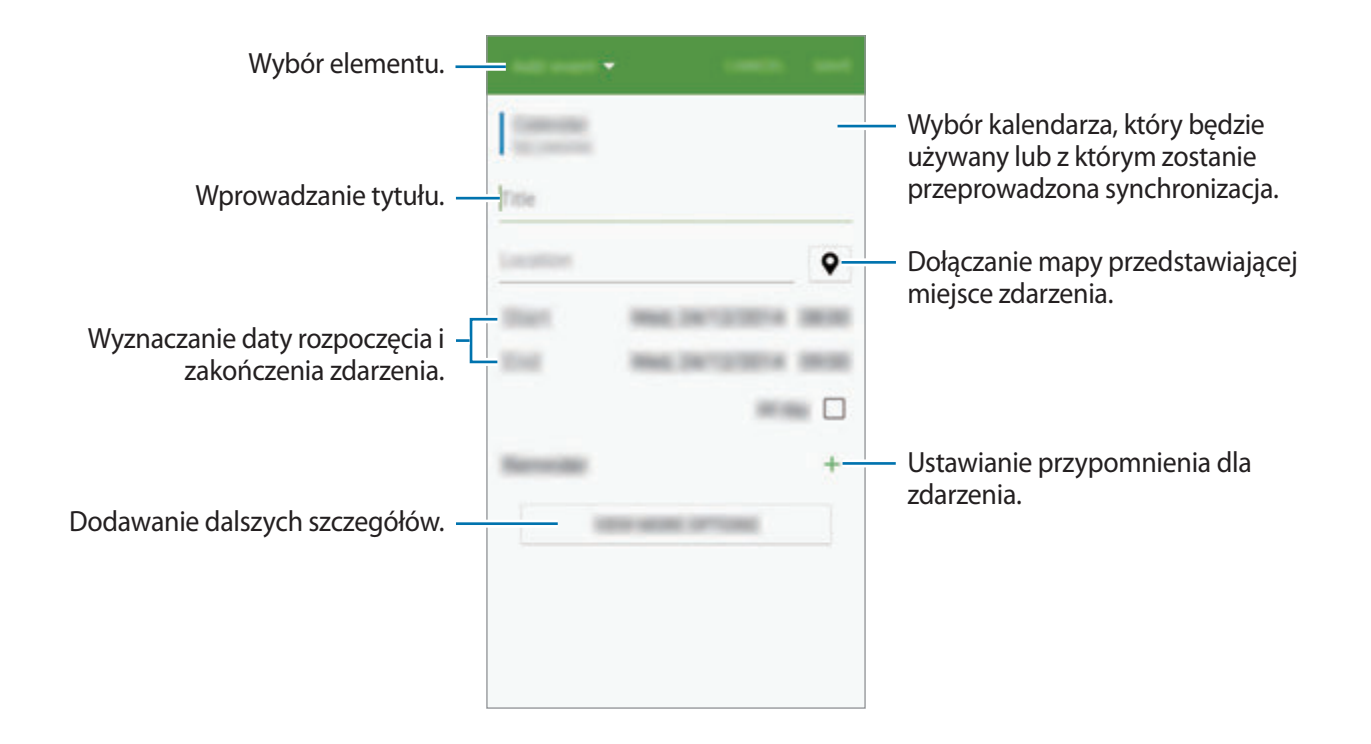

4 Dotknij **ZAPISZ**, aby zapisać zdarzenie lub zadanie.

## **Synchronizowanie zdarzeń i zadań z kontami**

Na głównym ekranie aplikacji S Terminarz dotknij • → **Synchronizuj teraz**, aby zsynchronizować zdarzenia i zadania ze swoimi kontami.

Jeśli chcesz dodać konta, z którymi będą synchronizowane dane, dotknij → **Kalendarze** → **Dodaj konto**. Następnie wybierz konto, z którym chcesz synchronizować dane, i zaloguj się na nim. Gdy konto jest dodane, obok jego nazwy jest wyświetlony zielony okrąg.

Aby zmienić opcje synchronizowania konta, otwórz ekran Wszystkie aplikacje, dotknij **Ustawienia** → **Konta**, a następnie wybierz usługę konta.
# **S Health**

# **Wprowadzenie**

Aplikacja S Health pomaga zarządzać swoją formą i kondycją. Umożliwia ona ustalenie celów treningowych, sprawdzanie postępów oraz śledzenie formy i kondycji.

# **Uruchamianie aplikacji S Health**

W przypadku pierwszego uruchomienia tej aplikacji lub jej ponownym uruchomieniu po resecie danych postępuj zgodnie z instrukcjami wyświetlanymi na ekranie w celu ukończenia konfiguracji.

1 Dotknij **S Health** na ekranie Wszystkie aplikacje.

 $2$  Postępuj zgodnie z instrukcjami wyświetlanymi na ekranie, aby zakończyć proces instalacji.

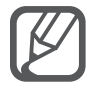

W oparciu o fizyczne dane urządzenie oblicza podstawową przemianę materii (BMR) i podaje zalecaną dzienną dawkę kalorii. Zalecenie może nie być dokładne dla wszystkich osób w zależności od wieku, budowy ciała i potrzeb żywieniowych.

# **Ekran główny aplikacji S Health**

Istnieje możliwość wyświetlania najważniejszych informacji z menu aplikacji S Health i korzystać ze skrótów, aby uzyskać bezpośredni dostęp do menu aplikacji S Health.

Dotknij S Health na ekranie Wszystkie aplikacje. Dotknij <del>■</del> → Ekran główny.

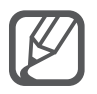

Aby uzyskać dostęp do szczegółowych informacji na temat funkcji aplikacji S Health, otwórz główny ekran aplikacji S Health i dotknij • → **Pomoc**.

# **Dodatkowe informacje**

- Dane zbierane są wyłącznie do celów świadczenia żądanych usług, w tym dodatkowe dane mające decydujące znaczenie dla polepszenia zdrowia, dane zapasowe/synch., analizy danych i statystyki, lub w celu rozwoju lub ulepszenia wachlarza usług. (Niemniej jednak w przypadku logowania się do konta Samsung za pomocą aplikacji S Health dane użytkownika mogą zostać zapisane na serwerze w charakterze kopii zapasowej.) Dane osobowe mogą być przechowywane, aż przestanie to być wymagane. Dane osobowe przechowywane przez S Health można skasować, używając opcji Resetuj dane w menu Ustawienia. Wszelkie dane udostępniane za pomocą sieci społecznościowych albo przesyłane do urządzeń pamięci masowej należy usuwać osobno.
- Użytkownicy ponoszą pełną odpowiedzialność za niewłaściwe użycie danych udostępnionych w sieciach społecznych lub przeniesionych do innych urządzeń. Udostępniając własne dane osobowe, należy zachować szczególną ostrożność.
- Jeśli urządzenie jest podłączone do urządzeń pomiarowych, upewnij się, że łączność działa poprawnie. W przypadku połączenia bezprzewodowego, jak Bluetooth lub ANT+, na pracę urządzenia mogą mieć wpływ zakłócenia elektroniczne wywoływane przez inne urządzenia. Nie należy używać urządzenia w pobliżu urządzeń emitujących fale radiowe.
- Zawartość używana w aplikacji S Health może różnić się zależnie od wersji aplikacji. Usługi dostarczane wraz z aplikacją mogą ulec zmianie lub ich świadczenie może zostać przerwane bez powiadomienia.
- Dostępne funkcje i usługi aplikacji S Health mogą różnić się w zależności od lokalnego prawa i regulacji w Twoim regionie.
- Niektóre funkcje S Health mogą nie być dostępnie w zależności od regionu.
- Funkcje aplikacji S Health są przeznaczone wyłącznie do celów informacyjnych i rekreacyjnych i nie powinny być stosowane do diagnozy chorób i innych schorzeń ani do leczenia chorób, łagodzenia ich objawów i zapobiegania im.

# **S Voice**

# **Wprowadzenie**

Ta aplikacja umożliwia wykonywanie różnych zadań za pomocą poleceń głosowych.

# **Uruchamianie aplikacji S Voice**

1 Dotknij **S Voice** na ekranie Wszystkie aplikacje. Ewentualnie dwukrotnie naciśnij klawisz strony domowej.

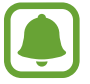

Ta aplikacja może nie być dostępna w zależności od regionu i operatora sieci.

- $2$  Postępuj zgodnie z instrukcjami wyświetlanymi na ekranie, aby zakończyć proces instalacji.
- 3 Wyświetl samouczek lub dotknij **START**, aby pominąć samouczek.

### **Ustawianie języka**

Dotknij → **Settings** → **Language**, a następnie wybierz język.

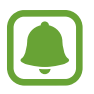

Wybrany język odnosi się tylko do aplikacji **S Voice** i nie jest językiem stosowanym do wyświetlania informacji na urządzeniu.

# **Korzystanie z aplikacji S Voice**

1 Dotknij **S Voice** na ekranie Wszystkie aplikacje.

Ewentualnie dwukrotnie naciśnij klawisz strony domowej.

Po uruchomieniu aplikacji **S Voice** na urządzeniu rozpoczynane jest rozpoznawanie głosu.

2 Wypowiedz polecenie głosowe.

Jeśli urządzenie rozpozna polecenie, zostanie wykonana odpowiednia czynność. Aby powtórzyć polecenie głosowe lub wypowiedzieć inne polecenie, dotknij ...

Przydatne aplikacje

**Wskazówki dotyczące lepszego rozpoznawania głosu**

- Mów wyraźnie.
- Mów w cichych miejscach.
- Nie używaj slangu ani słów obraźliwych.
- Unikaj mówienia w dialekcie.

Urządzenie może nie rozpoznać wypowiadanych poleceń lub uruchomić niechciane funkcje w zależności od otoczenia i sposobu wypowiadania poleceń.

#### **Włączanie aplikacji S Voice w trybie czuwania**

Jeśli aplikacja S Voice nie jest używana przez określony czas, automatycznie uruchamiany jest tryb czuwania. Dotknij ikony mikrofonu lub wypowiedz w stronę urządzenia "Hi Galaxy", aby wznowić rozpoznawanie głosu.

#### **Zmienianie polecenia odblokowania**

Zamiast "Hi Galaxy" możesz ustawić inne polecenie odblokowania. Polecenie odblokowania służy do wznowienia rozpoznawania głosu, gdy urządzenie znajduje się w trybie czuwania.

Dotknij → **Settings** → **Voice wake-up** → **Set wake-up command**.

#### **Stosowanie poleceń budzenia na zablokowanym ekranie**

Na zablokowanym ekranie można używać różnych funkcji za pomocą zaprogramowanych poleceń budzenia.

Dotknij: → Settings → Voice wake-up → Wake up while locked.

# **Muzyka**

# **Wprowadzenie**

Dzięki tej aplikacji można słuchać muzyki posortowanej w kategoriach i dostosować ustawienia odtwarzania.

# **Odtwarzanie muzyki**

Dotknij **Muzyka** na ekranie Wszystkie aplikacje.

Wybierz utwór, który chcesz odtworzyć.

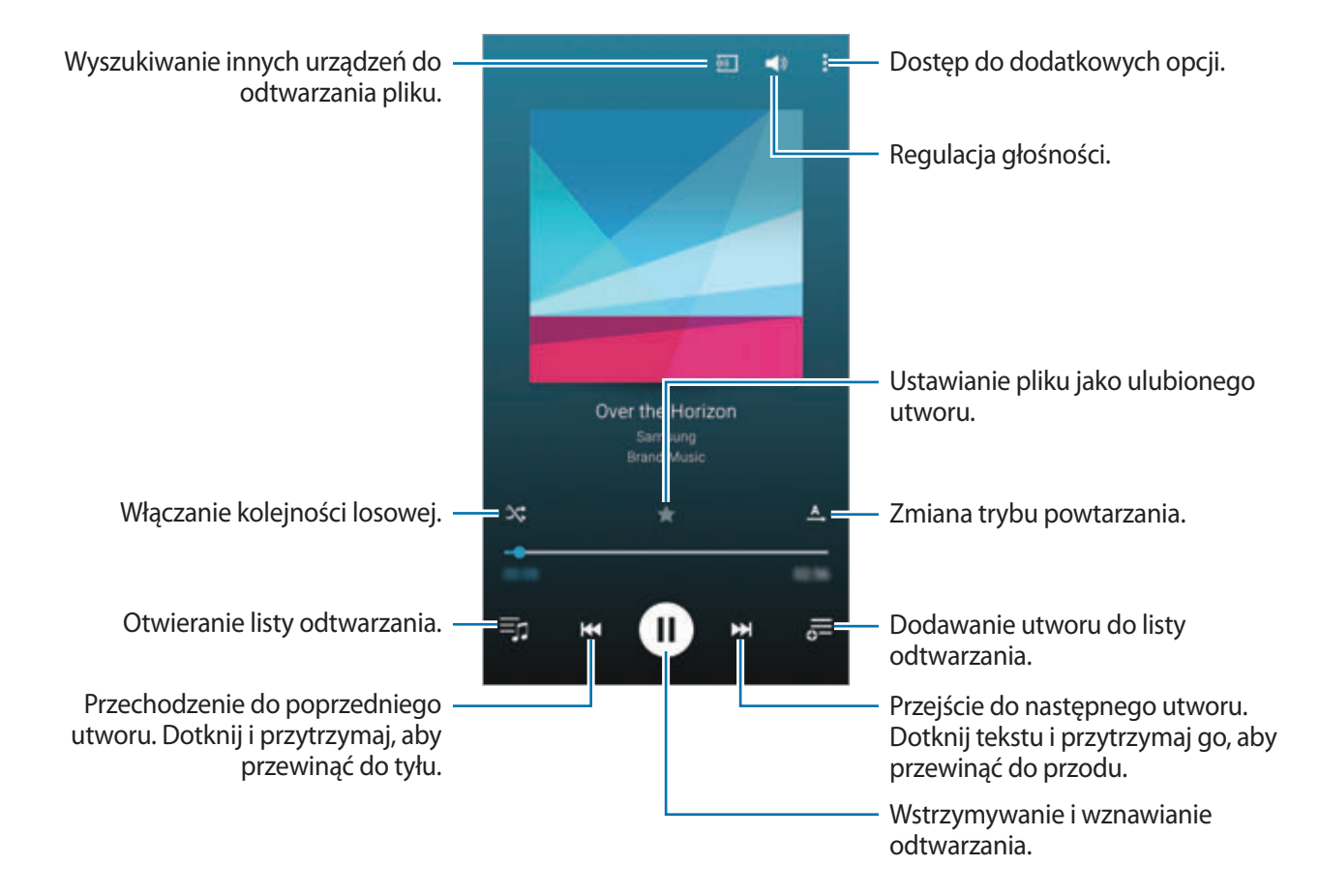

# **Odtwarzanie muzyki przechowywanej na innych urządzeniach**

Ta opcja umożliwia wyszukiwanie muzyki przechowywanej na innych urządzeniach i odtwarzanie jej na swoim urządzeniu.

Dotknij **Muzyka** na ekranie Wszystkie aplikacje.

#### **Uzyskiwanie dostępu do muzyki przechowywanej na urządzeniach obsługujących aplikację Samsung Link.**

Funkcja jest dostępna po zalogowaniu się do swojego konta Samsung. Więcej informacji zawiera [Rejestrowanie kont Samsung](#page-80-0).

Na głównym ekranie aplikacji Muzyka dotknij **URZĄDZENIA** i wybierz urządzenie w sekcji **Zarejestrowane urządzenia**, aby uzyskać dostęp do muzyki i ją odtwarzać. Istnieje możliwość odtwarzania utworów znajdujących się na urządzeniach zarejestrowanych w aplikacji Samsung Link. Aby uzyskać więcej informacji, odwiedź link.samsung.com.

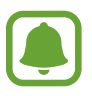

- Zarejestrowane urządzenia muszą być włączone i połączone z siecią Wi-Fi lub komórkową.
- Z tytułu uzyskiwania dostępu do zawartości przechowywanej na innych urządzeniach za pomocą sieci telefonii komórkowej naliczane mogą być dodatkowe opłaty.

#### **Uzyskiwanie dostępu do muzyki przechowywanej na urządzeniach znajdujących się w pobliżu**

Urządzenia znajdujące się w pobliżu można wyszukiwać za pomocą Wi-Fi, Wi-Fi Direct lub za pomocą routera Wi-Fi, aby odtwarzać muzykę przechowywaną na nich za pomocą swojego urządzenia.

- 1 Na ekranie Wszystkie aplikacje dotknij **Ustawienia** <sup>→</sup> **NFC i udostępnianie** <sup>→</sup> **Urządzenia w pobliżu**, a następnie dotknij przełącznika **Urządzenia w pobliżu**, aby go włączyć.
- 2 Na głównym ekranie aplikacji Muzyka dotknij **URZĄDZENIA**.
- 3 Wybierz urządzenie z menu **Urządzenia w pobliżu**, aby uzyskać dostęp do muzyki i ją odtwarzać.

Istnieje możliwość odtwarzania utworów znajdujących się na innych urządzeniach z włączoną funkcją udostępniania zawartości.

# **Wideo**

# **Wprowadzenie**

Ta aplikacja umożliwia oglądanie filmów zapisanych w urządzeniu i dostosowanie ustawień odtwarzania.

### **Odtwarzanie filmów**

Dotknij **Wideo** na ekranie Wszystkie aplikacje.

Wybierz film, który chcesz odtworzyć.

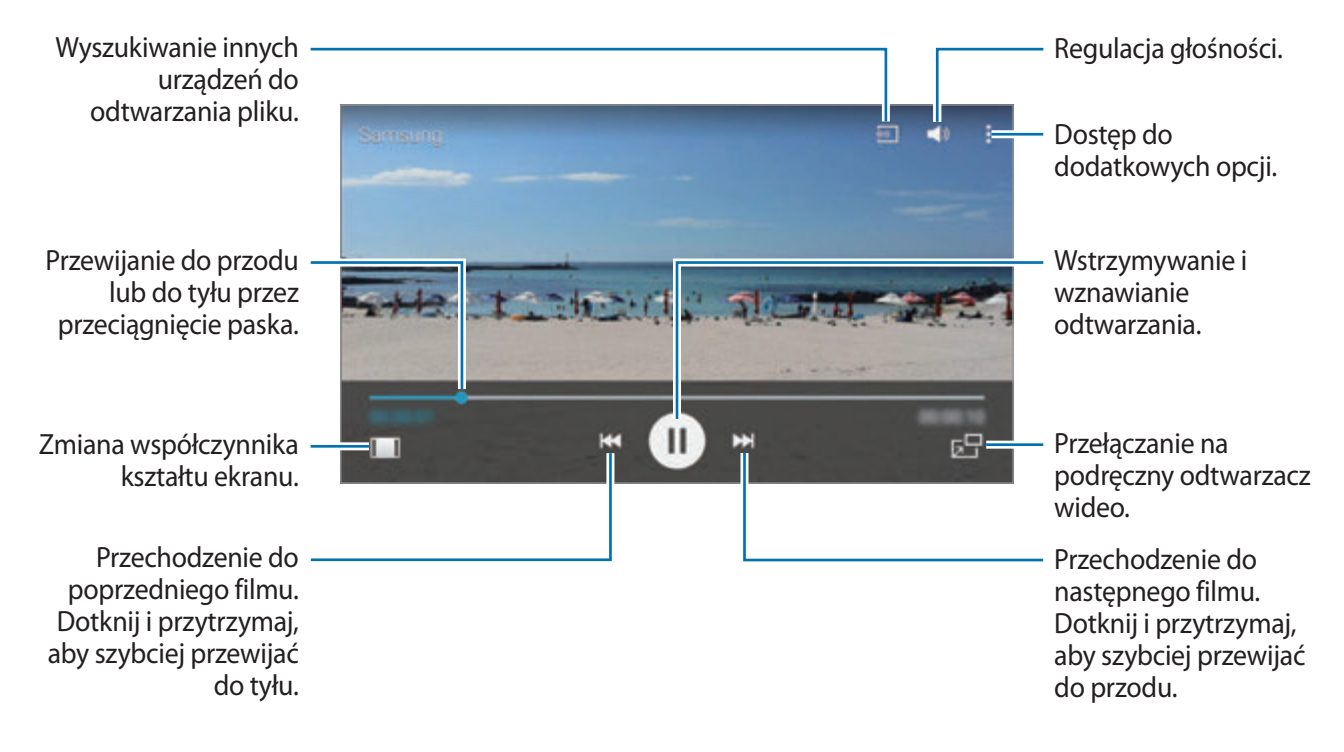

Przeciągnij palcem w dół lub w lewo na ekranie odtwarzania, aby dostosować jasność lub przeciągnij palcem w górę lub w dół po prawej stronie ekranu odtwarzania, aby dostosować głośność.

Aby przewinąć do tyłu lub do przodu, przesuń palec w lewo lub w prawo na ekranie odtwarzania.

# **Odtwarzanie filmów przechowywanych na innych urządzeniach**

Ta opcja umożliwia wyszukiwanie filmów przechowywanych na innych urządzeniach i odtwarzanie ich na swoim urządzeniu.

Dotknij **Wideo** na ekranie Wszystkie aplikacje.

#### **Uzyskiwanie dostępu do filmów przechowywanych na urządzeniach obsługujących aplikację Samsung Link.**

Funkcja jest dostępna po zalogowaniu się do swojego konta Samsung. Więcej informacji zawiera [Rejestrowanie kont Samsung](#page-80-0).

Na głównym ekranie aplikacji Film dotknij **URZĄDZENIA** i wybierz urządzenie w **Zarejestrowane urządzenia**, aby uzyskać dostęp do filmu i go odtworzyć. Istnieje możliwość odtwarzania filmów znajdujących się na urządzeniach zarejestrowanych w aplikacji Samsung Link. Aby uzyskać więcej informacji, odwiedź link.samsung.com.

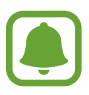

- Zarejestrowane urządzenia muszą być włączone i połączone z siecią Wi-Fi lub komórkową.
- Z tytułu uzyskiwania dostępu do zawartości przechowywanej na innych urządzeniach za pomocą sieci telefonii komórkowej naliczane mogą być dodatkowe opłaty.

#### **Uzyskiwanie dostępu do filmów przechowywanych na urządzeniach znajdujących się w pobliżu**

Urządzenia znajdujące się w pobliżu można wyszukiwać za pomocą Wi-Fi, Wi-Fi Direct lub za pomocą routera Wi-Fi, aby odtwarzać filmy przechowywane na nich za pomocą swojego urządzenia.

- 1 Na ekranie Wszystkie aplikacje dotknij **Ustawienia** <sup>→</sup> **NFC i udostępnianie** <sup>→</sup> **Urządzenia w pobliżu**, a następnie dotknij przełącznika **Urządzenia w pobliżu**, aby go włączyć.
- 2 Na głównym ekranie aplikacji Film dotknij **URZĄDZENIA**.
- 3 Wybierz urządzenie z menu **Urządzenia w pobliżu**, aby uzyskać dostęp do filmu i go odtworzyć. Istnieje możliwość odtwarzania filmów znajdujących się na innych urządzeniach z włączoną funkcją udostępniania zawartości.

# **Internet**

Wyszukuj informacje w Internecie i oznaczaj ulubione strony, aby móc potem uzyskać łatwiejszy dostęp do nich.

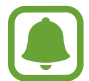

Zalecamy korzystanie z dedykowanych taryf lub pakietów danych, które umożliwiają korzystanie z transmisji danych i pozwolą uniknąć dodatkowych kosztów z tym związanych. Włączony telefon, może być na stałe podłączony do Internetu i automatycznie synchronizować się z usługami opartymi na transmisji danych.

# **Przeglądanie stron WWW**

- 1 Dotknij **Internet** na ekranie Wszystkie aplikacje.
- 2 Dotknij pola adresu. Aby zmienić wyszukiwarkę, dotknij ikony wyszukiwarki obok pola adresu WWW.
- 3 Wprowadź adres strony WWW lub słowo kluczowe, a następnie dotknij **Idź**. Aby przeszukiwać sieć WWW za pomocą poleceń głosowych, dotknij  $\mathcal{P}$ .

Aby wyświetlić paski narzędzi, przeciągnij nieznacznie palcem w dół na ekranie.

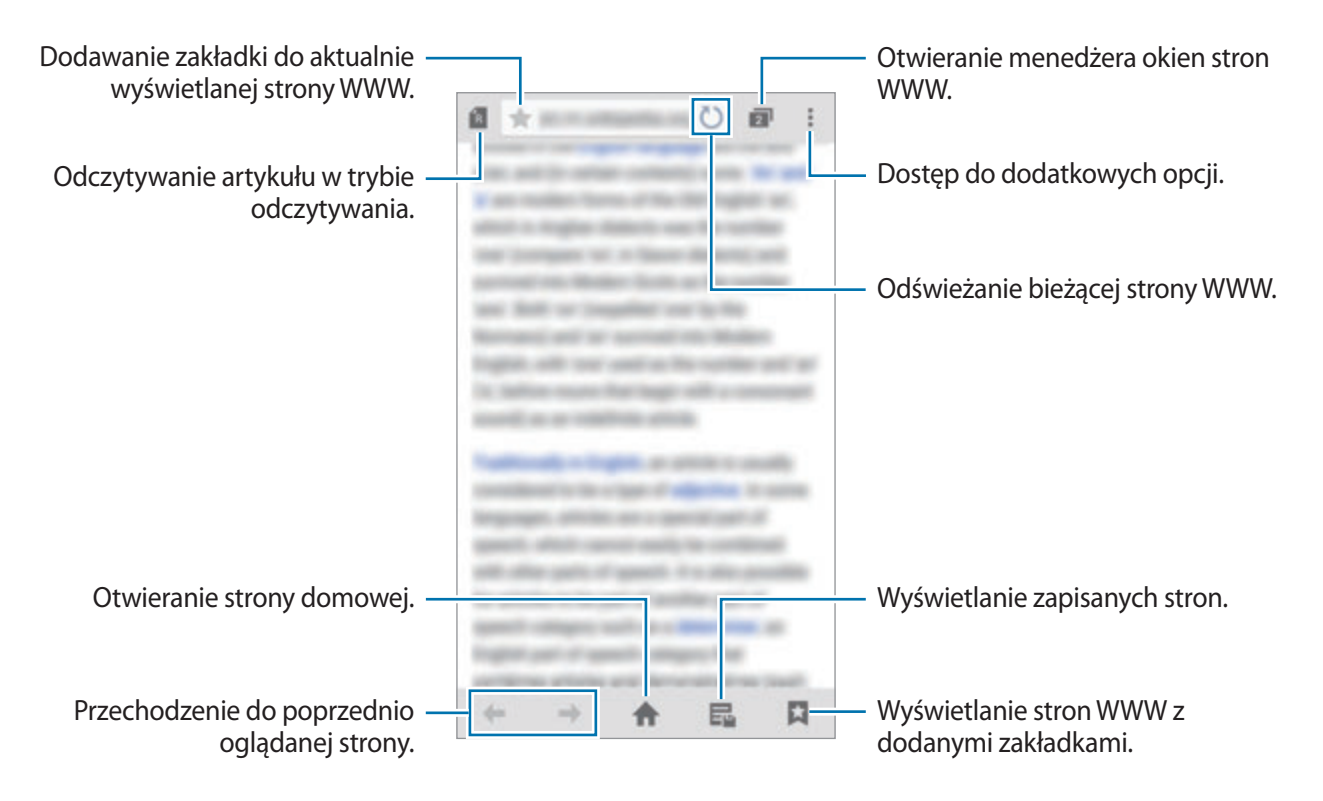

# **Dyktafon**

### **Wprowadzenie**

Używaj różnych trybów rejestrowania dla różnych sytuacji, takich jak wywiad lub spotkanie. Urządzenie może zamieniać twój głos w tekst oraz rozróżnia różne źródła dźwięku.

### **Nagrywanie notatek głosowych**

- 1 Dotknij **Dyktafon** na ekranie Wszystkie aplikacje.
- 2 Dotknij  $\cdot$ , aby rozpocząć nagrywanie. Powiedz coś do mikrofonu. Dotknij  $\parallel$ , aby wstrzymać nagrywanie. Jeśli chcesz anulować nagrywanie, dotknij $\times$ . Podczas nagrywania notatki głosowej możesz wstawić zakładkę, dotykając  $\Box$ .

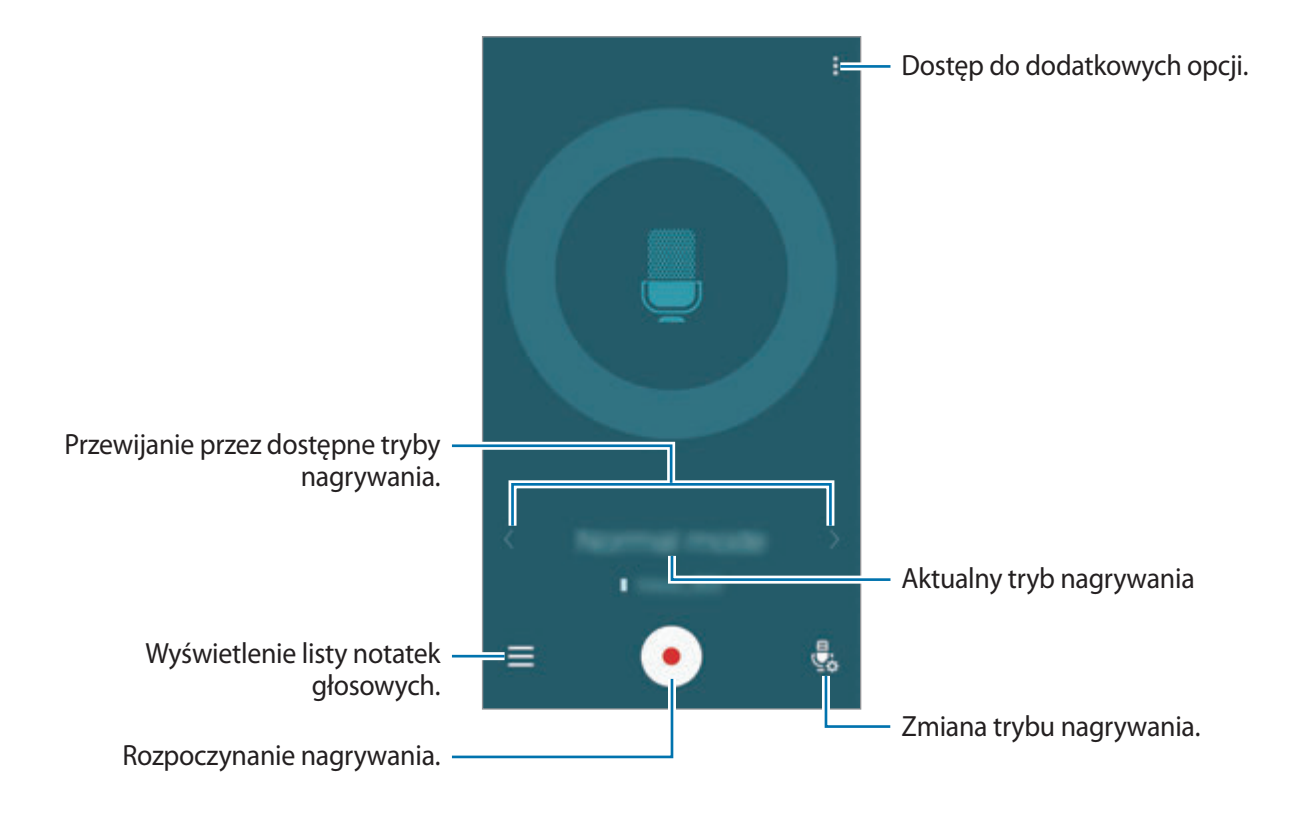

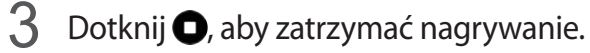

# **Zmiana trybu nagrywania**

Dotknij  $\frac{a}{2}$ , aby wybrać tryb z listy.

- **Normalny**: normalny tryb nagrywania.
- **Wywiad**: mikrofon jest czuły na dźwięki z dwóch kierunków. W tym trybie zarówno przez górną, jak i dolną część urządzenia zbierana jest jednakowa ilość dźwięku. Obok notatek głosowych nagranych w tym trybie będzie wyświetlana ikona ...
- **Spotkanie**: mikrofon jest czuły na dźwięki ze różnych kierunków. Obok notatek głosowych nagranych w tym trybie będzie wyświetlana ikona  $\mathbf{\Omega}$ .
- **Notatka głosowa**: na urządzeniu nagrywany jest Twój głos, który jednocześnie jest przekształcany na tekst wyświetlany na ekranie. Aby uzyskać najlepsze rezultaty, umieść urządzenie blisko ust i mów głośno i wyraźnie w cichym miejscu. Obok notatek głosowych nagranych w tym trybie będzie wyświetlana ikona  $\mathcal{V}$ .

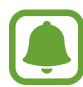

Jeśli język systemowy notatki głosowej nie jest taki sam, jak język, w którym mówisz, Twój głos nie zostanie wykryty przez urządzenie. Przed użyciem tej funkcji, dotknij $\mathbf{L} \rightarrow$ **Ustawienia** → **Język**, aby ustawić język systemowy notatki głosowej.

# **Odtwarzanie wybranych notatek głosowych**

Podczas analizowania nagrań wywiadów lub spotkań możesz wyciszyć niektóre źródła dźwięku w nagraniu lub anulować ich wyciszenie.

- 1 Dotknij **Dyktafon** na ekranie Wszystkie aplikacje.
- 2 Dotknij  $\equiv$ i wybierz notatkę głosową nagraną w trybie spotkania.
- $3$  Aby wyciszyć określone źródła dźwięku, dotknij  $\Omega$  dla odpowiedniego kierunku, z którego dźwięk ma zostać wyciszony.

Ikona zmieni się na  $\bigcirc$ , a dźwięk zostanie wyciszony.

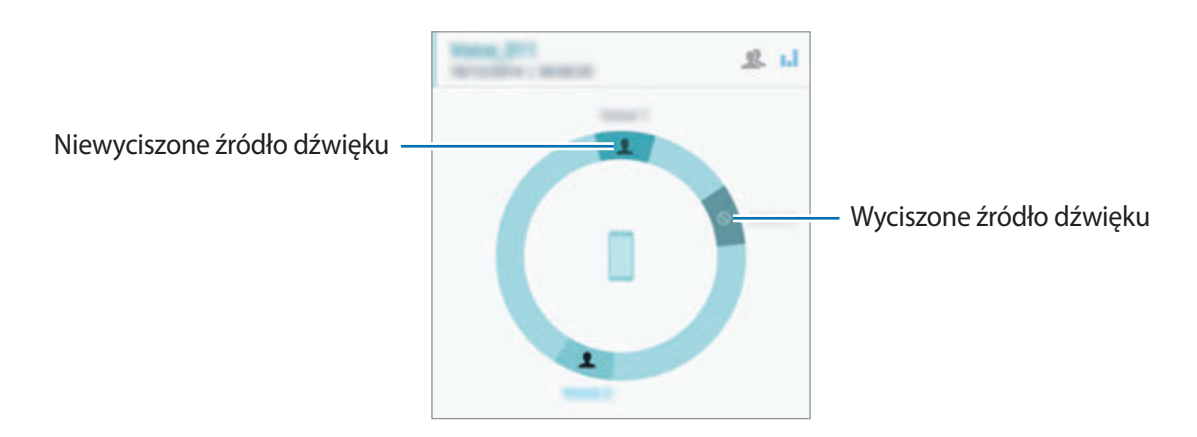

# **Zegar**

# **Wprowadzenie**

Ustawiaj alarmy, sprawdź aktualny czas w wielu miastach na całym świecie, zmierz czas wydarzenia lub ustaw określoną długość.

# **Alarm**

Na ekranie Wszystkie aplikacje dotknij **Zegar** → **Alarm**.

#### **Ustawianie alarmów**

- 1 Dotknij $+$ .
- $2$  Ustaw czas alarmu, wybierz dni, w których alarm będzie powtarzany, a następnie ustaw inne opcje alarmu.
- 3 Dotknij **GOTOWE**.

Zapisany alarm zostanie dodany do listy alarmów.

4 Jeśli chcesz włączyć lub wyłączyć alarm, dotknij  $\otimes$  obok alarmu na liście alarmów.

#### **Wyłączanie alarmów**

Przeciągnij  $\times$  poza duży okrąg, aby wyłączyć alarm. Jeśli wcześniej włączono opcję drzemki, przeciągnij  $Z\bar{Z}$  poza duże koło, aby powtórzyć alarm po upływie określonego czasu.

#### **Usuwanie alarmów**

Dotknij  $\mathbf{I} \rightarrow \mathbf{W}$ ybierz, wybierz alarmy, a następnie dotknij  $\mathbf{I}$ .

Przydatne aplikacje

#### **Czas na świecie**

Na ekranie Wszystkie aplikacje dotknij **Zegar** → **Czas na świecie**.

#### **Tworzenie zegarów**

Wpisz nazwę miasta lub wybierz miasto na mapie świata, a następnie dotknij  $+$ . Aby zastosować czas letni, dotknij  $\equiv$ , dotknij zegara i przytrzymaj go, a następnie dotknij  $\otimes$ .

#### **Usuwanie zegarów**

Dotknij  $\frac{1}{\bullet}$ → Wybierz, wybierz zegary, a następnie dotknij  $\overline{1\!\!1}$ .

#### **Stoper**

- 1 Na ekranie Wszystkie aplikacje dotknij **Zegar** <sup>→</sup> **Stoper**.
- 2 Dotknij **START**, aby zarejestrować czas zdarzenia.

Aby rejestrować czasy okrążeń podczas mierzenia czasu wydarzenia, dotknij **POMIAR**.

3 Dotknij **STOP**, aby zatrzymać liczenie czasu. Aby wyzerować czasy okrążeń, dotknij **ZERUJ**. Aby ponownie uruchomić mierzenie czasu, dotknij **WZNÓW**.

### **Czasomierz**

- 1 Na ekranie Wszystkie aplikacje dotknij **Zegar** <sup>→</sup> **Czasomierz**.
- 2 Ustaw czas trwania, a następnie dotknij **START**.
- $3$  Przeciągnij  $\times$  poza duży okrąg po odliczeniu czasu przez czasomierz.

# **Kalkulator**

Wykonuj proste lub skomplikowane obliczenia.

### **Korzystanie z kalkulatora**

Dotknij **Kalkulator** na ekranie Wszystkie aplikacje.

Aby użyć kalkulatora naukowego, obróć urządzenie do orientacji poziomej. Jeśli opcja **Obrót ekranu** jest wyłączona, dotknij: → Kalkulator naukowy.

Aby wyświetlić historię działań kalkulatora, dotknij  $\blacktriangledown$ , aby ukryć klawiaturę.

Aby wyczyścić historię, dotknij → **WYCZYŚĆ HISTORIĘ**.

# **Dropbox**

Ta aplikacja służy do zapisywania i udostępniania plików innym osobom za pośrednictwem usługi pamięci masowej w chmurze Dropbox. Jeśli zapisujesz pliki w usłudze Dropbox, urządzenie automatycznie synchronizuje się z serwerem WWW i innymi urządzeniami z zainstalowanym programem Dropbox.

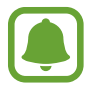

Ta aplikacja może nie być dostępna w zależności od regionu i operatora sieci.

Dotknij **Dropbox** na ekranie Wszystkie aplikacje.

W przypadku pierwszego uruchomienia tej aplikacji lub jej ponownym uruchomieniu po resecie danych postępuj zgodnie z instrukcjami wyświetlanymi na ekranie w celu ukończenia konfiguracji.

Na głównym ekranie aplikacji Dropbox możesz korzystać z następujących funkcji:

- $\leftrightarrow$ : Przesyłanie lub otwieranie plików. Dotknij  $\Rightarrow$  Prześlij tutaj, aby przesłać pliki.
- $\Box$ : Wyświetlanie przesłanych zdjęć lub filmów. Dotknij  $\Box$ , aby udostępnić pliki, usunąć je lub utworzyć albumy.
- $\cdot \cdot \star$ : Otwieranie plików na liście ulubionych.
- **•** : Wyświetlanie powiadomień.

# **Flipboard**

Ta aplikacja służy do wyświetlania aktualizacji z portali społecznościowych i wiadomości w trybie rzeczywistym w spersonalizowanej formie magazynu.

Dotknij **Flipboard** na ekranie Wszystkie aplikacje.

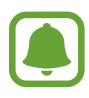

Ta aplikacja może nie być dostępna w zależności od regionu i operatora sieci.

W przypadku pierwszego uruchomienia tej aplikacji lub jej ponownym uruchomieniu po resecie danych postępuj zgodnie z instrukcjami wyświetlanymi na ekranie w celu ukończenia konfiguracji. Na głównym ekranie aplikacji Flipboard wybierz spośród różnych artykułów i subskrypcji.

# **Smart Remote**

### **Wprowadzenie**

Ta aplikacja służy do łączenia z telewizorami, dekoderami STB lub projektorami i używania urządzenia jako pilota.

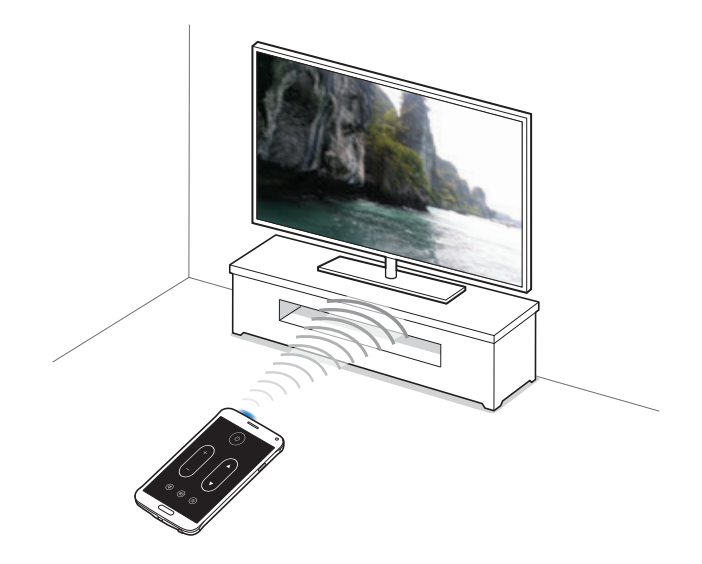

### **Uruchamianie aplikacji Smart Remote**

- 1 Dotknij **Smart Remote** na ekranie Wszystkie aplikacje.
- 2 Dotknij **POCZĄTEK**.
- 3 Wybierz kraj, region i usługę emisji.

Zostaną wyświetlone dostępne programy telewizyjne.

# **Używanie urządzenia jako pilota**

Gdy urządzenie pełni funkcję pilota, można nim włączać lub wyłączać telewizor, przeglądać kanały lub regulować poziom głośności na telewizorze.

- 1 Dotknij **Smart Remote** na ekranie Wszystkie aplikacje.
- $2$  Dotknij  $\widehat{\mathfrak{g}} \rightarrow$  Dalej.
- 3 Wybierz markę producenta telewizora.
- 4 Upewnij się, że port podczerwieni urządzenia jest skierowany w stronę telewizora i dotknij **Przycisk 1**. Następnie dotknij **TAK**, jeśli telewizor zostanie włączony za pomocą urządzenia.

Jeśli telewizor nie zostanie włączony za pomocą urządzenia, dotknij **NIE**, a następnie powtarzaj ten krok, aż do momentu wykrycia sygnału przez telewizor.

#### 5 Wybierz źródło kanału.

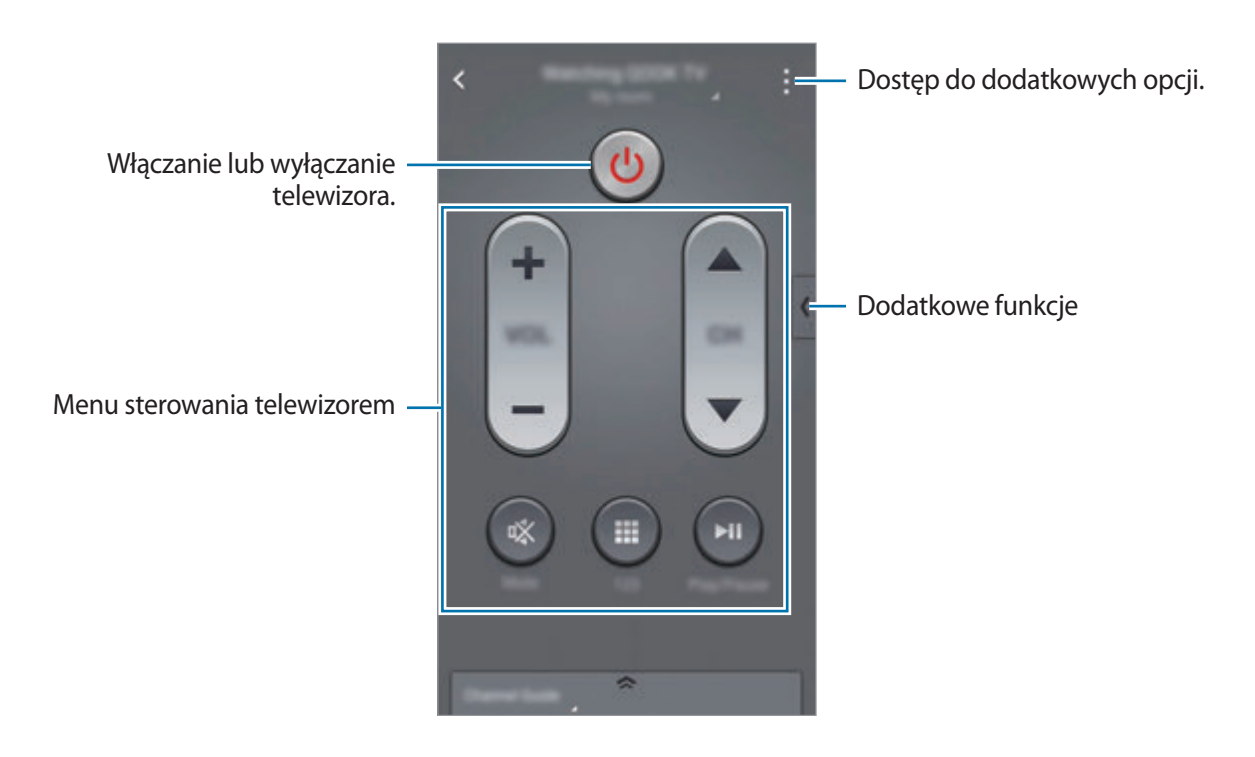

### **Oglądanie telewizji za pomocą urządzenia**

Dzięki tej funkcji można wybrać program telewizyjny z listy dostępnych programów, aby obejrzeć go na połączonym telewizorze.

- 1 Dotknij **Smart Remote** na ekranie Wszystkie aplikacje.
- 2 Dotknij **WYBRANE DLA CIEBIE**, **PROGRAMY TELEWIZYJNE**, **FILMY** lub **SPORTOWE**.
- 3 Wybierz program telewizyjny i dotknij **OBEJRZYJ W TV**. Wybrany program zostanie wyświetlony na połączonym telewizorze.
- $\overline{4}$  Dotknij  $\hat{g}$ , aby zmienić kanały lub dostosować poziom głośności. Na ekranie wyświetlony zostanie panel zdalnego sterowania.

#### **Ustawianie przypomnień o programach**

- 1 Wybierz program telewizyjny, który nie jest aktualnie nadawany.
- 2 Dotknij **PRZYPOMNIJ MI**, aby ustawić alarm przypominający o czasie rozpoczęcia programu telewizyjnego.

# **Evernote**

Ta aplikacja służy do tworzenia, synchronizowania oraz udostępniania notatek multimedialnych. Umożliwia ona dodawanie etykiet do notatek lub sortowanie notatek w notatniku, aby efektywnie zarządzać pomysłami.

Dotknij **Evernote** na ekranie Wszystkie aplikacje.

Zaloguj się do swojego konta Evernote. Jeśli nie masz konta Evernote, utwórz je. Postępuj zgodnie z instrukcjami wyświetlanymi na ekranie, aby zakończyć proces instalacji.

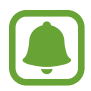

Ta aplikacja może nie być dostępna w zależności od regionu i operatora sieci.

#### **Układanie notatek**

Notatkę można utworzyć przy użyciu obrazów, nagrań głosu i innych załączników.

Na głównym ekranie aplikacji Evernote dotknij **Nowa notatka**.

Podczas redagowania notatek możesz korzystać z następujących opcji:

- $\cdot$   $\circled{O}$  : Ustawianie przypomnienia do notatki.
- $\cdot +$ : Dołączanie plików lub korzystanie z dodatkowych opcji.
- **To** : Robienie zdjęć i dołączanie ich do notatki.
- : Dostęp do dodatkowych opcji.

#### **Usuwanie notatek**

Dotknij notatki znajdującej się na liście i przytrzymaj ją, a następnie dotknij **Usuń**.

# **PEN.UP**

Ta aplikacja służy do publikowania i udostępniania szkiców narysowanych rysikiem S Pen.

Dotknij **PEN.UP** na ekranie Wszystkie aplikacje.

W przypadku pierwszego uruchomienia tej aplikacji lub jej ponownego uruchomienia po resecie danych dotknij **Rejestracja** lub **Zaloguj** w górnej części ekranu. Następnie postępuj zgodnie z instrukcjami wyświetlanymi na ekranie, aby zakończyć konfigurację.

#### **Publikowanie Twojego dzieła**

Na głównym ekranie aplikacji PEN.UP dotknij 4. Dodaj szkic, wprowadź informacje szczegółowe, a następnie dotknij $\checkmark$ .

#### **Wyświetlanie dzieł**

Otwórz główny ekran aplikacji PEN.UP i wybierz element. Dotknij **: → Zapisz pracę**, aby pobrać dzieło na swoje urządzenie. Przesłane dzieło zostanie zapisane w folderze **PEN.UP**. Aby otworzyć folder, otwórz ekran Wszystkie aplikacje i dotknij Galeria →  $\equiv$  → Album → PEN.UP.

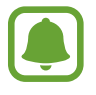

Pobrać możesz jedynie dzieło z etykietą tapety.

# **Aplikacje Google**

Firma Google dostarcza aplikacje rozrywkowe, społecznościowe i biznesowe. Do dostępu do niektórych aplikacji może być wymagane konto Google. Więcej informacji zawiera [Konfiguracja kont](#page-79-0). Aby wyświetlić więcej informacji o aplikacji, otwórz główny ekran aplikacji i dotknij **: → Pomoc**.

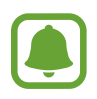

Niektóre aplikacje mogą być niedostępne lub mieć inne nazwy w zależności od regionu i operatora sieci.

#### **Chrome**

Ta aplikacja umożliwia wyszukiwanie informacji i przeglądanie stron internetowych.

#### **Gmail**

Ta aplikacja umożliwia wysyłanie i odbieranie wiadomości e-mail za pośrednictwem usługi Google Mail.

#### **Google+**

Ta aplikacja umożliwia udostępnianie wiadomości i śledzenie aktualizacji udostępnianych przez rodzinę, znajomych i inne osoby. Można również za jej pomocą tworzyć kopie zapasowe zdjęć i filmów i korzystać z wielu innych funkcji.

#### **Mapy**

Ta aplikacja umożliwia znalezienie własnej lokalizacji na mapie i wyświetlanie informacji o lokalizacji dla różnych miejsc.

#### **Muzyka Play**

Ta aplikacja umożliwia odkrywanie, słuchanie i udostępnianie muzyki na urządzeniu.

#### **Filmy Play**

Ta aplikacja umożliwia oglądanie filmów przechowywanych na urządzeniu i pobieranie różnych treści ze **Sklep Play**.

#### **Książki Play**

Ta aplikacja umożliwia pobieranie różnych książek ze **Sklep Play** oraz ich czytanie.

#### **Kiosk Play**

Ta aplikacja umożliwia czytanie interesujących wiadomości i magazynów w jednym wygodnym miejscu.

#### **Gry Play**

Ta aplikacja umożliwia pobieranie gier ze **Sklep Play** oraz granie w nie innymi osobami.

#### **Dysk**

Ta aplikacja umożliwia przechowywanie zawartości w chmurze, uzyskiwanie do niej dostępu z dowolnego miejsca i udostępnianie jej innym.

#### **YouTube**

Ta aplikacja umożliwia oglądanie oraz tworzenie filmów, a także udostępnianie ich innym.

#### **Zdjęcia**

Ta aplikacja służy do zarządzania zdjęciami, albumami i filmami, które zapisano na urządzeniu i przesłano do **Google+**.

#### **Hangouts**

Ta aplikacja umożliwia czatowanie ze znajomymi pojedynczo oraz w grupach oraz używanie podczas czatu zdjęć, emotikon oraz połączeń wideo.

#### **Google**

Ta aplikacja umożliwia szybkie wyszukiwanie elementów w Internecie lub na urządzeniu.

#### **Wyszukiwanie głosowe**

Ta aplikacja umożliwia szybkie wyszukiwanie elementów przez wypowiadanie słów kluczowych oraz fraz.

#### **Ustawienia Google**

Ta aplikacja umożliwia konfigurację ustawień niektórych funkcji udostępnianych przez firmę Google.

# **Łączenie z innymi urządzeniami**

# **Szybkie połącz.**

### **Wprowadzenie**

Ta funkcja służy do automatycznego wyszukiwania urządzeń w pobliżu i szybkiego łączenia z nimi.

- W przypadku łączenia z urządzeniem, które nie obsługuje funkcji Quick connect, upewnij się, że funkcja Wi-Fi Direct lub Bluetooth jest włączona.
	- Metody połączenia mogą różnić się w zależności od typu połączonych urządzeń lub udostępnionej zawartości.
	- Nazwa urządzenia może być inna zależnie od tego, jakie urządzenia Bluetooth mają zostać połączone. Nazwa urządzenia może być wyświetlana na przykład jako BT MAC.

# **Łączenie z innymi urządzeniami**

W przypadku pierwszego uruchomienia tej aplikacji lub jej ponownym uruchomieniu po resecie danych postępuj zgodnie z instrukcjami wyświetlanymi na ekranie w celu ukończenia konfiguracji.

1 Otwórz panel powiadomień i dotknij **Szybkie połącz.**

Po otwarciu panelu funkcje Wi-Fi oraz Bluetooth włączane są automatycznie, a przez urządzenie wyszukiwane są inne urządzenia znajdujące się w pobliżu.

2 Wybierz urządzenie z listy i nawiąż z nim połączenie, postępując zgodnie z instrukcjami na ekranie.

Następne kroki mogą się różnić w zależności od połączonego urządzenia.

Aby umożliwić urządzeniom znajdującym się w pobliżu wyszukiwanie urządzenia użytkownika i podłączanie do niego, dotknij → **Ustaw widoczność urządzenia** → **Ustaw urz. jako widoczne**, a następnie wybierz opcję.

#### **Ponowne wyszukiwanie urządzeń**

Jeśli żądane urządzenie nie jest uwzględnione na liście, wyszukaj je. Dotknij  $\bigcirc$  i wybierz urządzenie z listy wykrytych urządzeń.

#### **Wyłączanie funkcji Szybkie połączenie**

Aby wyłączyć funkcję Szybkie połączenie, przeciągnij pozycję  $\diagdown$  z góry ekranu na dół. Ewentualnie dotknij  $\bigcirc$ .

# **Udostępnianie zawartości**

Ta funkcja umożliwia udostępnianie zawartości połączonym urządzeniom.

- 1 Otwórz panel powiadomień i dotknij **Szybkie połącz.**
- 2 Wybierz urządzenie z listy wykrytych urządzeń.
- 3 Wybierz kategorię plików multimedialnych.
- 4 Wybierz zawartość do udostępnienia i dotknij **GOTOWE**.

Z urządzenia użytkownika zawartość wysyłana jest do połączonego urządzenia.

# **Bluetooth**

# **Wprowadzenie**

Funkcji Bluetooth można użyć do wymiany danych lub plików multimedialnych z innymi urządzeniami z włączoną funkcją Bluetooth.

- 
- Firma Samsung nie ponosi odpowiedzialności za utratę, przechwycenie ani nieprawidłowe użycie danych wysyłanych lub odbieranych za pośrednictwem łączności Bluetooth.
- Należy zawsze sprawdzać, czy dane są odbierane i udostępniane zaufanym oraz odpowiednio zabezpieczonym urządzeniom. Jeżeli między urządzeniami znajdują się przeszkody, zakres działania może się zmniejszyć.
- Niektóre urządzenia, szczególnie te, których nie przetestowała lub nie zaakceptowała grupa Bluetooth SIG, mogą nie współpracować z tym urządzeniem.
- Nie należy używać funkcji Bluetooth w sposób niezgodny z prawem, np. do tworzenia pirackich kopii plików lub przechwytywania komunikacji do celów komercyjnych. Firma Samsung nie ponosi odpowiedzialności za skutki niezgodnego z prawem używania funkcji Bluetooth.

# <span id="page-131-0"></span>**Łączenie z innymi urządzeniami Bluetooth**

1 Na ekranie Wszystkie aplikacje dotknij **Ustawienia** <sup>→</sup> **Bluetooth**, dotknij przełącznika **Bluetooth**, aby go włączyć, a następnie dotknij **SKANUJ**.

Wyszczególnione zostaną wykryte urządzenia.

2 Wybierz urządzenie do połączenia.

Jeśli urządzenie zostało połączone z danym urządzeniem wcześniej, wystarczy dotknąć nazwy urządzenia; nie ma konieczności potwierdzania wygenerowanego automatycznie klucza dostępu.

Jeżeli urządzenie, z którym chcesz się połączyć nie znajduje się na liście, zażądaj włączenia opcji widoczności na urządzeniu. Szczegółowe informacje znajdują się w instrukcji obsługi innego urządzenia.

3 Zaakceptuj połączenie Bluetooth na obu urządzeniach, aby potwierdzić.

# **Wysyłanie i odbieranie danych**

W wielu aplikacjach jest obsługiwane przesyłanie danych za pomocą funkcji Bluetooth. Istnieje możliwość udostępniania danych, takich kontakty lub pliki multimedialne, innym urządzeniom Bluetooth. Następujące działania stanowią przykład wysyłania obrazu do innego urządzenia.

#### **Wysyłanie obrazu**

- 1 Dotknij **Galeria** na ekranie Wszystkie aplikacje.
- 2 Wybierz obraz.
- 3 Dotknij <sup>→</sup> **Bluetooth**, a następnie wybierz urządzenie, na które chcesz przesłać obraz.

Jeżeli urządzenie, z którym chcesz się połączyć nie znajduje się na liście, zażądaj włączenia opcji widoczności na urządzeniu.

4 Zaakceptuj żądanie połączenia Bluetooth na drugim urządzeniu.

#### **Otrzymywanie obrazu**

Jeśli z innego urządzenia zostanie przesłany obraz, zaakceptuj żądanie połączenia Bluetooth. Odebrany obraz zostanie zapisany w folderze **Download**. Aby otworzyć folder, otwórz ekran Wszystkie aplikacje i dotknij Galeria →  $\equiv$  → Album → Download.

# **Anulowanie połączenia urządzeń Bluetooth**

- 1 Na ekranie Wszystkie aplikacje dotknij **Ustawienia** <sup>→</sup> **Bluetooth**. Na urządzeniu w formie listy wyświetlane są połączone urządzenia.
- 2 Dotknij  $\bigstar$  obok nazwy urządzenia, aby anulować połączenie.
- 3 Dotknij **Anuluj powiązanie**.

# **Wi-Fi Direct**

# **Wprowadzenie**

Funkcja Wi-Fi Direct umożliwia bezpośrednie połączenie urządzeń poprzez sieć Wi-Fi bez konieczności stosowania punktu dostępu.

# **Łączenie z innymi urządzeniami**

1 Na ekranie Wszystkie aplikacje dotknij **Ustawienia** <sup>→</sup> **Wi-Fi**, a następnie dotknij przełącznika **Wi-Fi**, aby go włączyć.

#### 2 Dotknij <sup>→</sup> **Wi-Fi Direct**.

Wyszczególnione zostaną wykryte urządzenia.

Jeżeli urządzenie, z którym chcesz się połączyć nie znajduje się na liście, zażądaj włączenia na nim funkcji Wi-Fi Direct.

- 3 Wybierz urządzenie do połączenia.
- 4 Zaakceptuj żądanie połączenia funkcji Wi-Fi Direct na drugim urządzeniu, aby potwierdzić.

# **Wysyłanie i odbieranie danych**

Istnieje możliwość udostępniania danych, takich kontakty lub pliki multimedialne, innym urządzeniom. Następujące działania stanowią przykład wysyłania obrazu do innego urządzenia.

#### **Wysyłanie obrazu**

- 1 Dotknij **Galeria** na ekranie Wszystkie aplikacje.
- 2 Wybierz obraz.
- 3 Dotknij <sup>→</sup> **Wi-Fi Direct**, a następnie wybierz urządzenie, na które chcesz przesłać obraz.
- 4 Zaakceptuj żądanie połączenia funkcji Wi-Fi Direct na drugim urządzeniu.

Jeśli urządzenia są już połączone, obraz zostanie przesłany do innego urządzenia bez przechodzenia przez procedurę żądania połączenia.

#### **Otrzymywanie obrazu**

Jeśli z innego urządzenia zostanie przesłany obraz, zaakceptuj żądanie połączenia funkcji Wi-Fi Direct. Jeśli urządzenia są już połączone, obraz zostanie otrzymany na Twoim urządzeniu bez przechodzenia przez procedurę żądania połączenia. Odebrany obraz zostanie zapisany w folderze **Download**. Aby otworzyć folder, otwórz ekran Wszystkie aplikacje i dotknij Galeria →  $\equiv$  → Album → **Download**.

# **Kończenie połączenia z urządzeniem**

- 1 Na ekranie Wszystkie aplikacje dotknij **Ustawienia** <sup>→</sup> **Wi-Fi**.
- 2 Dotknij:→ Wi-Fi Direct.

Na urządzeniu w formie listy wyświetlane zostaną połączone urządzenia.

3 Dotknij **ZAKOŃCZ POŁĄCZENIE** <sup>→</sup> **OK**, aby rozłączyć urządzenia.

# **NFC**

# **Wprowadzenie**

To urządzenie umożliwia odczyt znaczników komunikacji o krótkim zasięgu (NFC, Near Field Communication), które zawierają informacje o produkcie. Ta funkcja może również służyć do dokonywania płatności, np. kupowania biletów w środkach komunikacji lub na imprezy, po pobraniu właściwej aplikacji.

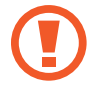

Antena NFC jest wbudowana w baterię. Z baterią należy obchodzić się ostrożnie, aby nie uszkodzić anteny NFC.

# **Korzystanie z funkcji NFC**

Funkcja NFC służy do przesyłania obrazów lub kontaktów do innych urządzeń oraz do odczytywania informacji o produktach z tagów NFC. Po włożeniu karty SIM lub USIM obsługującej funkcję płatności możesz korzystać z urządzenia, aby wygodnie dokonywać płatności.

1 Na ekranie Wszystkie aplikacje dotknij **Ustawienia** <sup>→</sup> **NFC i udostępnianie** <sup>→</sup> **NFC**, a następnie dotknij przełącznika **NFC**, aby go włączyć.

Ewentualnie otwórz panel szybkich ustawień i dotknij opcji **NFC**, aby ją włączyć.

2 Umieść antenę NFC znajdującą się z tyłu urządzenia w pobliżu tagu NFC.

Pojawią się informacje z tagu.

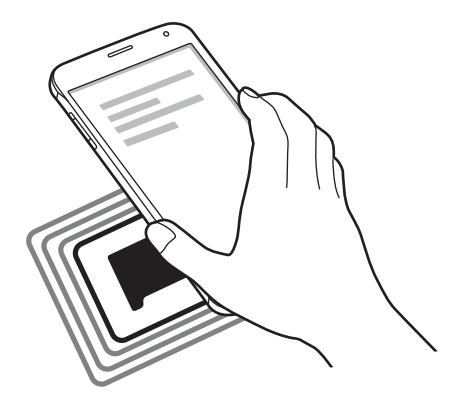

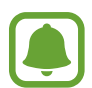

Upewnij się, że ekran urządzenia jest odblokowany. W przeciwnym razie urządzenie nie będzie odczytywało tagów NFC ani odbierało danych.

# **Kupowanie przy użyciu funkcji NFC**

Aby można było używać funkcji NFC podczas zakupów, należy zarejestrować się w usłudze mobilnych płatności. Aby się zarejestrować lub uzyskać szczegółowe informacje na temat usługi, skontaktuj się z operatorem sieci.

1 Na ekranie Wszystkie aplikacje dotknij **Ustawienia** <sup>→</sup> **NFC i udostępnianie** <sup>→</sup> **NFC**, a następnie dotknij przełącznika **NFC**, aby go włączyć.

Ewentualnie otwórz panel szybkich ustawień i dotknij opcji **NFC**, aby ją włączyć.

- 2 Dotknij anteną NFC z tyłu urządzenia czytnika kard NFC.
- 3 Dotknij **Dotknij i zapłać** i wybierz aplikację, aby ustawić domyślną aplikację płatności.

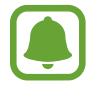

Lista usług płatności może nie zawierać wszystkich dostępnych aplikacji płatniczych.

# **Wysyłanie danych**

Można zezwolić na wymianę danych w momencie dotknięcia anteną NFC urządzenia anteny NFC innego urządzenia.

1 Na ekranie Wszystkie aplikacje dotknij **Ustawienia** <sup>→</sup> **NFC i udostępnianie** <sup>→</sup> **NFC**, a następnie dotknij przełącznika **NFC**, aby go włączyć.

Ewentualnie otwórz panel szybkich ustawień i dotknij opcji **NFC**, aby ją włączyć.

- 2 Dotknij **Android Beam** lub **S Beam** i dotknij przełącznika **Android Beam** lub **S Beam**, aby go włączyć.
	- **Android Beam**: wysyłanie danych za pośrednictwem Bluetooth.
	- **S Beam**: wysyłanie danych za pośrednictwem Wi-Fi Direct. Ta funkcja jest najbardziej przydatna w przypadku dużych transferów danych.
- 3 Wybierz element i dotknij anteny NFC drugiego urządzenia anteną NFC swojego urządzenia.
- 4 Gdy na ekranie zostanie wyświetlony komunikat **Dotknij, aby przesłać.**, dotknij ekranu urządzenia, aby wysłać element.
- 
- Nie należy wysyłać danych chronionych prawami autorskimi za pośrednictwem funkcji S Beam. Może się to wiązać z naruszeniem praw autorskich. Firma Samsung nie ponosi odpowiedzialności za szkody w wyniku nielegalnego używania danych chronionych prawami autorskimi.
- Jeśli oba urządzenia podejmą próbę jednoczesnego wysyłania danych, przesyłanie może się nie powieść.

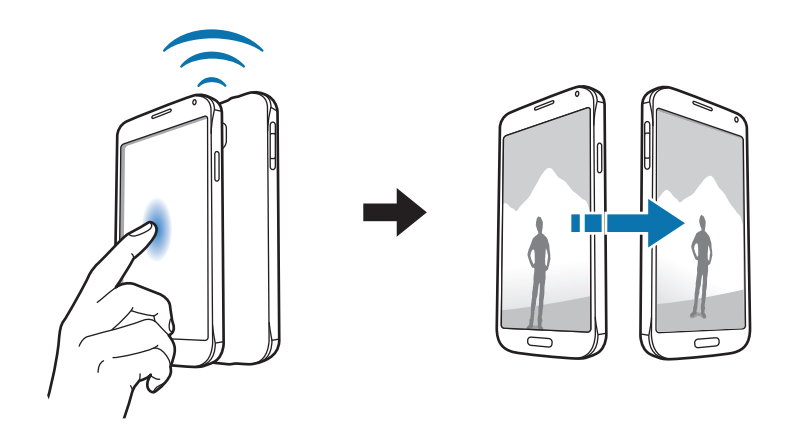

# **Screen Mirroring**

### **Wprowadzenie**

Ta funkcja umożliwia podłączenie urządzenia do dużego ekranu przy użyciu klucza AllShare Cast lub urządzenia HomeSync i udostępnianie zawartości.

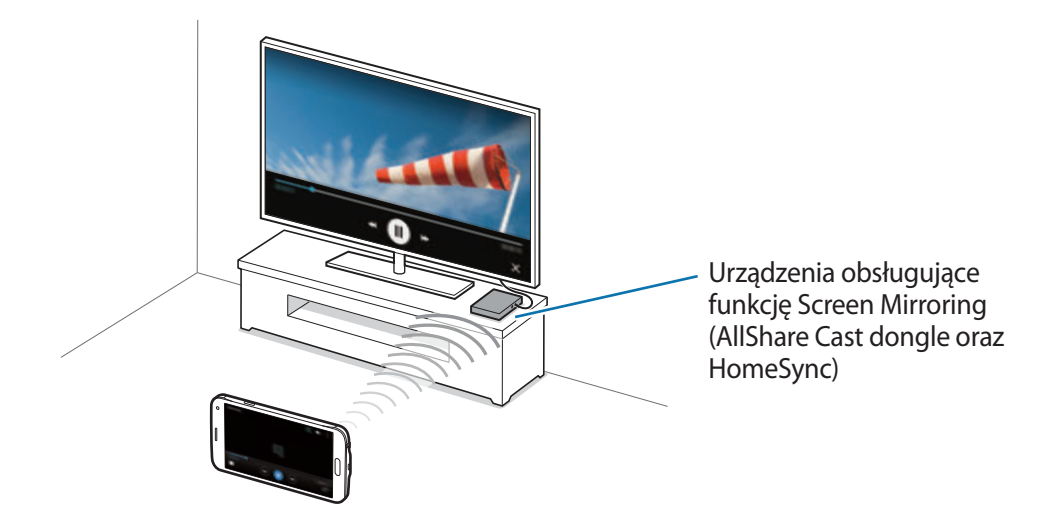

- Dostępność tej funkcji zależy od regionu i operatora sieci.
- Niektóre pliki mogą być buforowane w trakcie odtwarzania w zależności od rodzaju połączenia z siecią.
- Jeśli zostanie określona częstotliwość Wi-Fi, urządzenie HomeSync lub klucze AllShare Cast mogą nie zostać wykryte lub podłączone.

### **Wyświetlanie zawartości na telewizorze**

Przed połączeniem telewizora z urządzeniem połącz telewizor i urządzenie umożliwiające wykonanie kopii ekranu. Informacje na temat konfiguracji połączenia zostały zawarte w instrukcji obsługi urządzenia. Następujące działania stanowią przykład wyświetlania zawartości na telewizorze połączonym za pomocą klucza AllShare Cast.

- 1 Podłącz urządzenie umożliwiające wykonanie kopii ekranu do telewizora za pomocą kabla HDMI.
- 2 Wybierz na telewizorze tryb połączenia, na przykład tryb HDMI, aby nawiązać połączenie z urządzeniem zewnętrznym.
- 3 Na ekranie Wszystkie aplikacje dotknij **Ustawienia** <sup>→</sup> **NCF i udostępnianie** <sup>→</sup> **Screen Mirroring**.

Wyszczególnione zostaną wykryte urządzenia.

4 Wybierz urządzenie do połączenia. Ekran urządzenia użytkownika zostanie wyświetlony na ekranie telewizora.

Jeśli połączenie z urządzeniem jest nawiązywane po raz pierwszy, dotknij nazwy klucza na liście i przytrzymaj ją, a następnie wprowadź kod PIN wyświetlony na ekranie telewizora.

 $5$  Otwórz plik lub odtwórz go, a następnie steruj wyświetlaniem za pomocą przycisków na swoim urządzeniu.

# **Kończenie połączenia z kopią ekranu**

Na ekranie Wszystkie aplikacje dotknij **Ustawienia** → **NCF i udostępnianie** → **Screen Mirroring**.

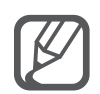

- Aby nie marnować energii, funkcja ta powinna być wyłączona, gdy nie jest używana.
- Jeśli filmy lub gry są odtwarzane na ekranie telewizora, należy wybrać odpowiedni tryb telewizora, aby uzyskać jak najlepszą jakość.

# **MirrorLink**

Ta funkcja służy do połączenia urządzenia z pojazdem w celu sterowania aplikacjami standardu MirrorLink na monitorze centralnym samochodu.

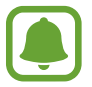

Twoje urządzenie jest zgodne z samochodami, które obsługują wersję 1.1 standardu MirrorLink lub nowsze.

# **Łączenie urządzenia z samochodem za pomocą standardu MirrorLink**

W przypadku korzystania z tej funkcji po raz pierwszy połącz urządzenie z siecią Wi-Fi lub siecią telefonii komórkowej.

- 1 Połącz swoje urządzenie z samochodem za pomocą funkcji Bluetooth. Więcej informacji zawiera [Łączenie z innymi urządzeniami Bluetooth](#page-131-0).
- 2 Połącz urządzenie z samochodem za pomocą kabla USB.

Po podłączeniu możesz uzyskiwać dostęp do aplikacji obsługujących standard MirrorLink na swoim urządzeniu za pomocą monitora centralnego samochodu.

#### **Kończenie połączenia MirrorLink**

Odłącz kabel USB od urządzenia i samochodu.

# **Drukowanie zdalne**

# **Wprowadzenie**

Urządzenie można połączyć z drukarką za pomocą połączenia Wi-Fi lub Wi-Fi Direct w celu drukowania obrazów lub dokumentów.

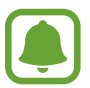

Niektóre drukarki mogą nie być zgodne z urządzeniem.

# **Dodawanie dodatków plug-in drukarki**

W celu połączenia drukarek z urządzeniem należy dodać dodatki plug-in dla drukarek.

- 1 Na ekranie Wszystkie aplikacje dotknij **Ustawienia** <sup>→</sup> **NFC i udostępnianie** <sup>→</sup> **Drukowanie** <sup>→</sup> **Pobierz dodatek**.
- 2 Wyszukaj dodatek plug-in drukarki w **Sklep Play**.
- 3 Wybierz dodatek plug-in drukarki.
- 4 Wybierz dodatek plug-in drukarki i dotknij przełącznika w górnej prawej części ekranu, aby go włączyć.

Urządzenie wyszuka drukarki podłączone do tej samej sieci Wi-Fi co urządzenie.

Aby dodać drukarki ręcznie, dotknij  $\frac{1}{2}$  → **Dodaj drukarkę** →  $\frac{1}{2}$ .

Jeśli chcesz zmienić ustawienia drukowania, dotknij → **Ustawienia**.

# **Drukowanie zawartości**

Wyświetlając zawartość, np. obrazy lub dokumenty, dotknij  $\cdot \rightarrow$  **Drukuj**, a następnie wybierz drukarkę.

# **Menedżer urządzenia i danych**

# **Aktualizacja urządzenia**

Oprogramowanie urządzenia można zaktualizować do najnowszej wersji.

# **Aktualizowanie bezprzewodowe**

Oprogramowanie urządzenia można bezpośrednio zaktualizować do najnowszej wersji za pomocą usługi FOTA (Firmware Over-The-Air).

Na ekranie Wszystkie aplikacje dotknij **Ustawienia** → **Informacje o urządzeniu** → **Aktualizacje oprogramow.** → **Aktualizuj teraz**.

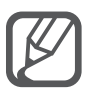

Zaznacz **Autom. aktualizacja** w celu automatycznego wyszukiwania dostępnych aktualizacji. Aby pobrać aktualizacje tylko, gdy nawiązano połączenie za pomocą Wi-Fi, zaznacz **Tylko Wi-Fi**.

# **Aktualizowanie za pomocą programu Samsung Kies**

Połącz urządzenie z komputerem i zaktualizuj oprogramowanie urządzenia do najnowszej wersji.

- 1 Na komputerze pobierz najnowszą wersję programu Samsung Kies z witryny firmy Samsung.
- $2$  Na komputerze uruchom program Samsung Kies i podłącz urządzenie do komputera za pomocą kabla USB.
- 3 Postępuj zgodnie z instrukcjami wyświetlanymi na ekranie, aby zaktualizować oprogramowanie urządzenia.
	- Nie wolno wyłączać komputera ani odłączać kabla USB podczas aktualizowania urządzenia.
		- Podczas aktualizowania oprogramowania urządzenia nie należy podłączać innych urządzeń multimedialnych do komputera. Może to spowodować zakłócenie procesu aktualizacji. Przed aktualizacją odłącz wszelkie inne urządzenia multimedialne od komputera.

# **Przesyłanie plików pomiędzy urządzeniem a komputerem**

Pliki audio, wideo, obrazy i inne można przesyłać z urządzenia do komputera i odwrotnie.

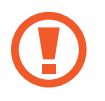

Nie odłączaj kabla USB od urządzenia podczas przenoszenia plików. Mogłoby to spowodować utratę danych lub uszkodzenie urządzenia.

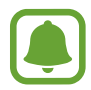

Urządzenia mogą nie zostać właściwie połączone, jeśli są połączone za pomocą koncentratora USB. Podłącz urządzenie bezpośrednio do portu USB komputera.

#### **Podłączanie jako urządzenie multimedialne**

- 1 Podłącz urządzenie do komputera kablem USB.
- 2 Otwórz panel powiadomień i dotknij **Podłączono jako urządzenie multimedialne** <sup>→</sup> **Urządzenie multimedialne (MTP)**.

Dotknij **Aparat (PTP)**, jeśli komputer nie obsługuje protokołu MTP (Media Transfer Protocol) lub nie zainstalowano na nim odpowiedniego sterownika.

3 Prześlij pliki między urządzeniem a komputerem.

#### **Łączenie z programem Samsung Kies**

Samsung Kies to aplikacja komputerowa, która umożliwia zarządzanie zawartością multimedialną i informacjami prywatnymi na urządzeniach Samsung.

- 1 Na komputerze pobierz najnowszą wersję programu Samsung Kies z witryny firmy Samsung.
- 2 Na komputerze uruchom program Samsung Kies i podłącz urządzenie do komputera za pomocą kabla USB.
- 3 Prześlij pliki między urządzeniem a komputerem. Dodatkowe informacje można znaleźć w pomocy programu Samsung Kies.

# <span id="page-143-0"></span>**Wykonywanie kopii zapasowej i przywracanie danych**

Ta funkcja umożliwia ochronę informacji osobistych, danych aplikacji i ustawień w urządzeniu. Istnieje możliwość zabezpieczenia poufnych informacji na koncie kopii zapasowej, aby uzyskiwać do nich dostęp w późniejszym czasie. W celu wykonania kopii zapasowej danych lub ich przywrócenia musisz zalogować się do konta Google lub Samsung.

#### **Korzystanie z konta Google**

- 1 Dotknij **Ustawienia** na ekranie Wszystkie aplikacje.
- 2 Dotknij **Backup i zerowanie** i zaznacz **Utwórz kop. zap. danych**.
- 3 Dotknij **Konto kopii zapasowej** i wybierz swoje konto, które ma zostać ustawione jako konto kopii zapasowej.

#### **Korzystanie z konta Samsung**

Na ekranie Wszystkie aplikacje dotknij **Ustawienia** → **Konta** → **Konto Samsung** → **Kopia zapasowa**, zaznacz elementy, dla których wykonać kopię zapasową, a następnie dotknij **UTWÓRZ KOPIĘ ZAPASOWĄ** → **UTWÓRZ KOPIĘ ZAPASOWĄ**. Aby ustawić automatyczne tworzenie kopii zapasowych danych na urządzeniu zaznacz **Automatyczna kopia zapasowa**.

- 
- Aby przywrócić dane za pomocą konta Google, otwórz ekran Wszystkie aplikacje, dotknij **Ustawienia** → **Backup i zerowanie**, a następnie zaznacz **Automatyczne przywracanie**. Podczas ponownej instalacji aplikacji zarchiwizowane ustawienia i dane zostaną przywrócone.
- Aby przywrócić dane za pomocą konta Samsung, otwórz ekran Wszystkie aplikacje i dotknij **Ustawienia** → **Konta** → **Konto Samsung** → **Przywróć**. Bieżące dane zostaną usunięte z urządzenia, aby przywrócić wybrane elementy.

# **Zerowanie danych**

Z urządzenia można usunąć wszystkie ustawienia i dane. Zanim przywrócisz ustawienia fabryczne, wykonaj kopię zapasową wszystkich ważnych danych zapisanych na urządzeniu. Więcej informacji zawiera [Wykonywanie kopii zapasowej i przywracanie danych](#page-143-0).

Na ekranie Wszystkie aplikacje dotknij **Ustawienia** → **Backup i zerowanie** → **Ustawienia fabryczne** → **RESETUJ URZĄDZ.** → **USUŃ WSZYSTKO**. Urządzenie jest automatycznie ponownie uruchamiane.
# **Ustawienia**

# **Wprowadzenie**

Ta funkcja umożliwia dostosowanie ustawień dla różnych funkcji i aplikacji. Możesz bardziej spersonalizować swoje urządzenie poprzez skonfigurowanie różnych opcji ustawień.

# **Konfiguracja ustawień**

Dotknij **Ustawienia** na ekranie wszystkich aplikacji, aby uzyskać dostęp do ekranu aplikacji. Aby wyszukiwać ustawienia poprzez wpisywanie słów kluczowych, dotknij Q.

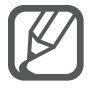

Istnieje możliwość zmiany trybu widoku z widoku listy na oddzielne karty. Dotknij $\frac{2}{3}$   $\rightarrow$ **Wyświetl jako** → **Widok kart**.

# **Szybkie ustawienia**

Ta funkcja umożliwia utworzenie listy często używanych ustawień.

Dotknij • → Edytuj szybkie ustawienia. Zaznacz elementy, aby je dodać, lub anuluj zaznaczenie, aby usunąć elementy, a następnie dotknij **GOTOWE**.

# **Połączenia**

# **Wi-Fi**

Aktywacja funkcji Wi-Fi umożliwia połączenie z punktem dostępu sieci Wi-Fi, zapewniając dostęp do Internetu i innych urządzeń sieciowych.

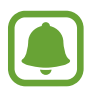

Urządzenie wykorzystuje częstotliwość niezharmonizowaną i jest przeznaczone do użytku we wszystkich krajach europejskich. Sieci WLAN można używać w UE bez ograniczeń w budynkach, jednak nie wolno korzystać z tej sieci na zewnątrz budynków.

- 1 Na ekranie ustawień dotknij **Wi-Fi**, a następnie dotknij przełącznika **Wi-Fi**, aby go włączyć.
- 2 Wybierz sieć z listy sieci Wi-Fi.

Sieci, w których jest wymagane podanie hasła, są wyświetlane z ikoną kłódki.

3 Dotknij **POŁĄCZ**.

#### **Dodawanie sieci Wi-Fi**

Jeśli żądana sieć nie jest wyświetlana na liście sieci Wi-Fi, można dodać ją ręcznie.

- 1 Dotknij **Dodaj sieć Wi-Fi** na dole listy.
- 2 Wprowadź nazwę sieci w polu **SSID sieci**.
- 3 Wybierz typ zabezpieczenia.
- 4 Wprowadź hasło, jeśli sieć nie jest otwarta, a następnie dotknij **POŁĄCZ**.

#### **Inteligentne przełączanie sieci**

Ta funkcja umożliwia utrzymywanie stabilnego połączenia z siecią m.in. podczas przeglądania stron WWW i pobierania plików.

Na ekranie Ustawienia dotknij **Wi-Fi**, a następnie zaznacz **Inteligentne przełączanie sieci**.

Urządzenie będzie automatycznie przełączane z sieci Wi-Fi na sieć komórkową, gdy sygnał sieci Wi-Fi osłabnie lub straci stabilność. Gdy sygnał sieci Wi-Fi odzyska moc, urządzenie z powrotem zostanie przełączone z sieci komórkowej na sieć Wi-Fi.

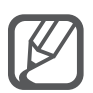

- Gdy nie używasz funkcji Wi-Fi, wyłącz ją, aby oszczędzać energię baterii.
- Gdy urządzenie raz połączy się z pewną siecią Wi-Fi, będzie łączyło się z nią ponownie za każdym razem, gdy ta sieć będzie dostępna, bez konieczności podawania hasła. Aby uniemożliwić automatyczne łączenie urządzenia z siecią, wybierz sieć z listy sieci i dotknij **ZAPOMNIJ**.

## **Bluetooth**

Włączenie funkcji Bluetooth umożliwia wymianę danych na niewielką odległość.

Na ekranie ustawień dotknij **Bluetooth**, a następnie dotknij przełącznika **Bluetooth**, aby go włączyć. Dotknij: aby wyświetlić więcej opcji.

### **Udostępnianie internetu**

Urządzenie może pełnić funkcję routera Wi-Fi, co umożliwia udostępnianie transmisji danych sieci komórkowych innym urządzeniom, jeśli dostępne jest połączenie z Internetem. Połączenia można nawiązywać za pomocą interfejsu Wi-Fi, USB lub Bluetooth.

Na ekranie ustawień dotknij **Udostępnianie internetu**.

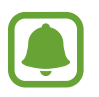

Za korzystanie z tej funkcji mogą być naliczane dodatkowe opłaty.

• **Router Wi-Fi**: za pomocą routera Wi-Fi możesz udostępniać transmisję danych sieci komórkowych komputerom lub innym urządzeniom.

- **Router USB**: po włączeniu funkcji udostępniania transmisji danych przez USB można udostępniać transmisję danych sieci komórkowych komputerom za pomocą funkcji USB. Po podłączeniu do komputera urządzenie pełni dla komputera funkcję bezprzewodowego modemu.
- **Router Bluetooth**: po włączeniu funkcji udostępniania transmisji danych sieci komórkowych przez Bluetooth można udostępniać transmisję danych innym urządzeniom za pomocą funkcji Bluetooth.

#### **Korzystanie z routera Wi-Fi**

Urządzenie może pełnić funkcję routera Wi-Fi, co umożliwia udostępnianie transmisji danych sieci komórkowych innym urządzeniom.

- 1 Na ekranie ustawień dotknij **Udostępnianie internetu** <sup>→</sup> **Router Wi-Fi**.
- 2 Dotknij przełącznika **Router Wi-Fi**, aby go włączyć.

Ikona **z** zostanie wyświetlone na pasku stanu. Twoje urządzenie będzie wyświetlane na liście sieci Wi-Fi w innych urządzeniach.

Aby ustawić hasło routera Wi-Fi, dotknij: → Konfiguruj router i wybierz poziom zabezpieczeń. Następnie wpisz hasło i dotknij **ZAPISZ**.

- 3 Na ekranie drugiego urządzenia wyszukaj i wybierz swoje urządzenie na liście sieci Wi-Fi.
- 4 Podłączone urządzenie zostanie połączone z Internetem za pośrednictwem transmisji danych sieci komórkowych.

### **Tryb Offline**

Wyłączenie wszystkich funkcji bezprzewodowych urządzenia. Można korzystać wyłącznie z usług urządzenia innych niż sieciowe.

Na ekranie ustawień dotknij **Tryb Offline**.

### **Licznik danych**

Można śledzić ilość przesyłanych danych i dostosować ustawienia limitu danych.

Na ekranie ustawień dotknij **Licznik danych**.

• **Sieć komórkowa**: ustawienie korzystania z połączeń transmisji danych w dowolnej sieci komórkowej.

Dotknij:, aby wyświetlić więcej opcji.

## **Lokalizacja**

Zmień ustawienia uprawnień związanych z informacjami o lokalizacji.

Na ekranie ustawień dotknij **Lokalizacja**, a następnie dotknij przełącznika **Lokalizacja**, aby go włączyć.

- **Tryb**: wybór metody zbierania danych lokalizacji.
- **Ostatnie żądania dostępu do lokalizacji**: wyświetlenie aplikacji, które ostatnio żądały informacji o bieżącej lokalizacji, oraz zużycia baterii przez nie.
- **Usługi lokalizacji**: wyświetlenie usług lokalizacji używanych przez urządzenie.
- **Moje miejsca**: zapisz swoje ulubione lokalizacje do używania za pomocą aplikacji wymagających informacji o lokalizacji. Na urządzeniu zapewnione zostaną odpowiednie informacje i usługi dzięki rozpoznaniu zapisanych lokalizacji za pomocą Map, sieci Wi-Fi lub Bluetooth.

# **NFC i udostępnianie**

Ta funkcja umożliwia zmianę ustawień różnych funkcji udostępniania.

Na ekranie ustawień dotknij **NFC i udostępnianie**.

- **NFC**: zmiana ustawień korzystania z funkcji NFC. Więcej informacji zawiera [NFC](#page-134-0).
- **Urządzenia w pobliżu**: zmiana ustawień udostępniania zawartości urządzeniom w pobliżu. Wszystkie urządzenia muszą obsługiwać funkcję Wi-Fi Direct lub muszą być połączone z tą samą siecią lub routerem Wi-Fi.
- **Drukowanie**: konfiguracja ustawień dla wtyczek drukarki zainstalowanych na urządzeniu. Aby drukować pliki, możesz wyszukiwać dostępne drukarki lub dodać drukarkę ręcznie. Więcej informacji zawiera [Drukowanie zdalne.](#page-140-0)
- **Screen Mirroring**: uaktywnienie funkcji kopii ekranu umożliwia udostępnianie swojego ekranu innym osobom. Więcej informacji zawiera [Screen Mirroring](#page-137-0).
- **MirrorLink**: ta funkcja służy do sterowania aplikacjami standardu MirrorLink na monitorze centralnym samochodu. Więcej informacji zawiera [MirrorLink](#page-139-0).

# **Więcej sieci**

Dostosowanie ustawień umożliwia sterowanie sieciami.

Na ekranie aplikacji dotknij **Więcej sieci**.

- **Przyspieszenie pobierania**: ta funkcja umożliwia szybsze pobieranie plików o rozmiarze większym niż 30 MB jednocześnie za pomocą sieci Wi-Fi i sieci komórkowych. Mocny sygnał Wi-Fi sprawia, że pobieranie jest szybsze.
- 
- Ta funkcja może nie być obsługiwana przez niektóre urządzenia.
- Za pobieranie plików za pomocą sieci telefonii komórkowej mogą zostać naliczone dodatkowe opłaty.
- Podczas pobierania dużych plików urządzenie może się nagrzewać. Jeśli temperatura urządzenia przekroczy ustawiony poziom, funkcja zostanie wyłączona.
- Niestabilność sygnałów sieci może negatywnie wpłynąć na szybkość i wydajność tej funkcji.
- Jeśli sieć Wi-Fi i połączenia z sieciami komórkowymi mają znacząco różną szybkość transmisji danych, na urządzeniu może być używane tylko najszybsze połączenie.
- Ta funkcja obsługuje protokół HTTP (Hypertext Transmission Protocol) w wersji 1.1 oraz protokół HTTPS (Hypertext Transmission Protocol Secure). Tej funkcji nie można używać w przypadku innych protokołów, takich jak FTP.
- **Domyślna aplikacja do przesyłania wiadomości**: wybieranie domyślnej aplikacji do przesyłania wiadomości.
- **Sieci komórkowe**: konfigurowanie swoich ustawień sieci komórkowej.
- **VPN**: konfigurowanie wirtualnych sieci prywatnych (VPN) i łączenie się z nimi.

# **Urządzenie**

# **Dźwięki i powiadomienia**

W urządzeniu można zmieniać ustawienia różnych dźwięków.

Na ekranie ustawień dotknij **Dźwięki i powiadomienia**.

- **Tryb dźwięku**: ustawienie korzystania z trybu dźwięku lub trybu cichego.
- **Intensywność wibracji**: dostosowanie intensywności wibracji.
- **Wibr. podczas dzwonienia**: ustawianie sygnalizacji połączeń przychodzących wibracjami i odtworzeniem dźwięku dzwonka.
- **Dzwonki**: wybieranie lub dodawanie dźwięku dzwonka dla połączeń przychodzących.
- **Wibracja**: dodawanie lub wybieranie trybu wibracji.
- **Dzwonek powiadomienia**: wybieranie dźwięku dzwonka informującego o zdarzeniach, takich jak wiadomości przychodzące.

### **Wyświetlacz i tapety**

Ustawienia wyświetlacza można zmieniać.

Na ekranie ustawień dotknij **Wyświetlacz i tapety**.

- **Jasność**: ustawianie jasności wyświetlacza.
- **Tapeta**: zmiana ustawień tapety ekranu startowego oraz ekranu blokady.
- **Czcionka**: zmiana typu i rozmiaru czcionki.
- **Obsługa jedną ręką**: można uaktywnić tryb obsługi urządzenia jedną ręką dla wygody użytkownika. Więcej informacji zawiera [Obsługa jedną ręką](#page-62-0).
- **Obrót ekranu**: skonfigurowanie automatycznego obracania interfejsu podczas obracania urządzenia.
- **Smart stay**: uniemożliwianie wyłączenia podświetlenia ekranu podczas patrzenia na wyświetlacz.
- **Wygaszenie ekranu**: ustawianie czasu oczekiwania urządzenia przed wyłączeniem podświetlenia wyświetlacza.
- **Tryb ekranu**: zmiana trybu ekranu.
- **Aut. dost. tonację ekranu**: ustawianie oszczędzania energii przez zmianę jasności wyświetlacza.
- **Wygaszacz ekranu**: określanie, czy podczas ładowania urządzenia lub po podłączeniu do biurkowej stacji dokującej ma być wyświetlany wygaszacz ekranu.
- **Wskaźnik LED**: ustawienie włączenia lub wyłączenia w urządzeniu wskaźnika LED.
- **Podświetl. klawiszy dot.**: ustawienie czasu, przez który będzie utrzymywane podświetlenie klawiszy Ostatnie i Wstecz.
- **Zwiększ czułość dotyku**: ustawienie urządzenia umożliwiające posługiwanie się ekranem dotykowym w rękawiczkach.

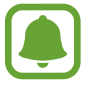

W zależności od materiału, z którego wykonane są rękawiczki, niektóre polecenia mogą nie zostać rozpoznane przez urządzenie.

### **Ekran blokady**

Ustawienia ekranu blokady można zmieniać.

Na ekranie aplikacji dotknij **Ekran blokady**.

- **Blokada ekranu**: zmiana metody blokowania ekranu. Poniższe opcje mogą się różnić w zależności od wybranej metody blokowania ekranu.
- **Pokaż informacje**: zmiana ustawień dla elementów wyświetlanych na ekranie blokady.
- **Skrót do aparatu:** ustawienie wyświetlania skrótu do aparatu na ekranie blokady.

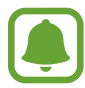

Dostępność tej funkcji zależy od regionu i operatora sieci.

- **Not. z akcji na ekr. blok.**: ustawienie uruchamiania aplikacji **Notatka z akcji** po dwukrotnym dotknięciu ekranu blokady rysikiem S Pen, naciskając przycisk rysika S Pen i przytrzymując go.
- **Efekt odblokowania**: wybierz efekt odblokowania ekranu.

## **Wiele okien**

Ta opcja służy do ustawienia korzystania z funkcji Wiele okien w urządzeniu.

Na ekranie ustawień dotknij **Wiele okien**, a następnie dotknij przełącznika **Wiele okien**, aby go włączyć.

- **Otwieraj w wid. podz.ekr.**: ustawianie włączania w urządzeniu funkcji Wiele okien przy otwieraniu plików z **Moje pliki**, **Wideo** lub załączników w wiadomościach.
- **Skrót do wid. wysk. okna**: ustawienie urządzenia tak, aby wyświetlało ekran aplikacji w wyskakującym okienku przy przeciąganiu po przekątnej z dowolnego górnego rogu ekranu.

### **Panel powiadomień**

Zmień rozmieszczenie przycisków szybkich ustawień wyświetlanych na panelu powiadomień. Na ekranie ustawień dotknij **Panel powiadomień**.

### **Rysik S Pen**

Ustawienia korzystania z rysika S Pen można zmienić.

Na ekranie Ustawienia dotknij rysika **Rysik S Pen**.

- **Polecenie wskazywane**: ustawienie wyświetlania na urządzeniu funkcji Air command w momencie uniesienia rysika S Pen nad ekranem i naciśnięcia przycisku rysika S Pen.
- **Air view**: włączanie funkcji Air view w celu wykonywania różnych działań rysikiem S Pen.
- **Wskaźnik**: ustawienie wyświetlania na urządzeniu wskaźnika rysika S Pen podczas unoszenia rysika S Pen na ekranem.
- **Bezp. wpisywanie rysikiem**: ustawienie wyświetlenia ikony pola pisma ręcznego w przypadku umieszczenia rysika S Pen nad polem wprowadzania tekstu.
- **Alarmy rysika S Pen**: ustawienie wyświetlania alarmu w wyskakującym oknie i emitowania alarmu dźwiękowego, gdy podczas chodzenia i przy wyłączonym ekranie dotykowym rysik S Pen zostanie wyjęty z urządzenia.
- **Wyłącz wykrywanie rysika**: ustawianie braku reakcji ekranu podczas wkładania i wyjmowania rysika S Pen.
- **Rysik S Pen dźwięk**: ustawienie emitowania przez urządzenie dźwięków pisania podczas pisania lub rysowania na ekranie rysikiem S Pen.
- **Rysik S Pen wibracja**: ustawienie wibrowania podczas pisania lub rysowania na ekranie rysikiem S Pen.
- **Opcje odłączania**: ustawienie automatycznego uruchamiania aplikacji **Notatka z akcji** lub wyświetlania funkcji poleceń wskazywanych po wyjęciu rysika S Pen z gniazda.
- **Dźwięk podłączenia/odłączenia**: ustawienie emitowania dźwięku przez urządzenie po włożeniu rysika S Pen do gniazda lub wyjęciu go z niego.
- **Wibracja podłącz./odłącz.**: ustawienie wibracji urządzenia podczas wkładania rysika S Pen do gniazda lub wyjmowania go z niego.

## **Ruchy i gesty**

Włączanie funkcji rozpoznawania ruchu i zmienianie jej ustawień w urządzeniu.

Na ekranie ustawień dotknij **Ruchy i gesty**.

- **Bezpośrednie poł.**: ustawianie nawiązywania połączenia poprzez podniesienie i przytrzymanie urządzenia w pobliżu ucha podczas przeglądania danych szczegółowych połączenia, wiadomości lub danych kontaktu.
- **Inteligentne powiadomienie**: powiadamianie o nieodebranych połączeniach lub nowych wiadomościach po podniesieniu urządzenia.
- **Wycisz/wstrzymaj**: wyciszanie przychodzących połączeń lub alarmów po zakryciu ekranu dłonią lub obróceniu urządzenia.
- **Przeciągnij dłonią, aby przechwycić**: ustawianie rejestrowania zrzutu ekranu po przeciągnięciu dłonią po ekranie w lewo lub w prawo.

# **Personalizacja**

### **Konta**

Ta funkcja umożliwia dodanie swojego konta Samsung, Google lub innego w celu synchronizacji. Na ekranie ustawień dotknij **Konta**.

# **Chmura**

Dla kont Samsung i Dropbox można zmieniać ustawienia synchronizacji, tworzenia kopii zapasowych oraz przywracania.

Na ekranie ustawień dotknij **Chmura**.

### **Backup i zerowanie**

Zmiana konfiguracji zarządzania ustawieniami i danymi.

Na ekranie ustawień dotknij **Backup i zerowanie**.

- **Utwórz kop. zap. danych**: włączenie w urządzeniu wykonywania kopii zapasowej ustawień i danych aplikacji na serwerze Google.
- **Konto kopii zapasowej**: konfigurowanie lub edytowanie konta kopii zapasowej Google.
- **Automatyczne przywracanie**: włączenie w urządzeniu przywracania ustawień i danych aplikacji, gdy są ponownie instalowane na urządzeniu.
- **Ustawienia fabryczne**: resetowanie ustawień, przywrócenie domyślnych wartości fabrycznych i usunięcie wszystkich danych użytkownika.

### **Tryb Ułatwienia**

Przestawienie urządzenia na tryb ułatwień.

Na ekranie ustawień dotknij **Tryb Ułatwienia**.

- Tryb standardowy: ustawienie na urządzeniu trybu standardowego.
- **Tryb Ułatwienia**: ustawienie na urządzeniu trybu ułatwień.
- **Aplikacje w trybie Ułatwienia**: wybór aplikacji, które będą wyświetlane w prostszym układzie.

### **Dostępność**

Ta funkcja służy do zwiększania dostępności do urządzenia. Więcej informacji zawiera [Informacje o](#page-161-0)  dostepności.

Na ekranie ustawień dotknij **Dostępność**.

### **Tryb prywatny**

Włączenie w urządzeniu trybu prywatnego uniemożliwia innym osobom dostęp do Twojej prywatnej zawartości. Więcej informacji zawiera [Tryb prywatny](#page-76-0).

Na ekranie ustawień dotknij **Tryb prywatny**, a następnie dotknij przełącznika **Tryb prywatny**, aby go włączyć.

- **Typ dostępu do tr. pryw.**: ustawienie lub zmiana metody odblokowywania w celu włączenia trybu prywatnego.
- **Automatyczne wyłączanie**: urządzenie będzie automatycznie wychodziło z trybu prywatnego, gdy zostanie wyłączony ekran.

### **Skaner odcisków palców**

Dzięki tej funkcji można zarejestrować swoje odciski palców w urządzeniu, aby zabezpieczyć urządzenie lub zalogować się do swojego konta Samsung. Więcej informacji zawiera [Skaner](#page-71-0)  [odcisków palców](#page-71-0).

Na ekranie ustawień dotknij **Skaner odcisków palców**.

- **Menedżer odcisków palców**: zapisywanie lub usuwanie informacji o odciskach palców.
- **Zmień hasło backupu**: ustawienie zapasowego hasła używanego, jeśli urządzenie nie rozpozna odcisku palca.
- **Blokada ekranu**: zmiana metody blokowania ekranu.
- **Logowanie do witryny**: ustawienie weryfikowania zarejestrowanych kont za pomocą odcisków palców.
- **Zweryfikuj Konto Samsung**: ustawienie weryfikowania przez urządzenie konta Samsung za pomocą odcisków palców.
- **Zapłać za pomocą PayPal**: włączenie w urządzeniu logowania do konta PayPal i autoryzowania płatności na podstawie odcisków palców.

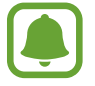

Dostępność tej funkcji zależy od regionu i operatora sieci.

# **System**

### **Język i wprowadzanie**

Można zmienić ustawienia wprowadzania tekstu. Niektóre opcje mogą nie być dostępne w zależności od wybranego języka.

Na ekranie ustawień dotknij **Język i wprowadzanie**.

- **Język**: wybór wersji językowej wszystkich menu i aplikacji.
- **Domyślnie**: wybór domyślnego typu klawiatury do wprowadzania tekstu.
- **Klawiatura Samsung**: zmiana ustawień klawiatury Samsung.

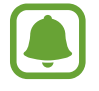

Dostępne opcje mogą się różnić w zależności od operatora sieci lub regionu.

- **Pisanie głosowe Google**: zmiana ustawień wprowadzania głosowego.
- **Język**: wybór języka funkcji rozpoznawania pisma ręcznego. W wybranym języku można wyszukiwać pliki zawierające dane zapisane pismem ręcznym.
- **Opcje syntezatora mowy**: zmiana ustawień syntezatora mowy.
- **Odczyt powiadomień**: ustawienie odczytywania na głos przez urządzenie powiadomień o przychodzących połączeniach, wiadomościach lub zdarzeniach.
- **Szybkość wskaźnika**: dostosowanie szybkości wskaźnika myszy lub panelu dotykowego podłączonego do urządzenia.

### **Data i godzina**

Można uzyskać dostęp do opisanych poniżej ustawień i zmieniać sposób wyświetlania w urządzeneniu daty i godziny.

Na ekranie ustawień dotknij **Data i godzina**.

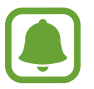

Jeśli bateria zostanie całkowicie rozładowana lub wyjęta z urządzenia, ustawienia godziny i daty są resetowane.

- **Autom. data i godzina**: automatyczna aktualizacja godziny przy zmianie strefy czasowej.
- **Ustaw datę**: ręczne ustawienie bieżącej daty.
- **Ustaw godzinę**: ręczne ustawienie bieżącej godziny.
- **Autom. strefa czasowa**: ustawianie pobierania informacji o strefie czasowej z sieci podczas zmiany strefy.
- **Wybierz strefę czasową**: wprowadzenie bieżącej strefy czasowej użytkownika.
- **Format 24-godzinny**: ustawienie 24-godzinnego formatu wyświetlania godziny.
- **Wybierz format daty**: umożliwia wybranie formatu daty.

### **Wiadomość alarmowa**

Aktywuj funkcje pomocy alarmowej.

Na ekranie ustawień dotknij **Wiadomość alarmowa**.

- **Tryb awaryjny**: ustawienie włączenia trybu awaryjnego na urządzeniu, aby zmniejszyć zużycie baterii przez podstawowe funkcje, takie jak wykonywanie połączeń. Więcej informacji zawiera [Tryb awaryjny.](#page-101-0)
- **Wiadomości Geo**: ustawienie urządzenia pozwalające otrzymywać powiadomienia o trudnych warunkach atmosferycznych. Funkcja ta działa pod warunkiem pobrania i zainstalowania wymaganej aplikacji.
- **Wysyłanie wiadomości pomocy**: ustawienie w urządzeniu wysyłania wiadomości z prośbą o pomoc, po trzykrotnym naciśnięciu klawisza zasilania. Wraz z wiadomością możesz wysyłać także nagrania dźwiękowe. Więcej informacji zawiera [Wysyłanie wiadomości pomocy](#page-102-0).
- **Zarządzaj kontaktami głównymi**: dodanie lub edycja odbiorców wiadomości z prośbą o pomoc.

### **Akcesoria**

Zmiana ustawień akcesoriów.

Na ekranie ustawień dotknij **Akcesoria**.

- **Dźwięk dokowania**: określenie, czy po podłączeniu/wyjęciu urządzenia z biurkowej stacji dokującej ma być odtwarzany dźwięk.
- **Wyjście audio**: wybór formatu wyjścia dźwięku używanego w przypadku podłączania urządzenia do urządzeń z portem HDMI. Niektóre urządzenia mogą nie obsługiwać ustawienia dźwięku przestrzennego.

# **Oszczędzanie energii**

Uaktywnienie trybu oszczędzania energii i zmiana ustawień tego trybu. Więcej informacji zawiera [Funkcja oszczędzania energii](#page-35-0).

Na ekranie ustawień dotknij **Oszczędzanie energii**.

- **Tryb oszczędzania energii**: uaktywnienie trybu oszczędzania energii i zmiana ustawień tego trybu.
- **Tryb bardzo niskiego zużycia energii**: czas czuwania można wydłużyć przez wyświetlanie prostszego układu i ograniczenie dostępu do aplikacji w celu zmniejszenia zużycia baterii.

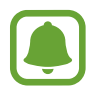

Szacowany maksymalny czas czuwania oznacza przedział czasowy, który upłynie do rozładowania się baterii, jeżeli urządzenie nie będzie używane. Czas czuwania może być inny zależnie od ustawień urządzenia i warunków obsługi.

- **Szyb. ładowanie**: ustaw funkcję szybkiego ładowania urządzenia. Więcej informacji zawiera [Szybkie ładowanie.](#page-17-0)
- **Wyświetl naład. baterii w %**: ustawienie wyświetlania na pasku stanu poziomu naładowania baterii w procentach.

# **Pamięć**

Wyświetlanie informacji o pamięci urządzenia.

Na ekranie ustawień dotknij **Pamięć**.

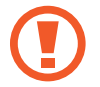

Formatowanie karty pamięci powoduje trwałe usunięcie wszystkich zapisanych na niej danych.

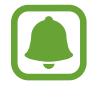

Rzeczywista, dostępna pojemność pamięci wewnętrznej jest mniejsza niż podana wartość, ponieważ system operacyjny i domyślne aplikacje zajmują część pamięci. Dostępna pojemność może ulec zmianie po zaktualizowaniu urządzenia.

# **Bezpieczeństwo**

W urządzeniu można zmienić ustawienia w celu zabezpieczenia telefonu i karty SIM lub USIM.

Na ekranie ustawień dotknij **Bezpieczeństwo**.

- **Administratorzy urządzenia**: wyświetlanie danych administratorów zainstalowanych na urządzeniu. Administratorom urządzenia można zezwolić na stosowanie nowych zasad dotyczących urządzenia.
- **Nieznane źródła**: zezwolenie urządzeniu na instalowanie aplikacji z nieznanych źródeł.
- Zaszyfruj urządzenie: określenie hasła umożliwiającego szyfrowanie danych na urządzeniu. Jeśli włączona jest ta funkcja, należy podać hasło po każdym włączeniu urządzenia.

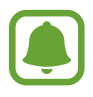

Szyfrowanie danych może zająć ponad godzinę. Przed szyfrowaniem danych podłącz ładowarkę, aby w pełni naładować baterię i nie odłączaj jej, dopóki szyfrowanie danych nie zostanie ukończone.

• **Szyfrowanie karty pamięci**: włączenie w urządzeniu szyfrowania wszystkich plików na karcie pamięci.

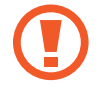

Po przywróceniu ustawień fabrycznych urządzenia przy włączonym tym ustawieniu, urządzenie nie odczyta zaszyfrowanych plików. Wyłącz to ustawienie przed przywróceniem ustawień fabrycznych urządzenia.

- **Zdalna kontrola**: konfigurowanie zdalnego sterowania urządzeniem przez Internet, gdy urządzenie zostanie zgubione lub skradzione. Funkcja jest dostępna po zalogowaniu się do swojego konta Samsung.
- **Powiad. zmiany karty SIM**: włączenie lub wyłączenie funkcji Znajdź moje urządzenie ułatwiającej zlokalizowanie urządzenia w przypadku jego zgubienia lub kradzieży.
- **Przejdź do witryny**: uzyskiwanie dostępu do strony WWW usługi znajdowania telefonu komórkowego (findmymobile.samsung.com). W witrynie Znajdź moje urządzenie można śledzić i sterować zgubionym lub skradzionym urządzeniem.
- **Blokada ponown. aktywacji**: ustawienie wymagania danych logowania do konta Samsung po wyzerowaniu urządzenia, aby uniemożliwić innym ponowną aktywację urządzenia.
- **Skonfiguruj blokadę karty SIM**: zmiana ustawień blokady karty SIM.
- Widoczne hasła: włączenie w urządzeniu wyświetlania haseł podczas ich wprowadzania.
- **Aktualizac. zasad zabezp.**: ustawienie sprawdzania i pobierania aktualizacji bezpieczeństwa.
- **Wyślij raporty zabezpieczeń**: ustawienie automatycznego wysyłania zaktualizowanych raportów bezpieczeństwa do firmy Samsung.
- **Typ pamięci**: ustawienie typu pamięci dla plików poświadczeń.
- **Zaufane poświadczenia**: określenie używania certyfikatów i poświadczeń w celu zapewnienia bezpieczeństwa korzystania z różnych aplikacji.
- **Instalac. z pamięci urządzenia**: instalacja certyfikatów szyfrowania zapisanych w pamięci wewnętrznej.
- **Wyczyść poświadczenia**: usunięcie zawartości poświadczeń z urządzenia i resetowanie hasła.

### **Pomoc**

Wyświetlanie informacji na temat sposobu używania urządzenia, aplikacji, a także na temat konfigurowania ważnych ustawień.

Na ekranie ustawień dotknij **Pomoc**.

### **Informacje o urządzeniu**

Dostęp do informacji o urządzeniu, edycja nazwy urządzenia lub aktualizacja oprogramowania urządzenia.

Na ekranie ustawień dotknij **Informacje o urządzeniu**.

# **Aplikacje**

# **Menadżer Aplikacji**

Wyświetlanie aplikacji urządzenia i zarządzanie nimi. Na ekranie ustawień dotknij **Menadżer Aplikacji**.

# **Aplikacje domyślne**

Wybór ustawień domyślnych podczas korzystania z aplikacji. Na ekranie ustawień dotknij **Aplikacje domyślne**.

# **Ustawienia aplikacji**

Ustawienia aplikacji można dostosować. Na ekranie ustawień dotknij **Ustawienia aplikacji**.

# **Dostępność**

# <span id="page-161-0"></span>**Informacje o dostępności**

Istnieje możliwość zwiększenia dostępności dzięki funkcjom ułatwiającym korzystanie z urządzenia użytkownikom z upośledzonym słuchem, wzrokiem lub ograniczoną zręcznością. Na ekranie Wszystkie aplikacje dotknij **Ustawienia** → **Dostępność**.

# **Otwieranie menu dostępności za pomocą klawisza strony domowej**

Poniższe menu dostępności można wywołać, naciskając szybko trzykrotnie klawisz strony domowej.

- Dostępność
- $\cdot$  TalkBack
- Kolory w negatywie
- Kontrola interakcji

Na ekranie Wszystkie aplikacje dotknij **Ustawienia** → **Dostępność** → **Dostęp bezpośredni**, a następnie dotknij przełącznika **Dostęp bezpośredni**, aby go włączyć. Następnie wybierz menu dostępności, które będą otwierane, gdy trzykrotnie szybko naciśniesz klawisz strony domowej.

# **Powiadomienia głosowe (funkcja TalkBack)**

# **Włączanie funkcji TalkBack**

Gdy funkcja TalkBack jest włączona, urządzenie odczytuje na głos tekst wyświetlany na ekranie lub nazwy wybieranych funkcji.

1 Na ekranie Wszystkie aplikacje dotknij **Ustawienia** <sup>→</sup> **Dostępność** <sup>→</sup> **Widoczność** <sup>→</sup> **TalkBack**.

2 Dotknij przełącznika **TalkBack**, aby go włączyć.

3 Dotknij **OK**. Powiadomienia głosowe w urządzeniu zostaną włączone.

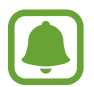

Niektóre funkcje nie są dostępne podczas korzystania z funkcji TalkBack.

#### **Wyłączanie funkcji TalkBack**

- 1 Na ekranie Wszystkie aplikacje dotknij **Ustawienia** <sup>→</sup> **Dostępność** <sup>→</sup> **Widoczność** <sup>→</sup> **TalkBack**.
- 2 Dotknij przełącznika **TalkBack**, a następnie dotknij szybko dwukrotnie dowolnego miejsca na ekranie.
- 3 Dotknij **OK**, a następnie dotknij szybko dwukrotnie dowolnego miejsca na ekranie. Powiadomienia głosowe w urządzeniu zostaną wyłączone.

### **Sterowanie ekranem za pomocą gestów palców**

W trakcie korzystania z funkcji TalkBack można obsługiwać ekran, wykonując różne gesty palcami.

- Eksplorowanie ekranu: przyłóż palec do ekranu i eksploruj ekran, poruszając po nim palcem. Jeśli wybierzesz element i przytrzymasz na nim palec, urządzenie przeczyta nazwę tego elementu na głos. Po podniesieniu palca element znajdujący się pod nim zostaje wybrany.
- Wybieranie elementów: dotknij elementu, aby go wybrać. Możesz też wybrać element w trakcie korzystania z ekranu, i go przytrzymać, a następnie podnieść palec.
- Otwieranie wybranego elementu: gdy usłyszysz, jak jest czytana na głos nazwa wymaganego elementu, podnieś palec znad tego elementu. Następnie dwukrotnie dotknij dowolnego miejsca na ekranie.
- Wybieranie poprzedniego elementu: szybko przeciagnij w góre lub w lewo na ekranie jednym palcem.
- Wybieranie następnego elementu: szybko przeciągnij w dół lub w prawo na ekranie jednym palcem.
- Przewijanie list: przeciągnij w górę lub w dół dwoma palcami.
- Powrót do poprzedniej strony: przeciągnij w prawo dwoma palcami.
- Przechodzenie do następnej strony: przeciągnij w lewo dwoma palcami.
- Odblokowywanie ekranu: przeciągnij dwoma palcami w dowolną stronę w obszarze zablokowanego ekranu.
- Otwieranie panelu powiadomień: przeciągnij górę ekranu w dół dwoma palcami.
- Otwieranie panelu szybkich ustawień: przeciągnij górę ekranu w dół trzema palcami.

Ustawienia gestów palców funkcji TalkBack można skonfigurować w obszarze **Zarządzaj gestami**. Więcej informacji zawiera [Konfigurowanie ustawień gestów palców](#page-163-0).

### <span id="page-163-0"></span>**Konfigurowanie ustawień gestów palców**

Podczas korzystania z funkcji TalkBack możesz skonfigurować gesty palców służące do wykonywania czynności, takich jak powracanie do poprzedniego ekranu, otwieranie ekranu startowego i innych. Zanim zaczniesz korzystać z gestów palców, musisz je skonfigurować.

#### **Konfigurowanie ustawień dla gestów pionowych**

Z dwuczęściowych gestów pionowych można korzystać, przeciągając palcami w górę i w dół od dolnej części ekranu lub odwrotnie.

Na ekranie Wszystkie aplikacje dotknij **Ustawienia** → **Dostępność** → **Widoczność** → **TalkBack** → **USTAWIENIA** → **Zarządzaj gestami** → **Dwuczęściowe gesty pionowe**. Następnie wybierz jedną z następujących funkcji:

- **Przejdź do pierwszego i ostatniego elementu na ekranie**: po przeciągnięciu palcami na ekranie w górę i w dół wybierana jest pierwsza pozycja na górze ekranu. Po szybkim przeciągnięciu palcami na ekranie w dół i w górę wybierana jest ostatnia pozycja na dole ekranu.
- **Przełącz między poziomami czytania**: po przeciągnięciu palcami na ekranie w górę i w dół zmieniana jest jednostka tekstu. Jednostka tekstu jest zmieniana w kolejności: strona, akapit, linia, słowo, znak, podstawowa. Po szybkim przeciągnięciu palcami na ekranie w dół i w górę jednostka tekstu jest zmieniana w odwrotnej kolejności.

#### **Konfigurowanie ustawień dla gestów skrótów**

Istnieje możliwość zmiany gestów skrótów lub przypisania funkcji wolnym skrótom.

Na ekranie Wszystkie aplikacje dotknij **Ustawienia** → **Dostępność** → **Widoczność** → **TalkBack** → **USTAWIENIA** → **Zarządzaj gestami**. Wybierz gest, a następnie wybierz funkcję, jaka ma być do niego przypisana.

### **Wstrzymywanie funkcji TalkBack**

Otwórz globalne menu kontekstowe, przeciągając palcem w dół, a następnie w prawą stronę ekranu bez odrywania. Po wybraniu opcji **Wstrzymaj reagowanie** w lewej górnej części ekranu funkcja TalkBack zostanie wstrzymana.

### **Dodawanie etykiet obrazów i zarządzanie nimi**

Do obrazów znajdujących się na ekranie można przypisywać etykiety. Po wybraniu obrazów etykiety odczytywane są na głos przez urządzenie. Istnieje możliwość dodawania etykiet do obrazów bez przypisanych etykiet, korzystając z lokalnego menu kontekstowego.

Otwórz lokalne menu kontekstowe, przeciągając palcem w górę, a następnie w prawą stronę ekranu bez odrywania. Aby skorzystać z menu, dotknij ekranu i przytrzymaj go, a następnie narysuj dookoła menu okrąg palcem. Gdy usłyszysz opcję menu dodawania etykiety, podnieś palec, aby ją wybrać.

Aby wyświetlić etykiety, otwórz ekran Wszystkie aplikacje i dotknij **Ustawienia** → **Dostępność** → **Widoczność** → **TalkBack** → **USTAWIENIA** → **Zarządzaj etykietami niestandardowymi**.

### **Konfigurowanie ustawień funkcji TalkBack**

Istnieje możliwość dostosowania ustawień funkcji TalkBack zgodnie z wymaganiami.

Na ekranie Wszystkie aplikacje dotknij **Ustawienia** → **Dostępność** → **Widoczność** → **TalkBack** → **USTAWIENIA**.

- **Głośność mowy**: dostosowywanie poziomu głośności odtwarzania powiadomień głosowych.
- **Zmieniaj ton**: włączenie w urządzeniu czytania na głos niskim tonem tekstu, który jest wpisywany przy użyciu klawiatury.
- **Echo klawiatury**: ustawienie odczytywania przez urządzenie na głos słowa wprowadzanego na klawiaturze po dotknięciu klawisza spacji.
- **Mów przy wyłączonym ekranie**: ustawienie urządzenia tak, aby powiadomienia głosowe odtwarzane były przy wyłączonym ekranie.
- **Użyj czujnika zbliżeniowego**: ustawienie wstrzymania odtwarzania powiadomień głosowych po umieszczeniu dłoni nad czujnikiem w górnej części urządzenia.
- **Wstrząśnij, by rozpocząć ciągłe czytanie**: włączenie w urządzeniu odczytywania na głos tekstu wyświetlonego na ekranie po wstrząśnięciu urządzeniem. Istnieje możliwość wyboru spośród różnych prędkości potrząsania.
- **Wymawiaj nazwę rozmówcy**: ustawienie odczytywania na głos nazwiska dzwoniącego przy połączeniu przychodzącym.
- **Sygnał wibracyjny**: włączenie w urządzeniu wibrowania podczas korzystania z ekranu.
- **Sygnał dźwiękowy**: ustawienie emitowania dźwięku podczas sterowania ekranem, np. podczas przewijania ekranu itp.
- **Preferuj dźwięk mowy**: ustawienie zmniejszania poziomu głośności odtwarzania na głos plików multimedialnych podczas odczytywania nazw elementów.
- **Głośność dźwięku**: regulowanie głośności dźwięku odtwarzanego, gdy ekran zostanie dotknięty, aby nim sterować. Ta funkcja jest dostępna po wybraniu opcji **Sygnał dźwiękowy**.
- **Czytanie dotykiem**: ustawienie odczytywania przez urządzenie na głos nazw elementów znajdujących się pod palcem.
- **Automatycznie przewijaj listy**: włączenie w urządzeniu automatycznego przewijania przez pozostałą część listy, która nie jest wyświetlona na ekranie, i odczytywania elementów na głos.
- **Wybieranie jednym kliknięciem**: włączenie w urządzeniu otwierania wybranego elementu po jego jednokrotnym dotknięciu.
- **Uruchom samouczek "Czytanie dotykiem"**: wyświetlenie samouczka na temat funkcji Czytanie dotykiem.
- **Zarządzaj gestami**: przypisywanie funkcji do wykonywania za pomocą gestów palcami. Więcej informacji zawiera [Konfigurowanie ustawień gestów palców](#page-163-0).
- **Zarządzaj etykietami niestandardowymi**: wyświetlanie dodanych etykiet.
- **Wznów ze stanu zawieszenia**: wybór metody wznawiania odtwarzania powiadomień głosowych w przypadku wstrzymania funkcji TalkBack.
- **Ustawienia programisty**: ustawienia opcji dla tworzenia aplikacji.

### **Korzystanie z urządzenia przy wyłączonym ekranie**

Ekran urządzenia może być przez cały czas wyłączony, aby zachować prywatność zawartości ekranu. Ekran nie jest włączany po naciśnięciu klawisza strony domowej lub dotknięciu ekranu. Aktualnie włączone funkcje nie są wyłączane, gdy ekran jest wyłączony.

Na ekranie Wszystkie aplikacje dotknij **Ustawienia** → **Dostępność** → **Widoczność**, a następnie zaznacz **Ciemny ekran**. Aby włączyć lub wyłączyć tę funkcję, dwukrotnie naciśnij klawisz zasilania.

### **Odczytywanie haseł na głos**

Dzięki tej funkcji na urządzeniu hasła odczytywane są na głos, gdy włączona jest funkcja TalkBack. Na ekranie Wszystkie aplikacje dotknij **Ustawienia** → **Dostępność** → **Widoczność**, a następnie zaznacz **Wypowiadaj hasła**.

### **Ustawianie funkcji zamiany tekstu na mowę**

Istnieje możliwość zmiany ustawień funkcji zamiany tekstu na mowę używanych przy włączonej funkcji TalkBack, takich jak języki, szybkość i inne.

Na ekranie Wszystkie aplikacje dotknij **Ustawienia** → **Dostępność** → **Widoczność** → **Opcje syntezatora mowy**, a następnie korzystaj z następujących funkcji:

- **Mechanizm syntezatora mowy Samsung** / **Przetwarzanie tekstu na mowę**: wybór mechanizmu funkcji zamiany tekstu na mowę.
- **Szybkość mówienia**: wybór szybkości funkcji zamiany tekstu na mowę.
- **Posłuchaj przykładu**: odtworzenie przykładowego nagrania z odczytanym na głos tekstem. Jeśli przykładowy tekst nie może zostać odczytany przez urządzenie na głos, dotknij  $\bigstar \rightarrow$ **Zainstaluj dane głosu**, aby pobrać i zainstalować dane głosowe dla funkcji zamiany tekstu na mowę.
- **Stan domyślnego języka**: wyświetlanie stanu bieżącego ustawienia języka funkcji syntezy mowy.

### **Wprowadzanie tekstu za pomocą klawiatury**

Aby wyświetlić klawiaturę, dotknij pola wprowadzania tekstu, a następnie dwukrotnie dotknij dowolnego miejsca na ekranie.

Po dotknięciu klawiatury palcem odczytywane są na głos opisy przycisków znaków znajdujących się pod palcem. Po usłyszeniu opisu odpowiedniego menu odsuń palec od menu, aby je wybrać. Znak jest wprowadzany, a tekst jest odczytywany na głos.

Jeśli **Szybkie wprowadzanie z klawiatury** nie jest włączone, odsuń palec od wybranego znaku, a następnie dotknij szybko dwukrotnie dowolnego miejsca na ekranie. Aby włączyć funkcję szybkiego wprowadzania, otwórz ekran Wszystkie aplikacje, dotknij **Ustawienia** → **Dostępność** → **Widoczność**, a następnie zaznacz **Szybkie wprowadzanie z klawiatury**.

#### **Wprowadzane dodatkowych znaków**

Dotknij klawisza na klawiaturze i przytrzymaj go, aby wprowadzić dodatkowe znaki dostępne dla klawisza. Nad klawiszem wyświetlone zostanie wyskakujące okno przedstawiające dostępne znaki. Aby wybrać znak, przeciągaj palcem po wyskakującym oknie, aż usłyszysz wybrany znak, a następnie podnieś palec.

# **Widoczność**

### **Zmiana rozmiaru czcionki**

Ta funkcja umożliwia zmianę rozmiaru czcionki. W niektórych aplikacjach ustawienie rozmiaru czcionki **Ogromny** może być niemożliwe.

Na ekranie Wszystkie aplikacje dotknij **Ustawienia** → **Dostępność** → **Widoczność** → **Rozmiar tekstu**.

### **Powiększanie ekranu**

Ta funkcja umożliwia powiększanie ekranu oraz przybliżanie określonego obszaru.

Na ekranie Wszystkie aplikacje dotknij **Ustawienia** → **Dostępność** → **Widoczność** → **Gesty powiększenia**, a następnie dotknij przełącznika **Gesty powiększenia**, aby go włączyć.

- Przybliżanie i oddalanie: dotknij ekranu szybko trzykrotnie, aby przybliżyć określony obszar. Ponownie dotknij szybko ekranu trzy razy, aby powrócić do normalnego widoku.
- Korzystanie z ekranu przez przewijanie: przesuwanie dwoma lub więcej palcami po powiększonym ekranie.
- Dostosowywanie współczynnika powiększenia: zsuń dwa lub więcej palców na powiększonym ekranie lub rozsuń je.

Można również tymczasowo powiększyć ekran, dotykając ekranu trzy razy i przytrzymując go. Podczas przytrzymywania ekranu przeciągnij palec w celu przesuwania go. Podniesienie palca spowoduje powrót do normalnego widoku.

- 
- Klawiatury wyświetlanej na ekranie nie można powiększyć.
- Gdy ta funkcja jest włączona, działanie niektórych aplikacji, jak **Telefon** i **Kalkulator**, może być zakłócone.

### **Powiększ. przez zbliżenie**

Ta funkcja służy do powiększania zawartości przedstawionej na ekranie poprzez poruszanie nad nią rysika.

Na ekranie Wszystkie aplikacje dotknij **Ustawienia** → **Dostępność** → **Widoczność** → **Powiększ. przez zbliżenie**, a następnie dotknij przełącznika **Powiększ. przez zbliżenie**, aby go włączyć.

Przeciągnij pasek wartości procentowej powiększenia w lewą lub prawą stronę lub dotknij **Wielkość lupy**, aby zmienić ustawienia lupy.

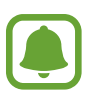

Po włączeniu tej funkcji nie można korzystać z niektórych innych funkcji, takich jak funkcja poleceń wskazywanych, air view, bezpośredniego wpisywania rysikiem oraz TalkBack.

# **Ustawianie przypomnień o powiadomieniach**

Ta funkcja służy do regularnego przypominania o nieprzeczytanych powiadomieniach.

Na ekranie Wszystkie aplikacje dotknij **Ustawienia** → **Dostępność** → **Widoczność** → **Przypomnienie o powiadom.**, a następnie dotknij przełącznika **Przypomnienie o powiadom.**, aby go włączyć.

Aby ustawić odstępy czasu pomiędzy alarmami, dotknij **Okres przypominania**.

### **Odwracanie kolorów wyświetlania**

Ta funkcja służy do poprawienia czytelności ekranu i ułatwienia użytkownikom odczytania tekstu z ekranu.

Na ekranie Wszystkie aplikacje dotknij **Ustawienia** → **Dostępność** → **Widoczność**, a następnie zaznacz **Kolory w negatywie**.

# **Regulacja koloru**

Ta funkcja umożliwia dostosowanie sposobu wyświetlania kolorów na ekranie, jeśli użytkownik ma problemy z rozróżnianiem kolorów. Kolory na urządzeniu zmieniane są na łatwiej rozpoznawalne.

Na ekranie Wszystkie aplikacje dotknij **Ustawienia** → **Dostępność** → **Widoczność** → **Regulacja koloru**, a następnie dotknij przełącznika **Regulacja koloru**, aby go włączyć. Postępuj zgodnie z instrukcjami wyświetlanymi na ekranie, aby zakończyć procedurę dostosowywania koloru.

# **Słuch**

# **Ustawienie powiadomień świetlnych**

Dzięki tej funkcji można ustawić miganie flesza, aby zasygnalizować przychodzące połączenia, nowe wiadomości lub powiadomienia.

Na ekranie Wszystkie aplikacje dotknij **Ustawienia** → **Dostępność** → **Słuch**, a następnie zaznacz **Powiadomienie świetlne**.

# **Wyłączanie wszystkich dźwięków**

Ta funkcja umożliwia wyciszenie wszystkich dźwięków urządzenia, takich jak dźwięki odtwarzanych plików multimedialnych i głos dzwoniącego podczas połączenia.

Na ekranie Wszystkie aplikacje dotknij **Ustawienia** → **Dostępność** → **Słuch**, a następnie zaznacz **Wyłącz wszystkie dźwięki**.

### **Ustawienia napisów**

Na ekranie Wszystkie aplikacje dotknij **Ustawienia** → **Dostępność** → **Słuch** → **Napisy Samsung (kodowane)** lub **Napisy Google (kodowane)**, a następnie dotknij przełącznika **Napisy Samsung (kodowane)** lub **Napisy Google (kodowane)**, aby go włączyć.

Wybierz opcję do konfiguracji ustawień napisów.

### **Dostosowywanie balansu dźwięku**

Ta funkcja umożliwia dostosowanie balansu dźwięku podczas używania zestawu słuchawkowego.

- 1 Podłącz słuchawki do urządzenia i załóż je.
- 2 Na ekranie Wszystkie aplikacje dotknij **Ustawienia** <sup>→</sup> **Dostępność** <sup>→</sup> **Słuch** <sup>→</sup> **Balans dźwięku**.
- $3$  Przeciągnij pasek dostosowania w lewo lub w prawo i dostosuj balans dźwięku, a następnie dotknij **USTAW**.

### **Dźwięk mono**

Dźwięk mono powstaje przez połączenie dźwięku stereo w jeden sygnał odtwarzany przez wszystkie głośniki zestawu słuchawkowego. Tej funkcji można używać w przypadku upośledzenia słuchu lub gdy używanie pojedynczej słuchawki jest wygodniejsze.

Na ekranie Wszystkie aplikacje dotknij **Ustawienia** → **Dostępność** → **Słuch**, a następnie zaznacz **Dźwięk mono**.

## **Wykrywacze dźwięku**

Ta funkcja umożliwia ustawienie wibrowania urządzenia po wykryciu Twojego dzwonka do drzwi lub płaczu dziecka.

### **Wykrywacz płaczu dziecka**

- 1 Na ekranie Wszystkie aplikacje dotknij **Ustawienia** <sup>→</sup> **Dostępność** <sup>→</sup> **Słuch** <sup>→</sup> **Wykrywacze dźwięku** → **Wykrywacz płaczu dziecka** i dotknij przełącznika, aby go włączyć.
- 2 Przeczytaj informacje podane na ekranie i dotknij **OK**.
- $3$  Dotknij , aby rozpocząć korzystanie z wykrywacza płaczu dziecka.

Jeśli przez urządzenie wykryty zostanie dźwięk, uruchomiona zostanie wibracja, a alarm zostanie zachowany w formie rejestru.

#### **Wykrywacz dzw. do drzwi**

- 1 Na ekranie Wszystkie aplikacje dotknij **Ustawienia** <sup>→</sup> **Dostępność** <sup>→</sup> **Słuch** <sup>→</sup> **Wykrywacze dźwięku** → **Wykrywacz dzw. do drzwi** i dotknij przełącznika, aby go włączyć.
- 2 Przeczytaj informacje podane na ekranie i dotknij **OK**.
- $3$  Dotknij $\bullet$ , aby utworzyć nagranie swojego dzwonka do drzwi. Po zakończeniu nagrywania dotknij **DALEJ**.
- $\overline{4}$  Dotknij i zadzwoń dzwonkiem do drzwi, aby sprawdzić, czy został nagrany właściwie. Gdy urządzenie rozpozna dźwięk dzwonka do drzwi, dotknij **OK**.

Aby zmienić dźwięk dzwonka do drzwi, dotknij → **Zmień dźwięk dzwonka do drzwi**.

Gdy wykrywacz dźwięku dzwonka do drzwi jest skonfigurowany, dotknij  $\rightarrow$ , aby rozpocząć korzystanie z niego. W urządzeniu uruchomiona zostanie wibracja po wykryciu dźwięku dzwonka do drzwi.

#### **Zmiana ustawień alarmu**

Dotknij • → Ustawienia, aby użyć następujących opcji:

- **Intensywność wibracji**: dostosowanie intensywności wibracji.
- **Wibracje**: zmiana wzorca wibracji.
- **Powiadomienie świetlne**: ustawienie błysku flesza w momencie wykrycia dźwięku.

### **Autom. funkcja Haptic**

Gdy funkcja wibracji dotykowej jest włączona, urządzenie będzie wibrować z dźwiękiem podczas odtwarzania muzyki, oglądania filmów lub grania w gry. Będzie również wibrować w momencie dotknięcia przycisków w obsługiwanych aplikacjach.

Na ekranie Wszystkie aplikacje dotknij **Ustawienia** → **Dostępność** → **Słuch**, a następnie zaznacz **Autom. funkcja Haptic**.

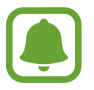

Niektóre aplikacje mogą nie obsługiwać tej funkcji.

# **Możliwości manualne i interakcja**

### **Menu asystenta**

#### **Wyświetlanie ikony pomocniczego skrótu**

Istnieje możliwość ustawienia wyświetlania ikony skrótu pomocniczego umożliwiającej dostęp do aplikacji, funkcji i ustawień. Można w łatwy sposób sterować urządzeniem poprzez dotykanie menu pomocniczych przypisanych do ikony.

- 1 Na ekranie Wszystkie aplikacje dotknij **Ustawienia** <sup>→</sup> **Dostępność** <sup>→</sup> **Możliwości manualne i interakcja** → **Menu asystenta**.
- 2 Dotknij przełącznika **Menu asystenta**, aby go włączyć, a następnie dotknij **OK**, aby włączyć tryb pojedynczego dotknięcia.

Ikona pomocniczego skrótu zostanie wyświetlona w dolnej prawej części ekranu.

3 Dotknij **Częściej używana ręka**, aby przenieść ikonę pomocniczego skrótu do wybranej lokalizacji.

#### **Korzystanie z menu pomocniczych**

Ikona pomocniczego skrótu wyświetlana jest jako ruchoma ikona, aby umożliwić łatwy dostęp do pomocniczych menu z dowolnego ekranu.

Dotknięcie ikony pomocniczego skrótu spowoduje niewielkie powiększenie ikony, w związku z czym wyświetlone na niej zostaną menu pomocnicze. Dotknij strzałki w górę lub w dół, aby przejść do innych paneli, lub przeciągnij w górę lub w dół, aby wybrać inne menu.

#### **Posługiwanie się kursorem**

W pomocniczym menu dotknij **Kursor**. Ekranem można sterować przy użyciu niewielkich ruchów palców w obszarze dotyku. Przeciągnij palcem po ekranie dotyku, aby przemieścić kursor. Możesz też dotknąć ekranu, aby wybrać element wskazywany przez kursor.

Dostępne są następujące opcje:

- $\cdot \ll / \gg$ : Wybór elementu lub przewijanie ekranu w lewo lub w prawo.
- $\cdot \quad \hat{\otimes} \; / \hat{\otimes}$ : Przewijanie ekranu w góre lub w dół.
- $\cdot$   $\cdot$   $\cdot$ <sup>+</sup> $\cdot$  Przeniesienie obszaru dotyku w inne miejsce.
- $\cdot$   $\oplus$  : Powiększenie obszaru, w którym znajduje się kursor.
- $\cdot$   $\times$  : Zamkniecie obszaru dotyku.

Aby zmienić ustawienia kursora, otwórz ekran Wszystkie aplikacje, dotknij **Ustawienia** → **Dostępność** → **Możliwości manualne i interakcja** → **Menu asystenta**. Następnie dostosuj ustawienia w obszarze **Ustawienia touchpada i kursora**.

#### **Korzystanie ze rozszerzonych menu pomocniczych**

W urządzeniu można włączyć wyświetlanie rozszerzonych menu pomocniczych dla wybranych aplikacji.

Na ekranie Wszystkie aplikacje dotknij **Ustawienia** → **Dostępność** → **Możliwości manualne i interakcja** → **Menu asystenta** → **Asystent plus**, dotknij przełącznika **Asystent plus**, aby go włączyć, a następnie wybierz aplikacje.

### **Włączanie ekranu za pomocą funkcji Air gesture**

Skorzystaj z funkcji Air gesture, aby włączyć ekran, przesuwając dłonią nad czujnikiem znajdującym się na górze urządzenia. Istnieje możliwość włączenia ekranu bez konieczności naciskania klawisza. Podczas korzystania z tej funkcji umieść urządzenie na płaskiej powierzchni lub odpowiednio je przytrzymaj, aby się nie poruszyło.

Na ekranie Wszystkie aplikacje dotknij **Ustawienia** → **Dostępność** → **Możliwości manualne i interakcja** → **Budzenie w powietrzu**, a następnie dotknij przełącznika **Budzenie w powietrzu**, aby go włączyć.

### **Ustawienia czasu reakcji dotykania i przytrzymywania**

Ustawienie czasu rozpoznawania dotknięcia i przytrzymania ekranu.

Na ekranie Wszystkie aplikacje dotknij **Ustawienia** → **Dostępność** → **Możliwości manualne i interakcja** → **Dotknij i przytrzymaj — czas reakcji**, a następnie wybierz opcję.

### **Kontrola interakcji**

Włączenie trybu sterowania interakcją umożliwia ograniczenie reakcji urządzenia na działania podczas korzystania z aplikacji.

- 1 Na ekranie Wszystkie aplikacje dotknij **Ustawienia** <sup>→</sup> **Dostępność** <sup>→</sup> **Możliwości manualne i interakcja** → **Kontrola interakcji**.
- 2 Dotknij przełącznika **Kontrola interakcji**, aby go włączyć.
- $3$  Naciśnij i przytrzymaj jednocześnie klawisz strony domowej oraz klawisz głośności w dół podczas korzystania z aplikacji.
- 4 Dostosuj rozmiar ramki lub narysuj linię dookoła obszaru, dla którego ma zostać zastosowane ograniczenie.
- 5 Dotknij **OK**.

Na urządzeniu wyświetlany jest obszar, dla którego zastosowano ograniczenie. Obszar z ograniczeniem nie będzie reagować na dotyk, a przyciski stałe urządzenia zostaną wyłączone.

Aby wyłączyć tryb sterowania interakcją, jednocześnie naciśnij klawisz strony domowej oraz klawisz głośności w dół i przytrzymaj je.

# **Odbieranie lub kończenie połączeń**

Zmienianie metody odbierania i kończenia połączeń.

Na ekranie Wszystkie aplikacje dotknij **Ustawienia** → **Dostępność** → **Odbieranie i kończenie połączeń**.

Wybierz żądaną metodę.

# **Korzystanie z trybu jednokrotnego dotyku**

Dzięki tej funkcji, dotykając przycisku można wyłączyć alarm lub odebrać połączenie przychodzące, bez konieczności przeciągania przycisku.

Na ekranie Wszystkie aplikacje dotknij **Ustawienia** → **Dostępność**, a następnie zaznacz **Tryb jednego dotknięcia**.

# **Zarządzanie ustawieniami dostępności**

# **Zapisywanie ustawień dostępności w pliku**

Istnieje możliwość wyeksportowania bieżących ustawień dostępności w pliku.

Na ekranie Wszystkie aplikacje dotknij **Ustawienia** → **Dostępność** → **Zarządzaj dostępnością** → **Importuj/Eksportuj**, a następnie wybierz opcję eksportowania.

### **Importowanie pliku z ustawieniami dostępności**

Plik z ustawieniami dostępności można zaimportować, aby zaktualizować bieżące ustawienia.

Na ekranie Wszystkie aplikacje dotknij **Ustawienia** → **Dostępność** → **Zarządzaj dostępnością** → **Importuj/Eksportuj**, a następnie wybierz opcję importowania. Wybierz plik do zaimportowania i dotknij **GOTOWE** → **OK**. Ustawienia dostępności zostaną zaktualizowane zgodnie z zaimportowanym plikiem.

### **Udostępnianie plików z ustawieniami dostępności**

Pliki z ustawieniami dostępności można udostępnić innym osobom w wiadomości e-mail, za pomocą usługi Wi-Fi Direct, Bluetooth i innych.

Na ekranie Wszystkie aplikacje dotknij **Ustawienia** → **Dostępność** → **Zarządzaj dostępnością** → **Udostępnij przez**. Następnie wybierz pliki z ustawieniami dostępności i dotknij **Gotowe**. Wybierz metodę udostępniania i postępuj zgodnie ze wskazówkami na ekranie, aby udostępnić pliki.

# **Rozwiązywanie problemów**

Zanim skontaktujesz się z centrum serwisowym firmy Samsung, wypróbuj następujące rozwiązania. Niektóre sytuacje mogą nie dotyczyć danego urządzenia.

#### **Podczas włączania urządzenia lub korzystania z niego wyświetlany jest monit o wprowadzenie jednego z następujących kodów:**

- Hasło: jeśli włączona jest funkcja blokady urządzenia, należy podać wprowadzone hasło.
- PIN: jeżeli urządzenie jest używane po raz pierwszy lub gdy konieczne jest podanie kodu PIN, należy wprowadzić kod PIN dołączony do karty SIM lub USIM. Aby wyłączyć tę funkcję, skorzystaj z menu Zablokuj kartę SIM.
- PUK: karta SIM lub USIM jest zablokowana, zazwyczaj wskutek kilkukrotnego błędnego wprowadzenia kodu PIN. Należy wprowadzić kod PUK dostarczony przez dostawcę usług.
- PIN2: jeśli w celu uzyskania dostępu do menu wymagane jest podanie kodu PIN2, należy wprowadzić kod PIN2 dostarczony z kartą SIM lub USIM. W celu uzyskania dalszych informacji należy skontaktować się z operatorem sieci.

### **Na urządzeniu są wyświetlane komunikaty o błędzie usługi lub sieci**

- W obszarach o słabym sygnale lub utrudnionym odbiorze sygnału możliwa jest utrata połączenia. Należy przejść w inne miejsce i ponowić próbę. Podczas przemieszczania się mogą być wyświetlane wielokrotnie komunikaty o błędzie.
- Dostęp do niektórych opcji nie jest możliwy bez ich subskrypcji. W celu uzyskania dalszych informacji należy skontaktować się z operatorem sieci.

### **Nie można włączyć urządzenia**

- Jeśli bateria jest całkowicie rozładowana, włączenie urządzenia nie jest możliwe. Przed włączeniem urządzenia należy w pełni naładować baterię.
- Być może bateria jest niepoprawnie włożona. Włóż ponownie baterię.
- Przetrzyj pozłacane styki i włóż ponownie baterię.

### **Ekran dotykowy reaguje wolno lub nieprawidłowo**

- Jeśli ekran dotykowy został przykryty folią ochronną lub są na nim przymocowane inne opcjonalne akcesoria, może on nie działać poprawnie.
- Ekran dotykowy może też działać wadliwie, jeśli dotykasz go przez rękawiczki, brudnymi palcami, ostrym przedmiotem albo paznokciami.
- Ekran dotykowy może działać nieprawidłowo po zetknięciu z wodą lub w warunkach wysokiej wilgotności.
- Uruchom urządzenie ponownie, aby usunąć tymczasowe błędy oprogramowania.
- Sprawdź, czy oprogramowanie urządzenia zostało zaktualizowane do najnowszej wersji.
- Jeśli ekran dotykowy jest porysowany lub uszkodzony, odwiedź centrum serwisowe firmy Samsung.

### **Urządzenie zawiesza się lub występują błędy krytyczne**

Jeżeli urządzenie nie reaguje na polecenia lub zawiesza się, konieczne może być zamknięcie aplikacji lub wyjęcie i włożenie baterii oraz włączenie urządzenia w celu przywrócenia jego sprawności działania. Jeśli urządzenie jest zablokowane i nie reaguje, zrestartuj je, naciskając równocześnie klawisz zasilania i klawisz głośności w dół i przytrzymując te przyciski przez ponad 7 sekund.

Jeżeli problem nie zostanie rozwiązany, przywróć ustawienia fabryczne. Na ekranie Wszystkie aplikacje dotknij **Ustawienia** → **Backup i zerowanie** → **Ustawienia fabryczne** → **RESETUJ URZĄDZ.** → **USUŃ WSZYSTKO**. Zanim przywrócisz ustawienia fabryczne, wykonaj kopię zapasową wszystkich ważnych danych zapisanych na urządzeniu.

Jeśli problem nadal występuje, zwróć się do centrum serwisowego firmy Samsung.

### **Połączenia nie dochodzą do skutku**

- Upewnij się, że została wybrana prawidłowa sieć komórkowa.
- Upewnij się, że dla wybieranego numeru nie zostało wprowadzone blokowanie połączeń.
- Upewnij się, że nie zostało wprowadzone blokowanie połączeń przychodzących z danego numeru.

### **Inne osoby nie słyszą Cię podczas połączenia**

- Upewnij się, że wbudowany mikrofon nie jest zasłonięty.
- Upewnij się, że mikrofon jest blisko ust.
- Jeśli używasz zestawu słuchawkowego, upewnij się, że został on prawidłowo podłączony.

### **Podczas połączenia rozlega się echo**

Dostosuj głośność, naciskając klawisz głośności lub przechodząc do innego miejsca.

#### **Połączenie z siecią komórkową lub Internetem jest często zrywane lub jakość dźwięku jest niska**

- Upewnij się, że wewnętrzna antena urządzenia nie jest blokowana.
- W obszarach o słabym sygnale lub utrudnionym odbiorze sygnału możliwa jest utrata połączenia. Być może problemy z połączeniem wynikają z awarii stacji bazowej operatora sieci. Należy przejść w inne miejsce i ponowić próbę.
- Jeśli używasz urządzenia i równocześnie się przemieszczasz, usługi sieci komórkowej mogą być nieaktywne ze względu na problemy występujące w sieci operatora sieci.

### **Ikona baterii jest pusta**

Bateria jest prawie rozładowana. Naładuj lub wymień baterię.

#### **Nie można naładować baterii (dotyczy ładowarek zatwierdzonych przez firmę Samsung)**

- Upewnij się, że ładowarka jest poprawnie podłączona.
- Jeśli styki są brudne, bateria może nie być ładowana lub urządzenie może się nie włączać. Przetrzyj pozłacane styki i ponownie spróbuj naładować baterię.
- W niektórych urządzeniach nie można wyjąć samodzielnie baterii. W sprawie wymiany baterii należy się zwrócić do centrum serwisowego firmy Samsung.

### **Bateria wyczerpuje się szybciej niż początkowo**

- W bardzo niskich lub bardzo wysokich temperaturach czas działania baterii może być krótszy.
- Bateria wyczerpuje się szybciej, gdy wysyłasz wiadomości i korzystasz z niektórych aplikacji, jak gry lub Internet.
- Bateria podlega zużyciu i po pewnym czasie może działać krócej.

### **Urządzenie jest gorące w dotyku**

W przypadku używania aplikacji wymagających większego zużycia energii lub korzystania z aplikacji w urządzeniu przez dłuższy czas urządzenie może być gorące. Jest to normalne zjawisko, które nie powinno wpływać na trwałość ani wydajność urządzenia.

### **Komunikaty o błędach przy uruchamianiu aparatu**

Aby możliwa była praca aplikacji aparatu fotograficznego, urządzenie musi dysponować wystarczającą dostępną pamięcią i poziomem naładowania baterii. W przypadku wystąpienia komunikatu o błędzie przy uruchamianiu aparatu spróbuj zastosować poniższe rozwiązania:

- Naładuj baterię lub wymień ją na baterię, która jest całkowicie naładowana.
- Zwolnij część pamięci, przenosząc pliki na komputer lub usuwając je z urządzenia.
- Ponownie uruchom urządzenie. Jeżeli nadal występuje problem z aplikacją aparatu, po wypróbowaniu powyższych rozwiązań skontaktuj się z centrum serwisowym firmy Samsung.

### **Jakość zdjęcia jest gorsza niż na podglądzie**

- Jakość zdjęć może być różna, zależnie od warunków i techniki fotografowania.
- Jeśli zdjęcia są robione w ciemności, np. w nocy, lub w pomieszczeniach, mogą być nieostre lub mogą wystąpić na nich szumy.

### **Komunikaty o błędzie podczas otwierania plików multimedialnych**

Jeśli podczas otwierania plików multimedialnych w urządzeniu wyświetlane są komunikaty o błędzie lub pliki nie są odtwarzane, wypróbuj następujące rozwiązania:

- Zwolnij część pamięci, przenosząc pliki na komputer lub usuwając je z urządzenia.
- Sprawdź, czy plik muzyczny nie jest chroniony zabezpieczeniami Digital Rights Management (DRM). Jeśli plik jest chroniony zabezpieczeniami DRM, sprawdź, czy masz odpowiednią licencję lub klucz umożliwiający jego odtworzenie.
- Upewnij się, że formaty plików są obsługiwane przez urządzenie. Jeśli dany format pliku nie jest obsługiwany, na przykład DivX lub AC3, zainstaluj aplikację z jego obsługą. Aby sprawdzić, jakie formaty pliki obsługuje urządzenie, odwiedź stronę www.samsung.pl.
- W tym urządzeniu można odtwarzać zdjęcia i filmy, które zostały zarejestrowane za jego pomocą. Zdjęcia i filmy zarejestrowane za pomocą innych urządzeń mogą nie być poprawnie odtwarzane.
- To urządzenie obsługuje pliki multimedialne, które zostały dozwolone przez operatora sieci lub dostawców usług dodatkowych. Niektóre pliki dostępne w Internecie, jak dzwonki, filmy lub tapety, mogą nie działać poprawnie.

### **Nie można zlokalizować innego urządzenia Bluetooth**

- Sprawdź, czy w Twoim urządzeniu funkcja Bluetooth jest włączona.
- Sprawdź, czy funkcja łączności bezprzewodowej Bluetooth jest włączona w urządzeniu, z którym chcesz się połączyć.
- Sprawdź, czy Twoje urządzenie i drugie urządzenie Bluetooth znajdują się w obrębie maksymalnego zasięgu Bluetooth (10 m).

Jeśli powyższe wskazówki nie pozwalają na rozwiązanie problemu, skontaktuj się z centrum serwisowym firmy Samsung.

### **Brak połączenia przy podłączeniu urządzenia do komputera**

- Upewnij się, że używany kabel USB jest zgodny z urządzeniem.
- Sprawdź, czy w komputerze jest zainstalowany właściwy i aktualny sterownik.
- W przypadku korzystania z systemu Windows XP należy upewnić się, że na komputerze został zainstalowany dodatek serwisowy Service Pack 3 lub nowszy.
- Upewnij się, że na komputerze został zainstalowany program Samsung Kies albo Windows Media Player 10 lub nowszy.

### **Urządzenie nie może ustalić położenia**

W niektórych miejscach, np. w budynkach, mogą występować zakłócenia w odbiorze sygnałów GPS. W takich sytuacjach należy przestawić urządzenie na ustalanie położenia za pomocą sieci Wi-Fi lub sieci komórkowej.
## **Utrata danych zapisanych w urządzeniu**

Należy regularnie wykonywać kopię zapasową wszystkich ważnych danych przechowywanych w urządzeniu. W przeciwnym razie nie będzie możliwe ich odtworzenie w przypadku utraty lub zniszczenia. Firma Samsung nie ponosi odpowiedzialności za utratę danych przechowywanych w urządzeniu.

## **Widać niewielką szczelinę dokoła zewnętrznej obudowy urządzenia**

- Szczelina ta jest związana z procesem produkcyjnym i jest niezbędna ze względu na nieznaczne przemieszczenia lub drgania komponentów.
- W miarę upływu czasu tarcie pomiędzy częściami może doprowadzić do nieznacznego zwiększenia tej szczeliny.

W zależności od kraju i operatora, karty SIM, urządzenie i akcesoria mogą wyglądać inaczej niż na ilustracjach zamieszczonych w niniejszej instrukcji.

## **Prawa autorskie**

Copyright © 2015 Samsung Electronics

Niniejsza instrukcja jest chroniona międzynarodowymi przepisami o prawie autorskim.

Żadna część niniejszej instrukcji nie może być reprodukowana, dystrybuowana, tłumaczona ani przesyłana w jakiejkolwiek formie ani za pomocą jakichkolwiek środków elektronicznych lub mechanicznych, w tym kopiowana, nagrywana lub przechowywana w jakimkolwiek systemie archiwizacyjnym bez uprzedniej pisemnej zgody firmy Samsung Electronics.

## **Znaki towarowe**

- SAMSUNG i logo SAMSUNG są zarejestrowanymi znakami towarowymi firmy Samsung Electronics.
- Bluetooth<sup>®</sup> jest zarejestrowanym znakiem towarowym firmy Bluetooth SIG, Inc. na całym świecie.
- Wi-Fi®, Wi-Fi Protected Setup™, Wi-Fi CERTIFIED Passpoint™, Wi-Fi Direct™, Wi-Fi CERTIFIED™ oraz logo Wi-Fi są zarejestrowanymi znakami towarowymi firmy Wi-Fi Alliance.
- Wszelkie inne znaki towarowe i prawa autorskie należą do ich właścicieli.